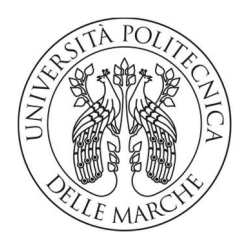

#### UNIVERSITA' POLITECNICA DELLE MARCHE

FACOLTA' DI INGEGNERIA

Corso di Laurea triennale in ingegneria edile

# Applicazioni di procedure per il coordinamento della fase progettuale basata su tecnologia BIM

# Application of BIM-based coordination procedures concerning the design phase

Relatore:

Prof. Alessandro Carbonari

### Tesi di Laurea di:

Simone Amicucci Matricola 1084118

A.A. 2019 / 2020

## Abstract

L'applicazione del Building Information Modeling (BIM) nel settore delle costruzioni permette una gestione coerente e coordinata del flusso di informazioni per tutto il ciclo di vita dell'opera e quindi l'ottimizzazione dei processi di progettazione, realizzazione e manutenzione.

Il presente documento intende analizzare i vantaggi della metodologia BIM per lo sviluppo di modelli informativi dinamici, attraverso la descrizione delle modalità operative atte a creare e coordinare la collaborazione tra le diverse figure professionali che si interfacciano nelle varie fasi del processo edilizio con l'ausilio della filosofia IFC.

Nell'ultima parte, attraverso un esempio di applicazione della tecnologia BIM, vengono sviluppati i passi di realizzazione di una coordinazione tra due differenti modelli grafici singoli atti a realizzare un unico modello aggregato coordinato.

## INDICE GENERALE

## Introduzione

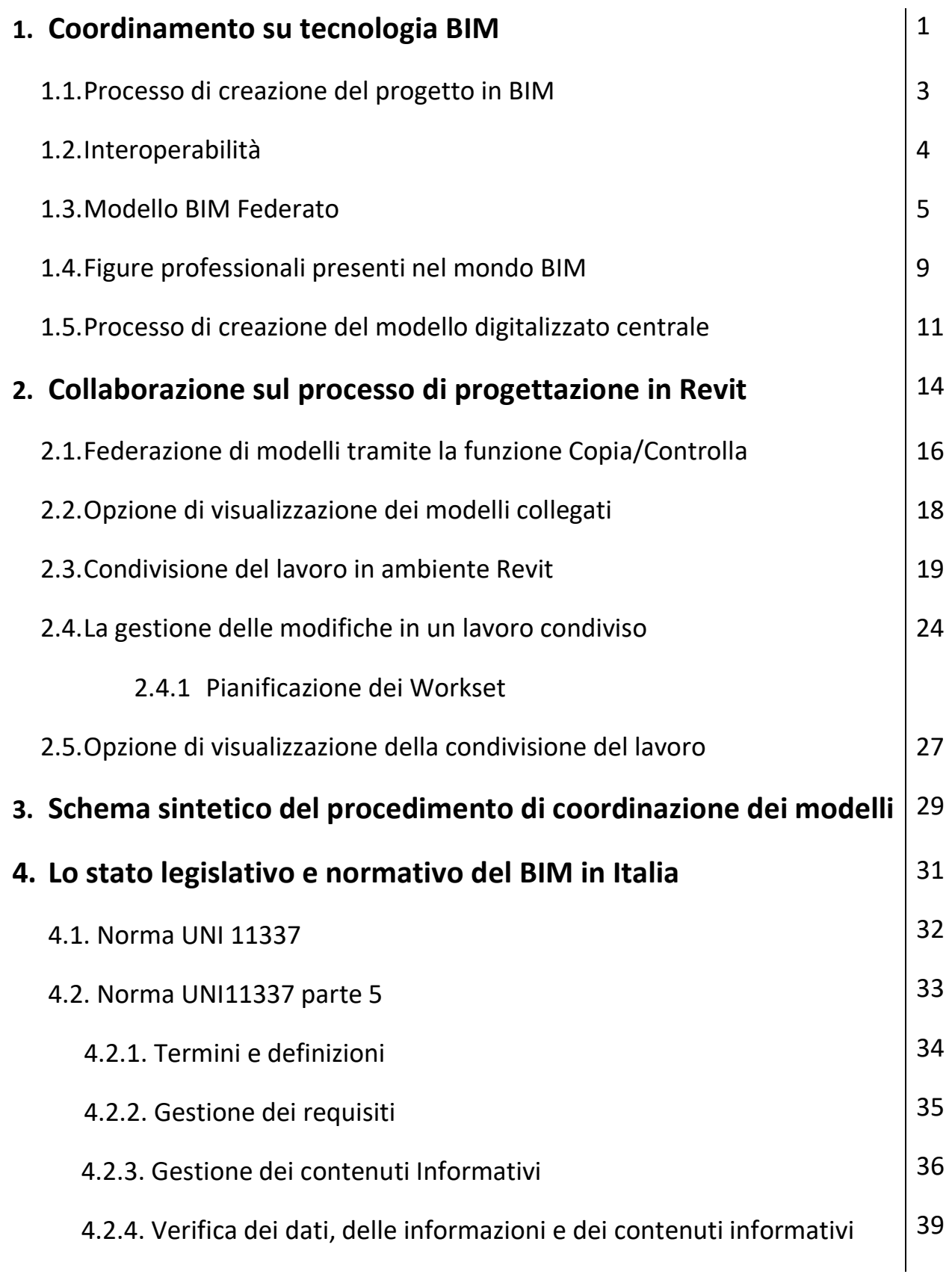

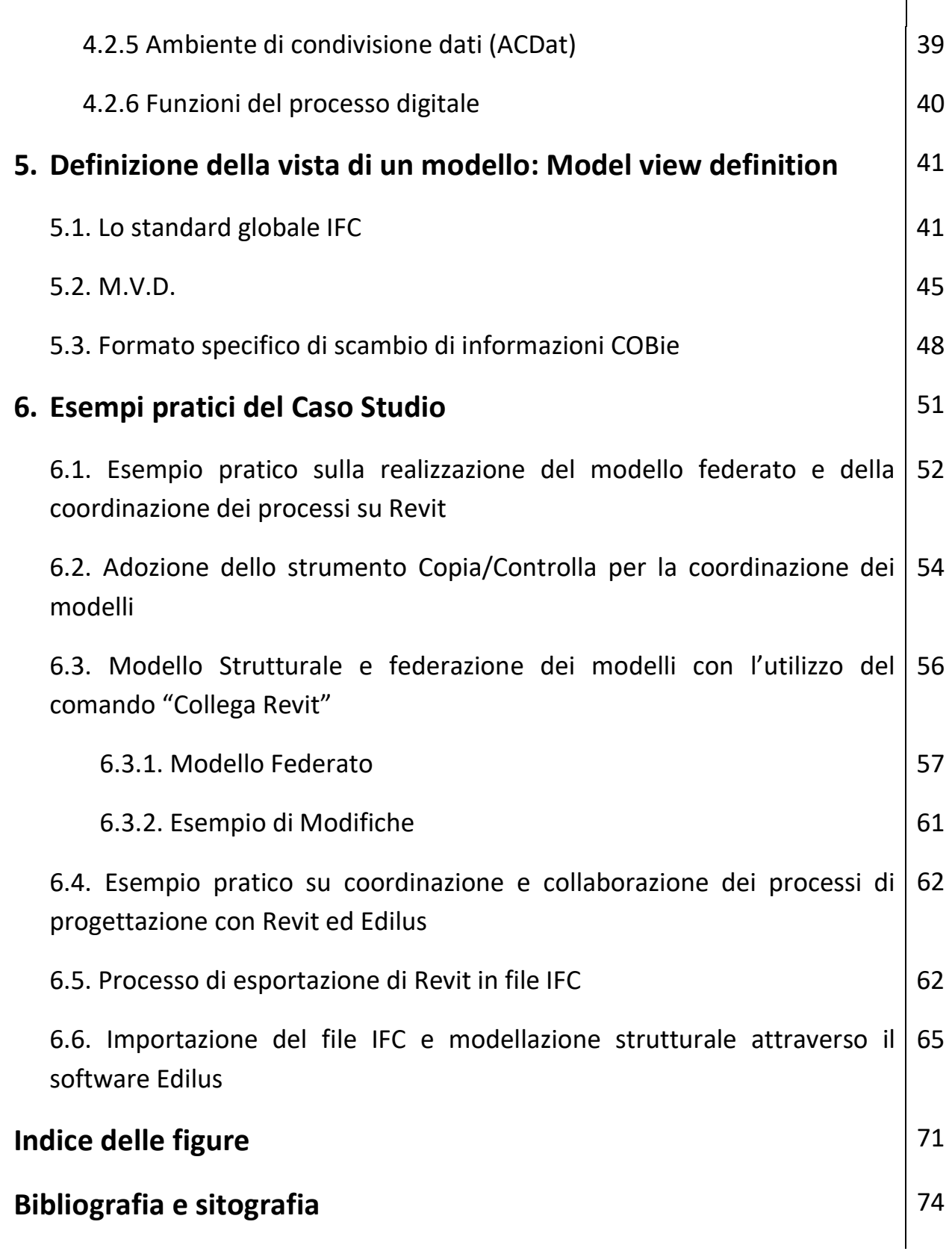

## Introduzione

Alla base di questo studio vi è l'analisi della tecnologia BIM, in particolare si pone l'attenzione sull'aspetto della coordinazione e collaborazione tra le diverse fasi di modellazione. Il Bim è una vera e propria tecnologia che nel corso di questi anni sta trovando sviluppo e applicazione nel mondo dell'edilizia. Esso serve come strumento per la progettazione a 360° di edifici e infrastrutture.

La motivazione che mi ha spinto ad approfondire tale tema nasce dalla curiosità di conoscere le metodologie che si utilizzano per lo sviluppo della progettazione all'interno di un gruppo di lavoro composto da figure tecniche differenti. Inoltre, vi è la voglia di sviluppare e ricercare dei nuovi aspetti collaborativi possibili in quanto questo tema è una principale problematica ancora da superare.

L'obbiettivo prefissato è quello di ricercare come viene sviluppato questo tema in software di progettazione specializzati BIM. La prima parte tratta la sola gestione in Revit delle principali modellazioni. La seconda parte riguarda una gestione più ampia di collaborazione tra differenti software con la determinazione e descrizione delle Model View Definition.

Nell'elaborato, per una maggiore comprensione degli argomenti, vengono trattati anche capitoli che riguardano la normativa vigente che regola l'utilizzo di questa tecnologia, la descrizione dell'IFC o Industry Foundation Classes uno schema di scambio aperto utilizzato per il passaggio di dati tra i software e lo sviluppo di un caso studio con due particolari esempi.

Il lavoro fatto è stato elaborato tramite la ricerca di informazioni con l'utilizzo di testi e siti specifici; il caso studio sviluppato è stato adeguatamente scelto per facilitare la comprensione e la visualizzazione della principale tematica.

#### 1. COORDINAMENTO SU TECNOLOGIA BIM

Una delle principali problematiche che in genere si riscontravano nei classici processi di progettazione di un edificio era il coordinamento del processo informativo tra le varie parti partecipanti alla progettazione. Come classico processo o modello tradizionale di progettazione si intende l'utilizzazione di software come CAD, ovvero, legato ad un flusso di lavoro che prevede la definizione di un edificio attraverso la creazione di una serie di elaborati descrittivi, piante, sezioni, prospetti, dove le informazioni vengono condivise tramite semplici passaggi con il grande rischio di perdita di alcuni di essi impiegando tra l'altro molto tempo senza avere la sicurezza della giusta esecuzione del passaggio di dati (e-mail, piattaforme di scambio, scambio cartaceo delle informazioni). Nel corso degli anni, per fronteggiare questa problematica, si è sviluppata una nuova tecnologia che gestisce a 360° tutto il processo edilizio: Il BIM.

Il termine BIM è l'acronimo di Building Information Modeling ed è definito da National Institute of Building Sciences come la "rappresentazione digitale di caratteristiche fisiche e funzionali di un oggetto".[4] Il BIM non può essere considerato come un prodotto o un software, ma una tecnologia nel vero senso del termine.[4] La vera peculiarità del BIM sta nel fatto che il modello non è solamente una rappresentazione in termini puramente geometrici dell'edificio. Si tratta di una ricostruzione virtuale del progetto, una pre-costruzione, attraverso l'impiego di componenti che sono gli equivalenti virtuali di quelli utilizzati nella realtà come muri, solai, pilastri, scale, tetti ecc. Nuovamente, questi prototipi virtuali degli elementi costruttivi, non sono delle semplici geometrie, ma possiedono un'intelligenza propria e sono quindi in grado di relazionarsi tra loro. Lo scopo principale del BIM è quello di creare un'immagine complessiva di un manufatto nel suo intero ciclo di vita. Proprio grazie alle enormi informazioni contenute in esso, la sua funzione non si esaurisce con le fasi di progettazione e costruzione dell'edificio, ma anzi prosegue durante l'intero ciclo di vita del manufatto, anche durante la fase di gestione, contribuendo per esempio ad una più efficace e razionale pianificazione delle operazioni di manutenzione.[1]

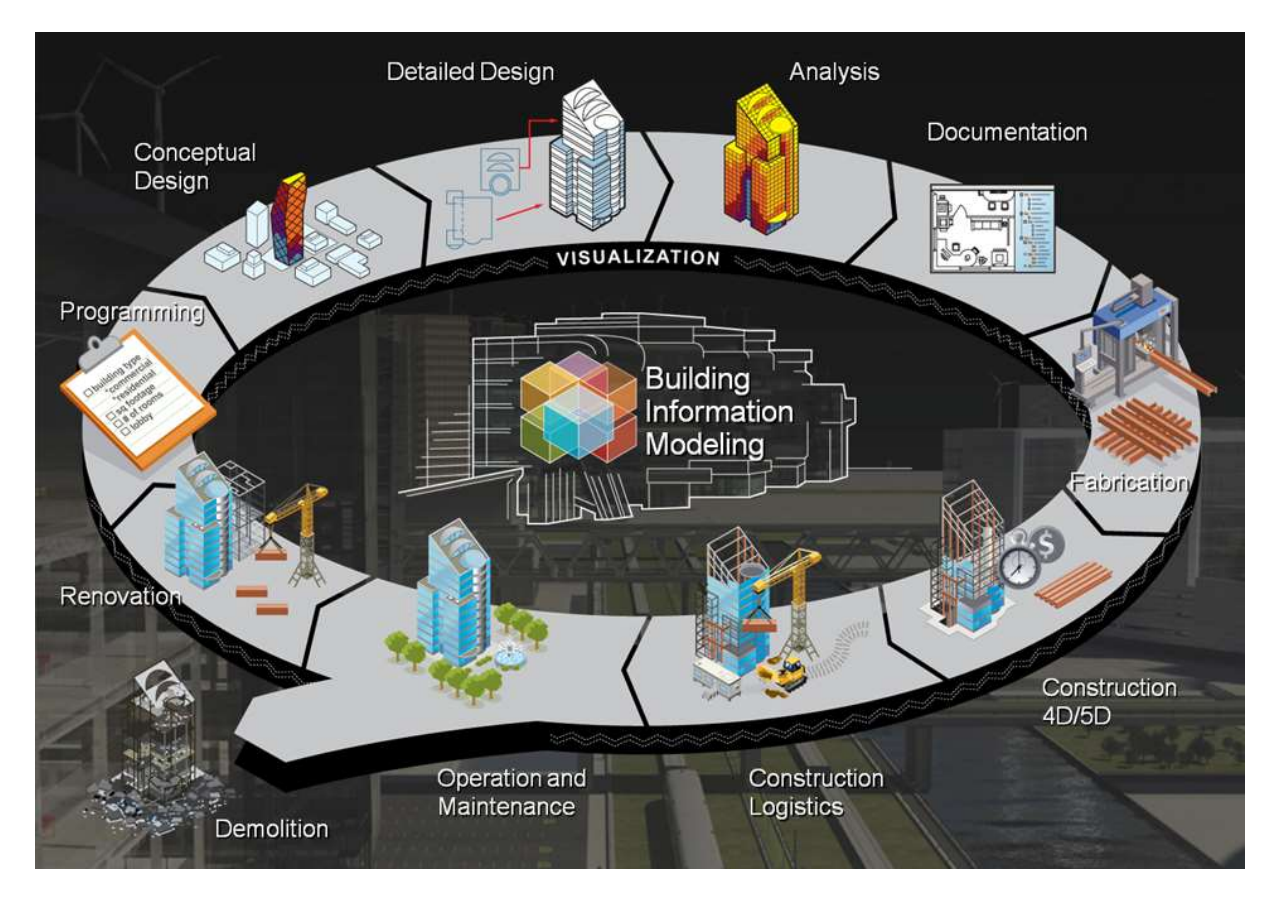

Figura 1: Descrizione processo edilizio BIM [4]

Con l'utilizzo di software specifici che sfruttano questa tecnologia, si può eseguire una progettazione attraverso la generazione di un MODELLO DIGITALE di un edificio reale dal quale è possibile estrapolare tutte le informazioni necessarie. Il metodo di progettazione innovativo garantisce flussi di lavoro più collaborativi tra le parti interessate, garantendo in maniera più rapida la comprensione delle informazioni minimizzando errori e incomprensioni.

#### 1.1 Processo di creazione del progetto in BIM

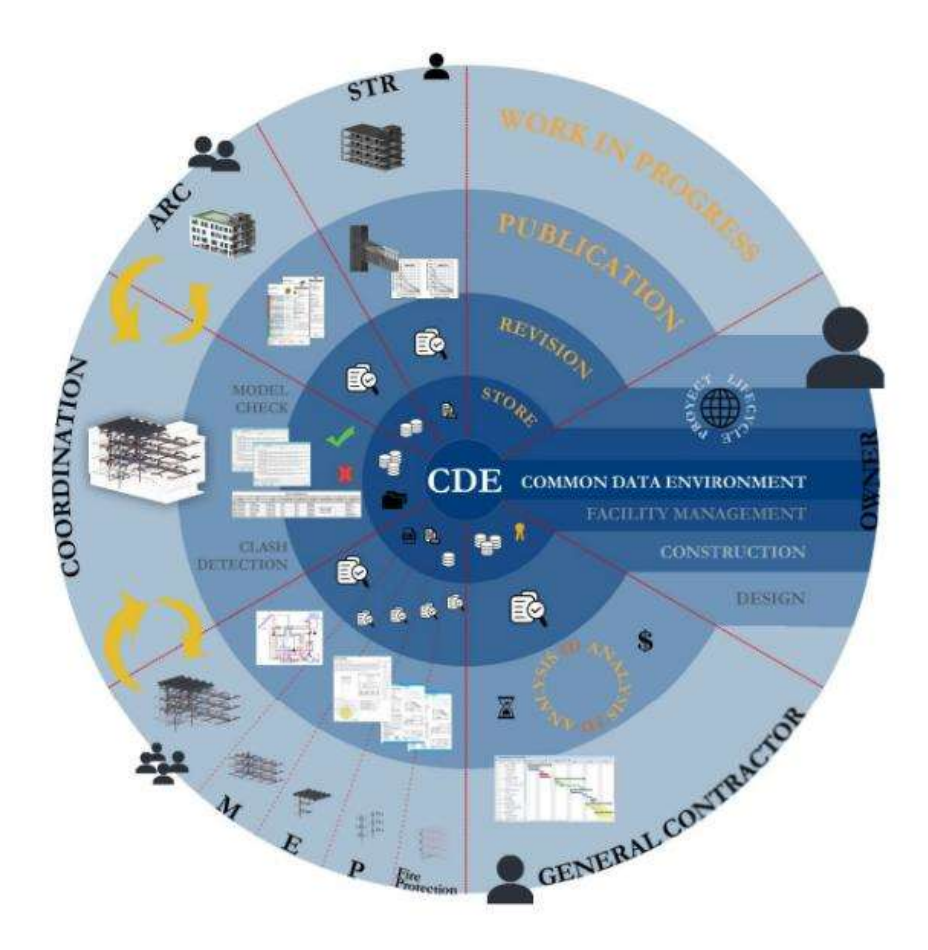

Figura 2: CDE Common Data Environment

Grazie ad una metodologia di lavoro basata sullo sviluppo simultaneo e coordinato delle diverse discipline interessate diventa possibile anticipare la scoperta dei punti critici del progetto e ridurre l'impatto sia a livello di tempo che di costi, delle necessarie modifiche associate.

Questo ingranaggio è supportato dal "Common Data Environment" (CDE), volto a semplificare la gestione della documentazione progettuale. Il CDE va inteso non solo come un repository dei modelli generati e dei metadati associati, ma anche come strumento fondamentale per l'effettiva implementazione del BIM come processo collaborativo. Il CDE deve garantire la sicurezza e univocità dei documenti progettuali contenuti al suo interno, senza generare interferenze tra le diverse discipline. Oltre ad avere una struttura chiara, esso deve comprendere l'utilizzo di un linguaggio standardizzato e condiviso tra tutti gli attori interessati dal processo BIM.

## 1.2 Interoperabilità

Ciò che si intende approfondire in questa tesi è come viene eseguita la coordinazione dei vari modelli digitali creati attraverso questa innovativa tecnologia.

Il BIM è una metodologia di lavoro che si basa sull'interoperabilità, capace di organizzare processi e collaborazioni tra diversi software e professionisti coinvolti nelle attività, garantendo un controllo sul progetto durante tutto l'arco della sua vita. L'interoperabilità si focalizza sullo scambio di informazioni durante il processo di condivisione che incrementa i dettagli del progetto reale, permettendo così in modo istantaneo l'aggiornamento del modello BIM per tutti i partecipanti al processo. L'interoperabilità è alla base della metodologia la quale permette l'interscambio, l'interazione e la condivisione di tutte le informazioni digitali tra le figure professionali coinvolte sulle diverse piattaforme software.

Tutto questo è permesso da un file di interscambio chiamato IFC (Industry Foundation Classes) tra software e applicativi differenti. Ogni modello durante l'intero processo di progettazione può essere condiviso in tempo reale per mezzo di file di interscambio e applicazioni costantemente connesse in rete. [3] Ad oggi, l'associazione internazionale che si occupa della regolamentazione del BIM è buildingSMART, che certifica la interoperabilità dei software attraverso ISO 16739:2013. È di fondamentale importanza determinare un formato standardizzato come gli IFC che permette un'interoperabilità tra i diversi operatori, un formato non controllato da singoli fornitori ma standard per facilitare l'interscambio tra le diverse discipline di ingegneria, architettura, impiantistiche.

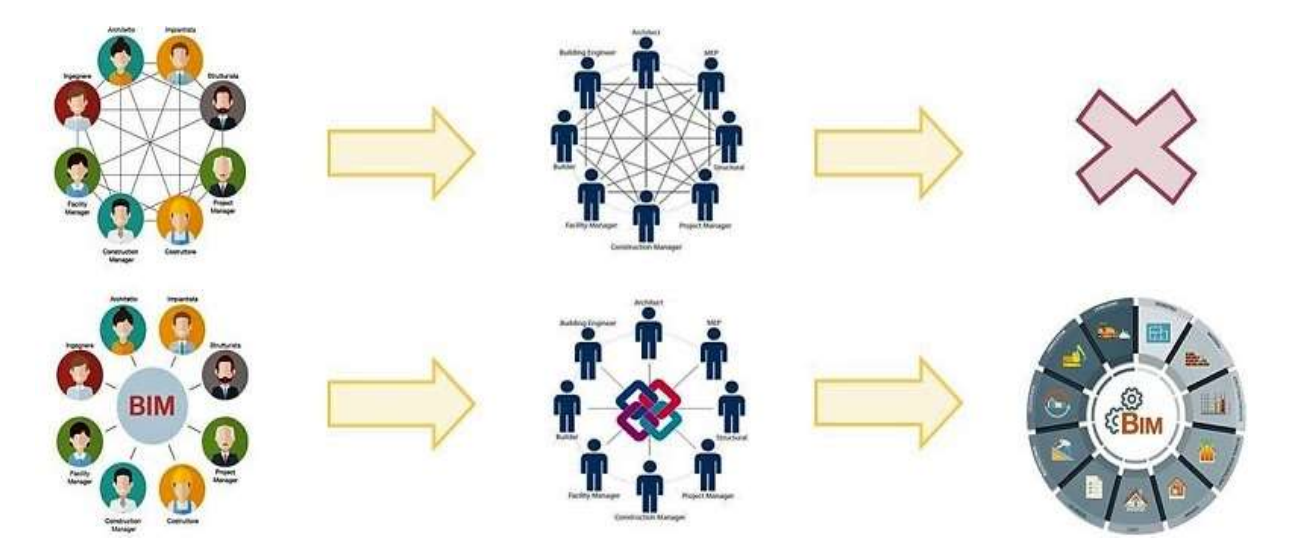

Figura 3: Confronto con l'utilizzo formato IFC

#### 1.3 Modello BIM Federato

Negli anni è stato assodato ormai che per la realizzazione di un edificio non è presente una unica figura professionale capace di eseguire tutta la progettazione. Un edificio si compone di diverse parti come la parte architettonica, strutturale e impiantistica; la progettazione di esse è affidata a professionisti differenti come architetti, ingegneri strutturali e impiantistici. Ognuno lavora all'interno del proprio ambito realizzando singoli modelli grafici ricchi di ogni tipologia di informazioni per i vari elementi che lo compongono. La qualità del progetto finale non è solo dipendente dalla perfetta realizzazione a "regola d'arte" dei singoli modelli grafici delle diverse discipline, ma è dipendente anche e soprattutto dalla coordinazione di questi singoli modelli grafici. È inutile modellare nel proprio ambiente di lavoro se poi il modello realizzato non riesce ad inserirsi ed inglobarsi bene con gli altri singoli modelli delle diverse discipline, riscontrando interferenze geometriche difficili da gestire. Si deve partire dal principio con la mentalità di coordinazione tra le parti per offrire immediatamente le linee guida da far seguire ai professionisti di ogni disciplina, avendo come base un modello centrale aggregato. Grazie alla condivisione delle informazioni, collaborazione fra le discipline coinvolte nel progetto, scambio di dati e interoperabilità si determina quindi lo scheletro portante, il fulcro, di tutta la coordinazione dei processi, il cosiddetto MODELLO BIM FEDERATO.

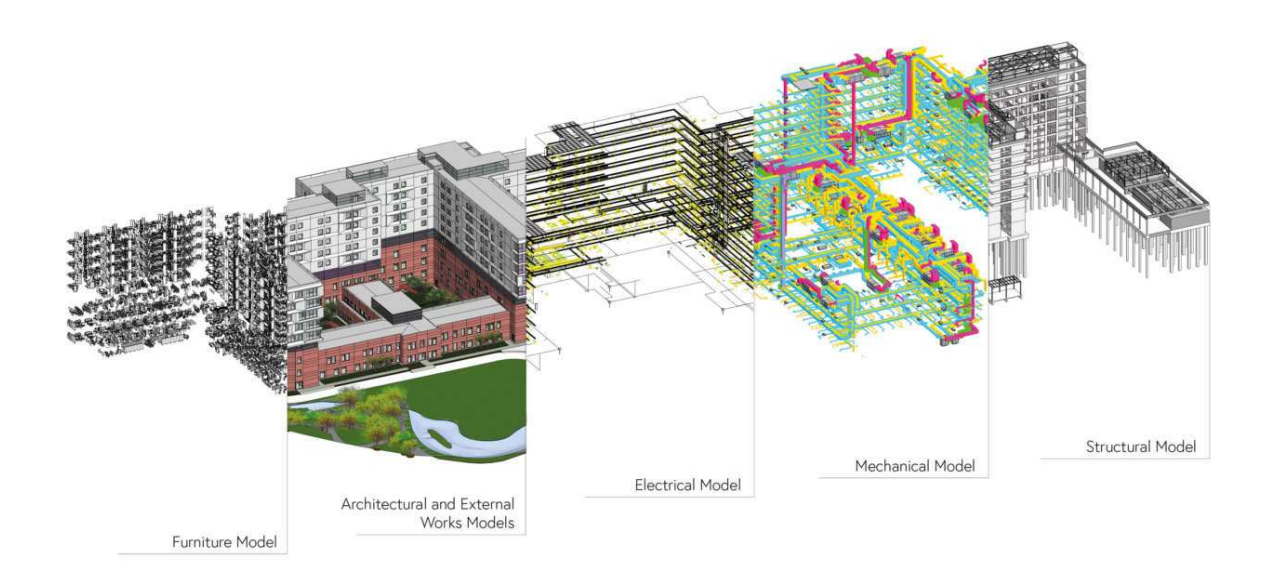

Figura 4: Modello BIM Federato [2]

Esso semplicemente può essere definito come il MODELLO DIGITALE centrale dell'intera opera che viene generato dall'unione dei singoli modelli grafici riguardanti le differenti discipline. In ambito digitale l'integrazione dei singoli modelli grafici viene gestita da una piattaforma di Bim authoring, tramite la quale è appunto possibile integrare i singoli modelli disciplinari all'interno del modello federato, dando anche la possibilità di gestire il coordinamento e rilevare le eventuali incongruenze reciproche. Il modello Bim federato lo si realizza seguendo diverse fasi: questo processo prevede tipicamente come punto iniziale di partenza la modellazione del modello architettonico che funge, per quanto detto precedentemente, da base primaria per il modello federato.

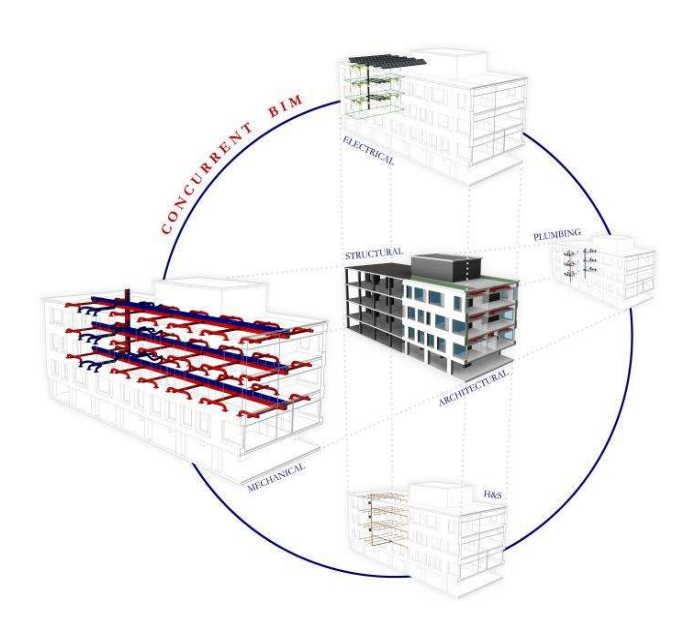

Figura 5: Esempio modello federato

Una volta che si è conclusa la modellazione architettonica, ovviamente seguendo le caratteristiche geometriche e tecnologiche stabilite dal committente nel contratto e rispettando tutta la normativa o le normative, anche le altre modellazioni possono incominciare avendo una determinata linea guida (soprattutto geometrica) su cui fare base per il proprio modello tramite la condivisione del modello architettonico di base.

Il modello architettonico di partenza deve essere condiviso per poter essere utilizzato ma di come viene eseguita la condivisione parleremo più avanti.

La coordinazione deve avvenire tra ogni singolo modello grafico; abbiamo detto che per la realizzazione del modello federato, per la maggior parte delle volte, si parte dal modello architettonico che viene condiviso e reso noto a tutte le utenze. Ciò non vuol dire che la coordinazione deve essere solamente sulla parte architettonica ma essa deve essere anche tra le altre parti che verranno messe in condivisione e unite per la generazione del modello Bim federato.

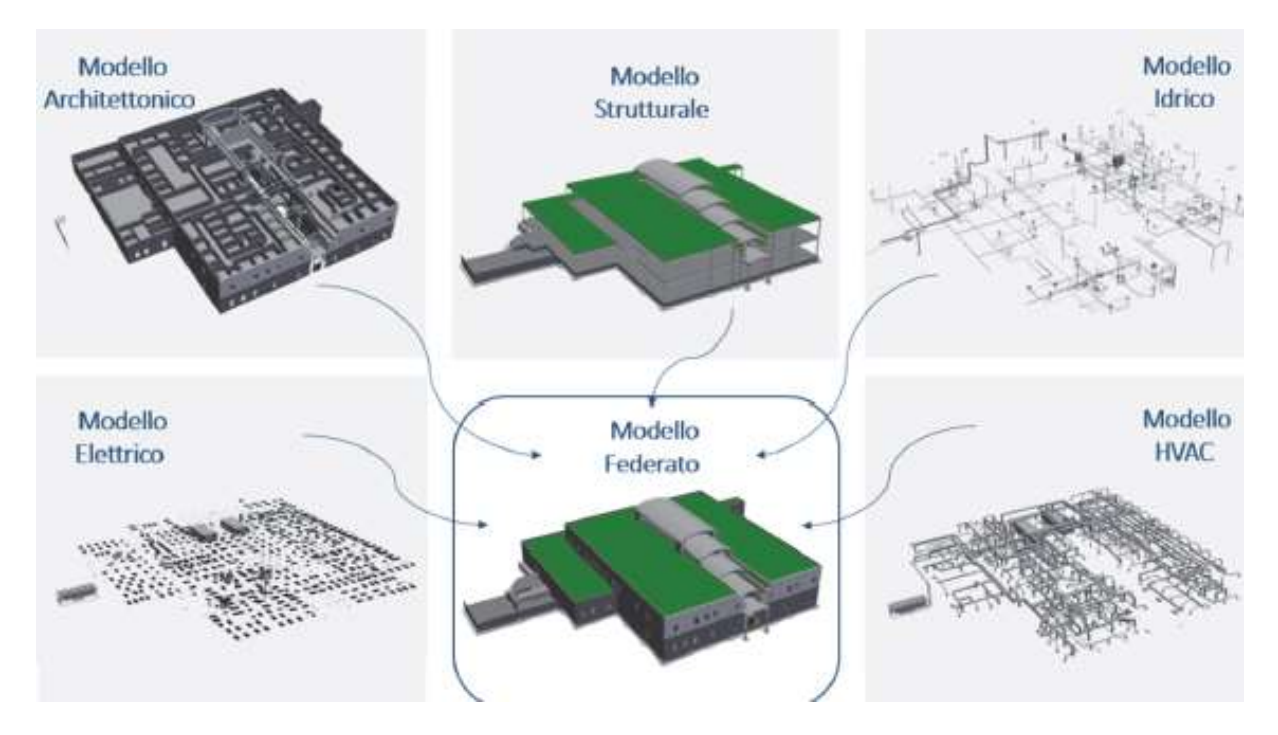

Figura 5.1: Coordinazione tra modelli singoli

Questa modalità di esecuzione della progettazione genera moltissimi vantaggi di tipo realizzativo, tempistico, economico, qualitativo che non sono mai stati riscontrati fino allo sviluppo di questa tecnologia. La disponibilità di un modello federato in grado di integrare tutti i dati relativi alle diverse discipline esercita anche un importante impatto su altri due aspetti della gestione BIM del progetto, quelli relativi al controllo dei tempi e dei costi, consentendo la redazione del computo metrico estimativo derivante dalla progettazione parametrica, la programmazione e verifica dei tempi di esecuzione complessivi e delle singole opere e il controllo dei relativi costi: BIM 4D e BIM 5D (computo metrico; Ganth; gestione costi).

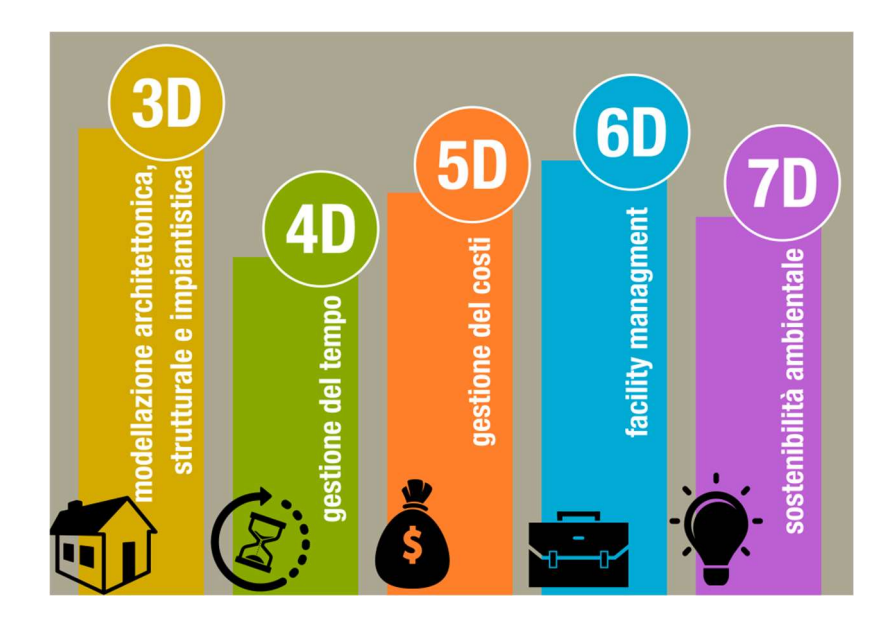

Figura 6: Le dimensioni del BIM

In particolare, per la gestione della tempistica e dei costi, si deve importare uno o più file in formato IFC dallo stesso modello federato in un software che consente proprio la gestione in fase di esecuzione dei tempi e dei costi. In questa maniera ogni oggetto parametrico viene collegato a una specifica lavorazione e a una stima dei tempi di realizzazione della stessa.

In conclusione, su questo aspetto, viene riportato un esempio di organizzazione e coordinazione dei possibili modelli da sviluppare. La figura rappresenta l'organizzazione di modelli di un grosso progetto edilizio. Si può quindi notare come tutti i vari modelli girano attorno ad un modello CENTRALE unico, formato dall'unione di diversi modelli FEDERATI tanti quanto le diverse parti del progetto edilizio, che a sua volta saranno composti da ulteriori modelli SINGOLI riguardanti le diverse discipline per tutte le parti del progetto. Questa struttura è alla base di tutte le coordinazioni per un processo di progettazione edilizia utilizzando la tecnologia BIM. Nei capitoli successivi vedremo una differente organizzazione dei modelli.

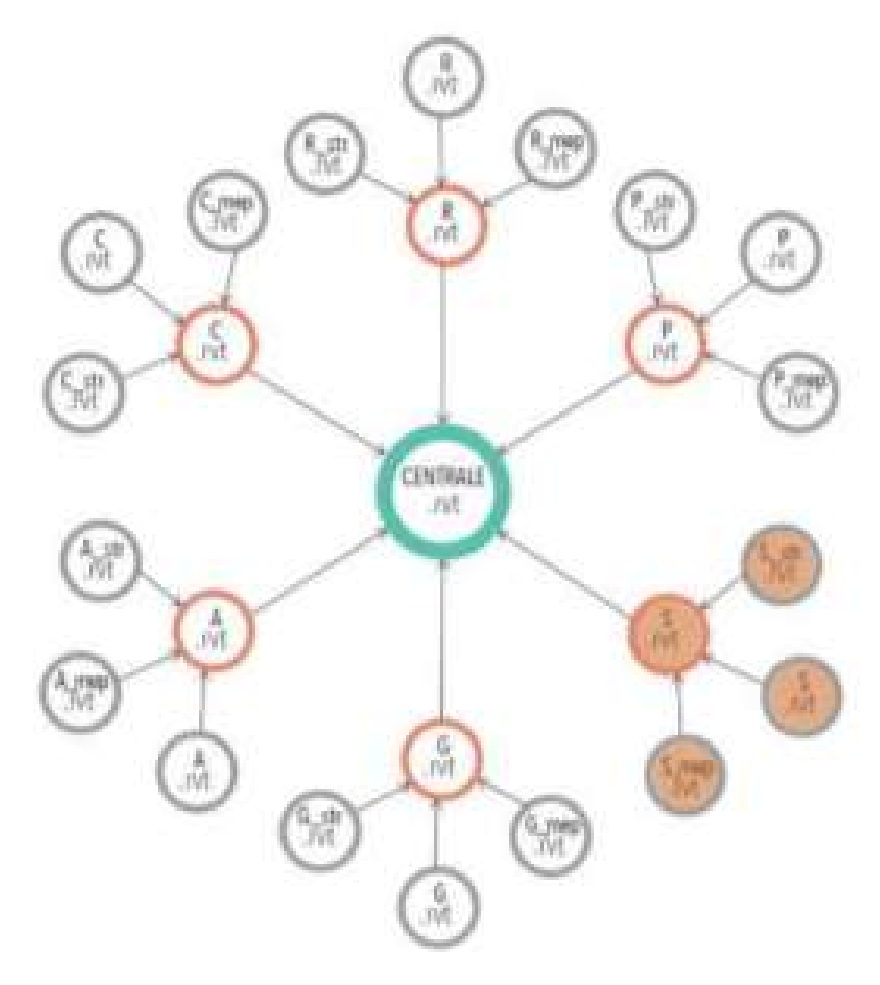

Figura 7: Esempio di organizzazione dei modelli

## 1.4 Figure professionali presenti nel mondo BIM

La gestione e il coordinamento di tutti questi processi di tale complessità hanno dato vita a nuove specifiche figure professionali, a cui nel quadro della gestione digitale dei processi informativi sono attribuite specifiche funzioni, sia di carattere gestionale che di natura operativa. La norma UNI 11337, nella parte relativa a questi aspetti, individua in particolare due figure gestionali, il BIM MANAGER e il BIM COORDINATOR, e una operativa, il BIM SPECIALIST.

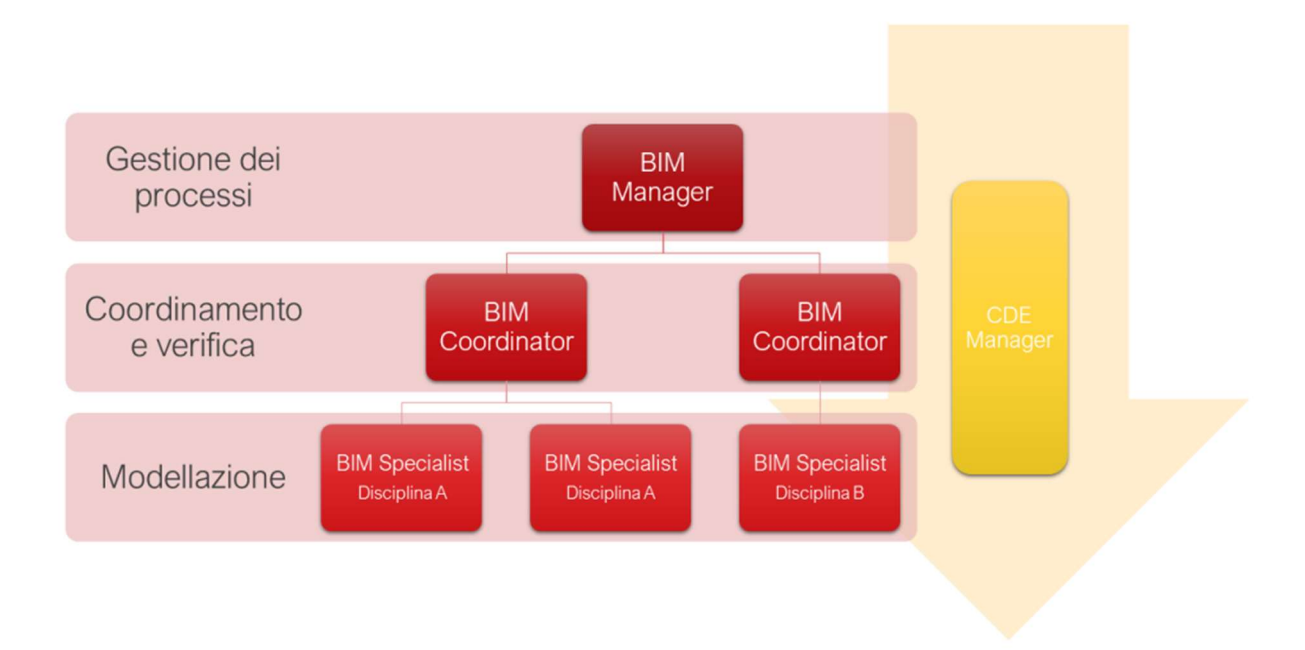

Figura 8: Gerarchia figure professionali BIM

Il Bim coordinator è una figura la cui funzione consiste principalmente nell'attività di coordinamento del lavoro dei Bim Specialist coinvolti nel progetto, finalizzata a garantire l'applicazione degli standard e dei processi determinati in fase preliminare; effettua tutte le operazioni di coordinamento e ne riceve i risultati, partecipa alle riunioni di coordinamento che interessano gli stessi modelli, dirige il lavoro dei modellatori. Fra le principali responsabilità del Bim Coordinator rientrano il coordinamento delle diverse discipline, la redazione di Clash Detection Report periodici e la verifica che le interferenze vengano risolte dai Bim Specialist.[8]

Il ruolo del Bim Specialist è in particolare focalizzato sull'utilizzo del software adottato per la realizzazione di un progetto in Bim e dello sviluppo del modello. Fra i suoi compiti rientrano l'elaborazione e l'eventuale modifica in corso d'opera dei modelli grafici e degli oggetti a essi correlati e le loro librerie, nonché l'estrazione dei dati di progetto. Inoltre, svolge attività di analisi tecnica utilizzando la documentazione aziendale per la produzione di elaborati e modelli secondo il relativo standard e procedure. Può essere una figura specializzata in diversi ambiti e quindi, in ambito costruttivo, deve saper lavorare con software di progettazione architettonica, strutturale e impiantistica. [8]

Per quanto riguarda il **Bim Manager** è la figura centrale all'interno del processo Buinding Information Modeling, quest'ultimo ha il compito di gestire e aggiornare il modello Bim attraverso il coordinamento delle altre figure professionali coinvolte. Tra le sue responsabilità rientrano lo sviluppo e il rispetto del Bim Execution Plan, il coordinamento dei server per la condivisione dei file, la scelta e gestione delle licenze dei software e della libreria Bim aziendale e altre responsabilità. [8]

Queste tre principali figure hanno funzioni differenti ma comunque sono in stretto e costante rapporto tra di loro per svolgere i propri compiti in giusto modo.

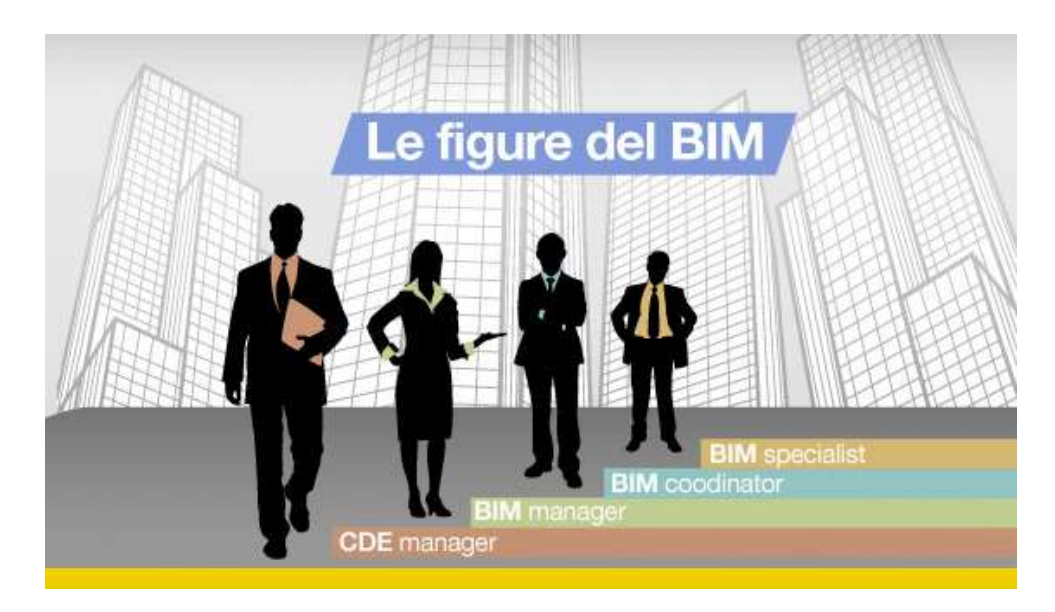

Figura 9: Figure professionali

## 1.5 Processo di creazione del modello digitalizzato centrale

Stabilito di che cosa stiamo trattando ogni qual volta parliamo di modello centrale o modello federato o modello aggregato, si deve fare una importante distinzione. Come già si è detto, la progettazione del processo edilizio non è affidata ad una unica utenza ma a più utenze con capacità differenti. La principale distinzione che ho intenzione di esporre è sull'utilizzo dei software.

A mio avviso ci sono due strade che possono essere seguite.

La prima è la realizzazione del modello centrale di coordinamento avendo singoli modelli grafici realizzati con software BIM differenti ad esempio: Edificius per il modello architettonico, Tekla structures per il modello strutturale e MagiCAD MEP per il modello impiantistico. Questa possibilità di utilizzo di differenti software ha portato un enorme giovamento allo sviluppo del progetto in quanto ogni professionista può lavorare nel proprio ambiente ordinario già noto.

La seconda strada è l'utilizzo di un unico software per la totale modellazione, nel senso che le figure professionali sono sempre molteplici ma realizzano i singoli modelli grafici con un unico software ad esempio Revit. Il software deve essere in grado di poter offrire la realizzazione di modelli di diversi ambiti, ciò implica uno sviluppo di esso in vari aspetti. Questa scelta porta comunque notevoli vantaggi di cui ne parleremo nella sezione di "coordinazione con Revit".

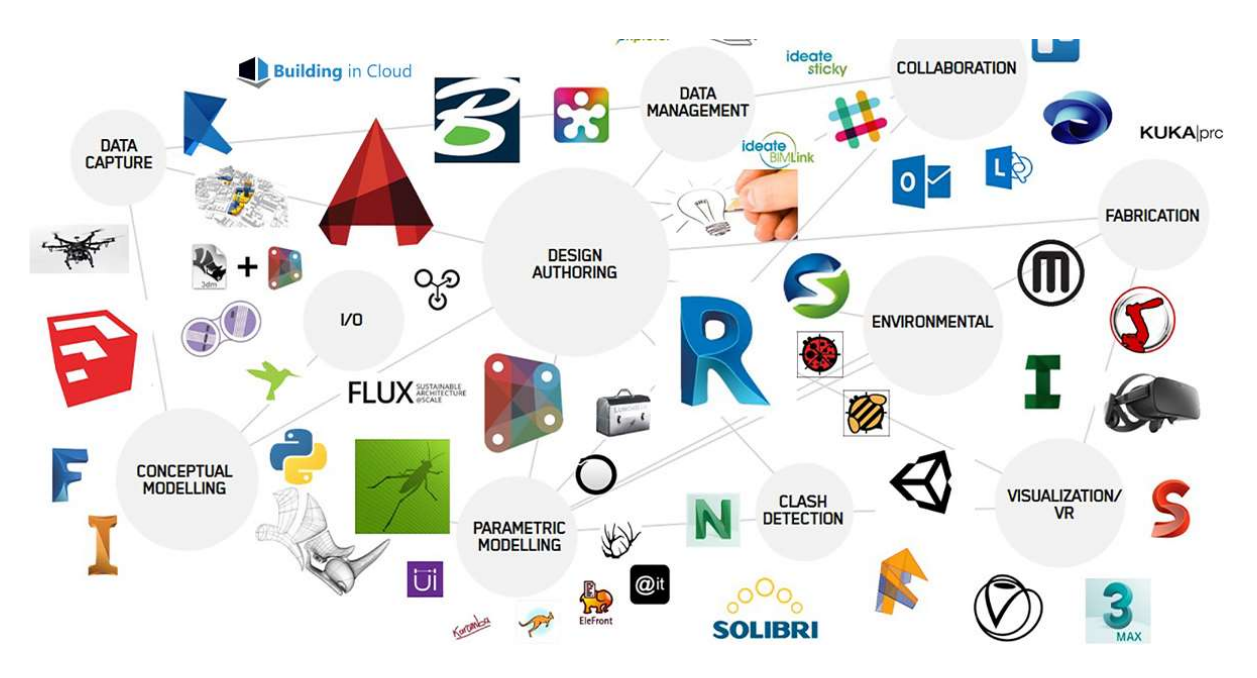

Figura 10: Software BIM

Ora tratteremo della coordinazione, condivisione e realizzazione del modello aggregato, del primo aspetto citato.

La principale fase è quella della realizzazione del modello centrale aggregato. Tutta la coordinazione gira attorno a questo modello che sarà di principale riferimento per tutti i partecipanti al progetto, dai modellatori, alle figure che si occupano di direzione lavori, fino al committente. Come descritto precedentemente la base della coordinazione e realizzazione del modello centrale è il modello architettonico, esso verrà messo in condivisione con gli altri utenti. La condivisione avviene tramite l'esportazione del modello in file IFC, un file aperto che contiene tutte le informazioni di quel medesimo modello; lo stesso file verrà importato dagli altri progettisti che lo utilizzeranno come base su cui fare il proprio modello. Anche essi una volta terminata una prima parte di modellazione esporteranno il loro modello sempre in file IFC per dare la possibilità di rendere noto il proprio lavoro agli altri membri. Per riuscire però a generare un unico modello aggregato che, ripetendo, è l'unione di più modelli singoli, bisogna adoperare anche qui uno specifico software in grado di accettare tutti i file IFC dei vari modelli, aprirli e "assemblarli" formando di conseguenza il modello federato centrale composto da tutte le migliaia di informazioni dei vari file. Uno dei software capace di eseguire questa operazione è sviluppato da ACCA chiamato USBIM.VIEWR+. E' un software che concede anche di gestire, al suo interno, il modello aggregato potendo modificare il file IFC cambiando oggetti, cancellando entità o aggiungendo proprietà alle entità stesse. La condivisione del modello viene fatta su una piattaforma dedicata, anche su questo aspetto, ACCA ha sviluppato la propria. [9]

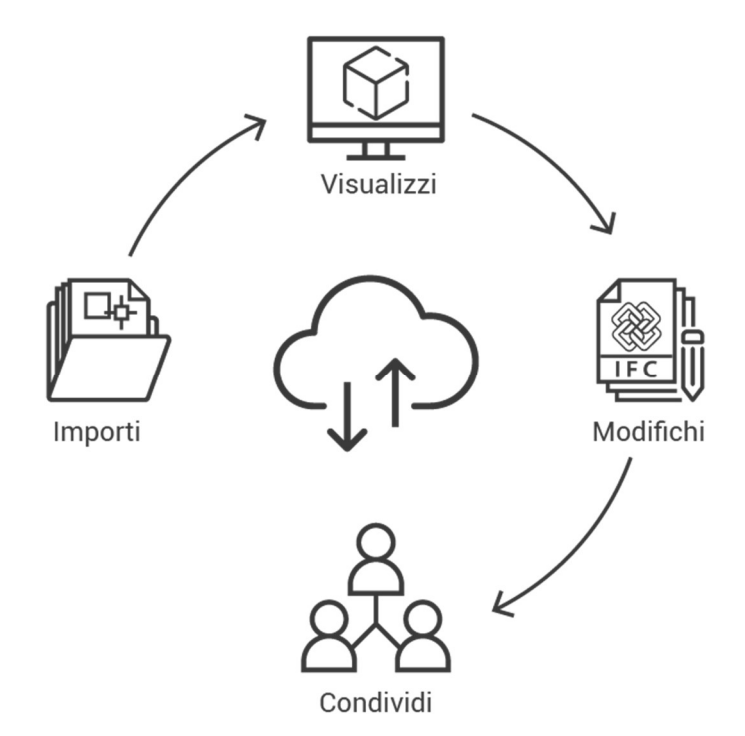

Figura 11: Esportazione e Importazione file IFC

Il coordinamento avviene tramite esportazione e importazione dei file IFC dei vari modelli. Una più fitta, veloce e continuativa iterazione tra le parti porta alla formazione di un modello di progetto sempre più corretto in ambito funzionale, geometrico e normativo. Rispettando ciò si ha un buon livello di coordinamento che viene "concluso" per la parte di progettazione modellistica dai processi di verifica attraverso ulteriori software sviluppati proprio per eseguire questo compito. Quest'ultimo processo serve per individuare le possibili incongruenze geometriche e incoerenze normative da risolvere. Il processo di verifica è uniformato, nel senso che esso deve essere svolto sia per modelli aggregati sviluppati tramite unione di file IFC, sia per modelli aggregati sviluppati tramite l'unione di più modelli singoli generati dallo stesso software.

### 2. COLLABORAZIONE SUL PROCESSO DI PROGETTAZIONE IN REVIT

Prendiamo come riferimento il software Revit descrivendo come si riesce a sviluppare una corretta coordinazione e condivisione dei modelli per ottenere il più corretto risultato possibile avvalendosi di molti vantaggi. Ricordo che alla base della coordinazione vale tutto ciò che è stato precedentemente scritto, in questo caso però non occorre utilizzare l'aspetto IFC per lo scambio di informazioni tra i vari modelli.

Per la realizzazione del modello centrale aggregato si utilizzano i MODELLI COLLEGATI utilizzabili, ad esempio per parti di edifici progettate da team di progettazione diversi o destinate a serie di disegni distinti; oppure per il coordinamento tra diverse discipline, come modelli architettonici e modelli strutturali.

Un progetto di Revit può contenere più modelli di Revit collegati, che creano un modello aggregato comprendente tutti i dati. Quando si collabora ad un progetto, è possibile collegare i file Revit per gestire i singoli modelli o per migliorare le prestazioni del software. Con i modelli collegati, è possibile coordinare la progettazione architettonica, strutturale e MEP.

Per eseguire il collegamento lo strumento da utilizzare è Link Revit che collega un modello nel progetto corrente ritenuto il progetto di partenza. Una volta collegati i modelli, possono essere aperti nello stesso momento, nel senso che in tale momento, si apre un modello a cui sono collegati altri modelli; il risultato finale sarà la visualizzazione di tutti i modelli come unico progetto.

Nella maggior parte dei casi, per il posizionamento è necessario selezionare Automatico da origine a origine. Se il progetto corrente utilizza coordinate condivise, bisogna selezionare Automatico a coordinate condivise.[10] In questo modo il posizionamento, "l'assemblaggio" del modello, avviene in maniera automatica limitando gli errori di posizionamento. Tutti i modelli Revit collegati sono elencati nella sezione Collegamenti Revit del Browser di progetto. Utilizzando questa metodologia che ci consente di effettuare la collaborazione, i modelli una volta collegati tra di loro sono dipendenti l'uno dall'altro. Se uno dei modelli collegati al progetto corrente viene modificato, esso si aggiorna automaticamente tramite il software Revit ogni volta che si apre il progetto. Revit, inoltre ci permette di gestire il modello aggregato potendo controllare il modo in cui i modelli collegati vengono visualizzati in tutte le viste o solo in alcune viste specifiche.[10]

Una volta generato il modello aggregato tramite i collegamenti, è possibile svolgere vari procedimenti:

- È possibile selezionare un modello collegato in una vista e quindi trascinarlo, incollarlo, spostarlo e ruotarlo; [10]
- È possibile impostare manualmente una corrispondenza tra le fasi nel modello ospitante o host e le fasi nei modelli di Revit collegati; [10]
- È possibile copiare un modello collegato per creare più istanze nel modello host. [10]

Come già accennato prima, il collegamento tra modelli permette di avere una buona collaborazione tra le varie parti del progetto soprattutto nel momento di possibili modifiche. Se il file sorgente di collegamento del progetto viene modificato, Revit aggiorna automaticamente tutti i collegamenti ai vari modelli quando si apre il progetto. Per aggiornare i collegamenti senza dover chiudere il progetto corrente, è possibile scaricare e ricaricare i collegamenti stessi. Quindi le possibili modifiche possono essere apportate direttamente sul modello aggregato aiutandosi con i vari filtri per la visualizzazione. In questo caso però, se si dovesse interrompere il collegamento tra il modello host e modello collegato, l'elemento di modifica rimarrebbe come elemento non collegato, esso è eliminabile o riconciliabile ad un nuovo host tramite la sezione "Riconcilia Revit".

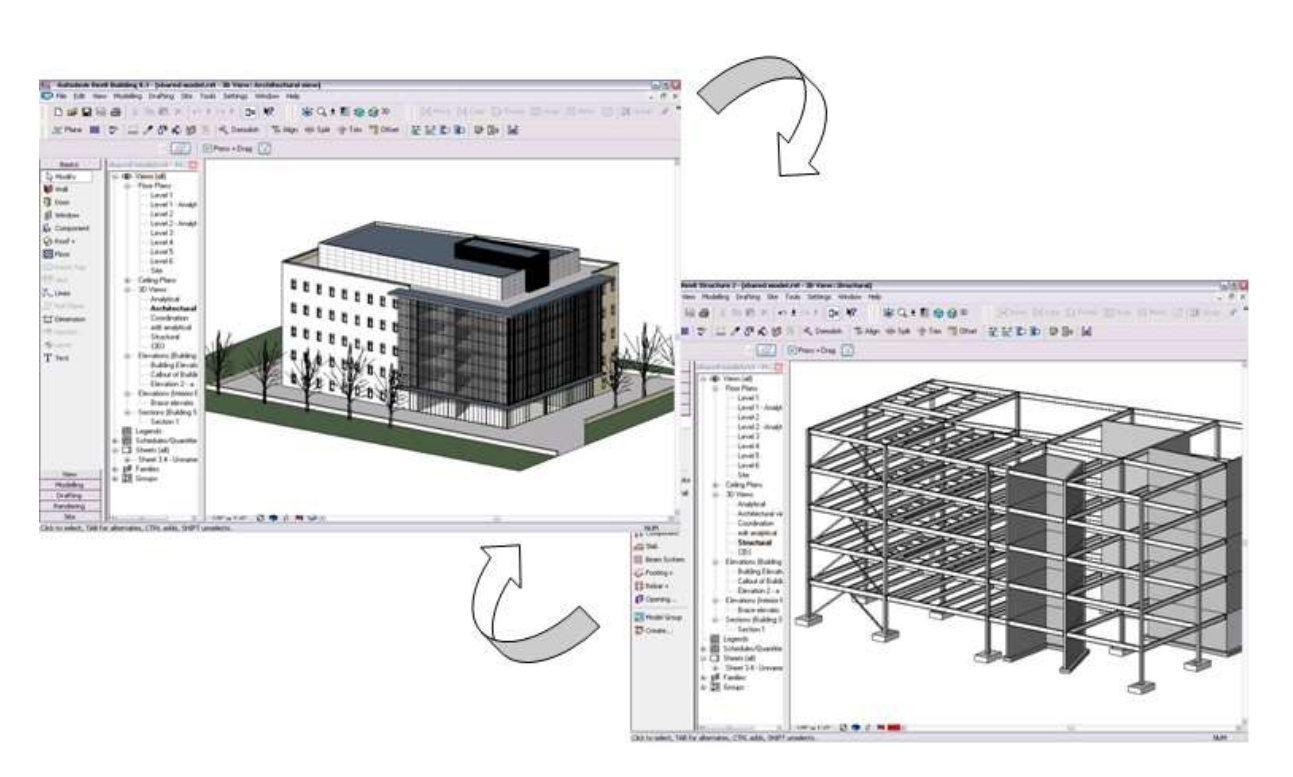

Figura 12: Modelli collegati

## 2.1 Federazione di modelli tramite la funzione Copia/Controlla

Uno strumento che può essere utilizzato all'interno della filosofia dei modelli collegati, è l'opzione COPIA/CONTROLLA. Esso facilita il coordinamento e il successivo controllo sulle modifiche ed elementi importati nel progetto. Questo strumento è valido solo se durante la collaborazione tutti gli utenti partecipanti alla progettazione decidono di utilizzare lo stesso ambiente, più specificatamente l'ambiente Revit come software di progettazione. Viene riportato un classico esempio di flusso di lavoro con l'utilizzo del copia/controlla:

- 1. L'architetto crea il modello architettonico che sarà il punto di partenza del modello aggregato [10]
- 2. L'ingegnere strutturale crea un modello strutturale vuoto, quindi utilizza lo strumento Copia/Controlla per copiare ad esempio i livelli e le griglie del modello architettonico collegato, definendo un punto di partenza per la progettazione strutturale. L'architetto collega il modello strutturale al modello architettonico per il controllo dei livelli e delle griglie. Ogni volta che l'architetto o l'ingegnere strutturale spostano o modificano un livello o una griglia, l'altro membro del team viene informato del cambiamento proprio grazie al collegamento dei modelli. [10]
- 3. Stessa cosa succede per tutti gli altri modelli da realizzare. Esempio l'ingegnere meccanico crea un modello meccanico vuoto, quindi utilizza lo strumento Copia/Controlla per copiare i livelli dal modello architettonico collegato, definendo un punto di partenza per la progettazione meccanica. [10]

Non tutti gli elementi possono essere copiati/controllati ma solo gli elementi non importanti del progetto. Si utilizza questo strumento di solito per avere le prime linee guida in comune su cui partire con la progettazione del modello della propria disciplina tipo livelli, griglie, dimensioni elementi.

È quindi possibile selezionare Copia o Controlla:

- Copia: crea una copia di un elemento selezionato e stabilisce una relazione di controllo tra l'elemento copiato e quello originale. Se l'elemento originale viene modificato, si riceve un avviso all'apertura del progetto o quando il modello collegato viene ricaricato. [10]
- Controlla: stabilisce una relazione di controllo tra due elementi dello stesso tipo. Se un elemento viene modificato, si riceve un avviso all'apertura del progetto o quando il modello collegato viene ricaricato. [10]

Questo strumento è molto utile tra elementi collegati per coordinare le modifiche in modo da avere tra gli utenti sempre la completa conoscenza di ciò che viene fatto nel proprio modello. Riassumendo, si stabilisce una relazione di controllo tra gli elementi interessati quindi nel momento in cui l'elemento nativo viene modificato o spostato, l'utente che ha quell'elemento copiato, verrà informato di tale modifica e invitato ad effettuare la stessa per non avere incongruenze tra i modelli.

## 2.2 Opzione di visualizzazione dei modelli collegati

Una volta generato il modello aggregato, in Revit si avrà la possibilità di gestire la visualizzazione del modello stesso. Una operazione molto importante e utile in quanto, filtri di visualizzazione riescono a far individuare bene il modello e gli elementi interessati. Con il modello aggregato, nella visualizzazione totale del modello saranno presenti il modello host e i modelli collegati. Se si necessita una determinata visualizzazione di uno specifico modello è possibile nascondere i modelli non utili tra quelli collegati. I parametri che controllano la visibilità e gli elementi grafici dei modelli Revit collegati sono raggruppati nella scheda Collegamenti Revit della finestra di dialogo Visibilità/Grafica. In particolare, sono contenute le seguenti colonne:

- Visibilità: ci consente di visualizzare il modello collegato selezionato o di nasconderlo accendendo o spegnendo l'opzione visibilità;
- Mezzitoni: consente di visualizzare il modello in mezzitoni;
- Sottostante: consente di visualizzare il modello in mezzitoni non coprendo le nuove linee e i nuovi bordi tracciati nel progetto;
- Impostazioni di visualizzazione.

In questa maniera si può lavorare con i singoli modelli grafici collegati, direttamente nel modello grafico aggregato, individuando, selezionando e modificando tutte le varie istanze di quel dato modello.

| Visibilità                                                                        | Messitoni | Sottostante | Impostazioni di<br>visualizzazione |
|-----------------------------------------------------------------------------------|-----------|-------------|------------------------------------|
| M. LongBuilding.rvt                                                               |           |             | Da vista host                      |
| $1$ ( <non condiviso="">)</non>                                                   |           |             | Non-sestituito                     |
| Projectiont                                                                       |           |             | Da vista huit                      |
| 33 4 ( <non condiviso="">)</non>                                                  |           |             | Mon sostituito.                    |
| ×<br>ausnatus danguvi                                                             |           |             | Da vitta host                      |
| $2$ ( <non condivisor)<="" td=""><td></td><td></td><td>Mon sostituito:</td></non> |           |             | Mon sostituito:                    |
| V 3 ( <non conditio="">)</non>                                                    |           |             | Non-stretchurto                    |

Figura 13: Opzioni di visualizzazione Revit modelli collegati

#### 2.3 Condivisione del lavoro in ambiente Revit

Nei paragrafi precedenti abbiamo affermato che sia in ambiente Revit che in più ambienti differenti è possibile e indispensabile avere una perfetta coordinazione fra i vari modelli grafici. Una operazione in cui ancora non ci siamo soffermati è come avviene la CONDIVISIONE di questi modelli. Parleremo solamente di come, grazie allo strumento CONDIVISIONE DEL LAVORO, si riesce a condividere un unico modello Revit e di come si riesce a gestirlo. Come ben sappiamo in un progetto è richiesta la "presenza" di più figure professionali. Per consentire una perfetta collaborazione nelle diverse parti del progetto Revit tra queste e più figure, è possibile utilizzare la condivisione del lavoro. Essa fornisce un accesso simultaneo ad un modello condiviso mediante l'uso del modello centrale. Questo metodo di organizzazione del lavoro avviene attraverso la creazione di un modello definito "centrale", grazie al quale è possibile creare una serie di copie "locali" denominate modelli locali, che permettono di separare tra loro i dati, gestirli in modo indipendente o ottimizzare il workflow delle attività. Tale metodo consente di monitorare passo dopo passo il progetto nei suoi sviluppi e condividere in tempo reale tutte le informazioni presenti al suo interno. Possono essere creati quanti più modelli locali si desiderano, a seconda degli utenti che dovranno interagire con il modello centrale ed eseguire, quando necessario, la SINCRONIZZAZIONE con quest'ultimo, in modo da salvare e pubblicare tutte le modifiche apportate, rendendole visibili agli altri utenti. La condivisione del lavoro è utile quando più utenti devono lavorare su uno stesso modello Revit. In numerosi progetti i membri del team lavorano su aree funzionali specifiche.

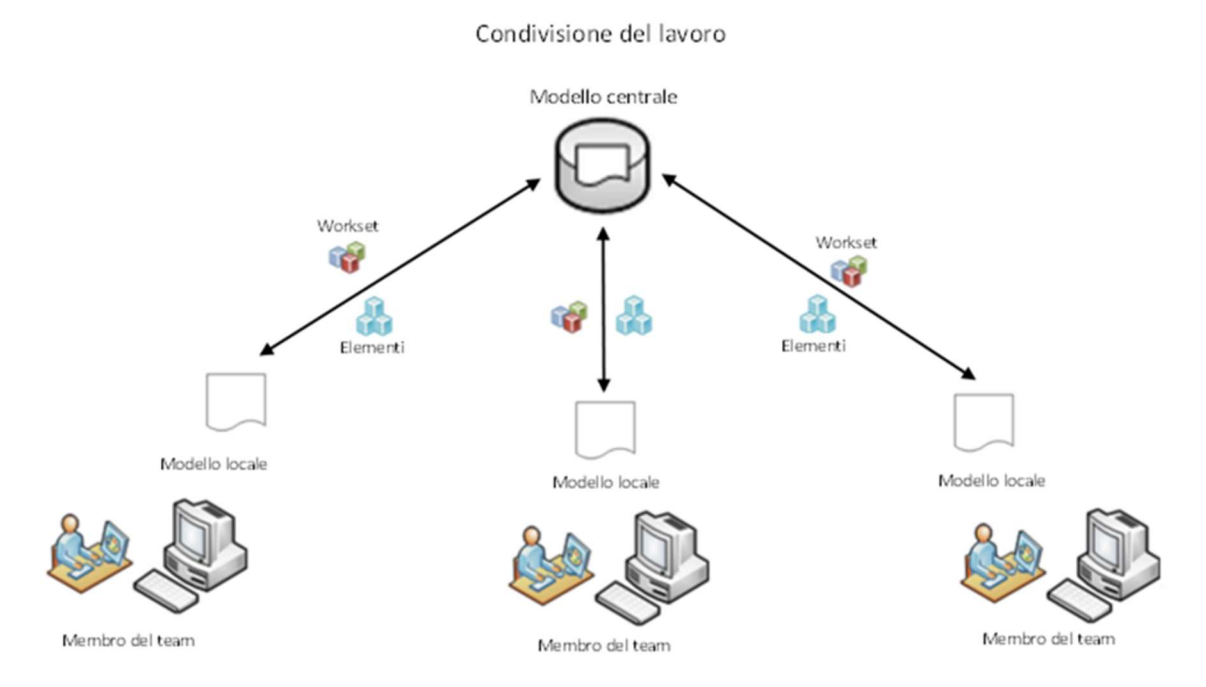

Figura 14: Condivisione del lavoro

Successivamente si possono creare e impostare i workset in base alle aree funzionali, strumento indispensabile per lavorare in worksharing, poiché attraverso l'apertura e la chiusura selettiva di parti del progetto, ne ottimizzano il workflow, permettendo la modifica simultanea di intere sezioni e il controllo della visibilità globale dell'opera oggetto di modellazione.

 Quindi, riassumendo, attraverso la condivisione del lavoro noi condividiamo un modello centrale. Tale modello centrale è il modello aggregato, ovvero quel progetto unico composto da tutte le possibili componenti. È condiviso e da esso successivamente si creano delle copie locali chiamate modelli locali che verranno gestiti da professionisti differenti per ambiti di lavoro anche attraverso la realizzazione di workset.

Il worksharing è un metodo di lavoro possibile all'interno dell'applicazione Autodesk Revit e si riferisce all'utilizzo di workset per dividere un modello con l'obiettivo di condividerlo tra più persone. Un importante funzione del Worksharing è la possibilità di aprire e chiudere i workset in base alle necessità all'interno del file su cui si sta lavorando, si può dunque scegliere di non aprire un workset e ciò alleggerisce di molto l'uso delle risorse computazionali da parte del software. I file locali sono versioni individuali del modello connesse al file centrale che viene posizionato su un network. Le principali funzioni del Worksharing sono schematizzate nella figura.

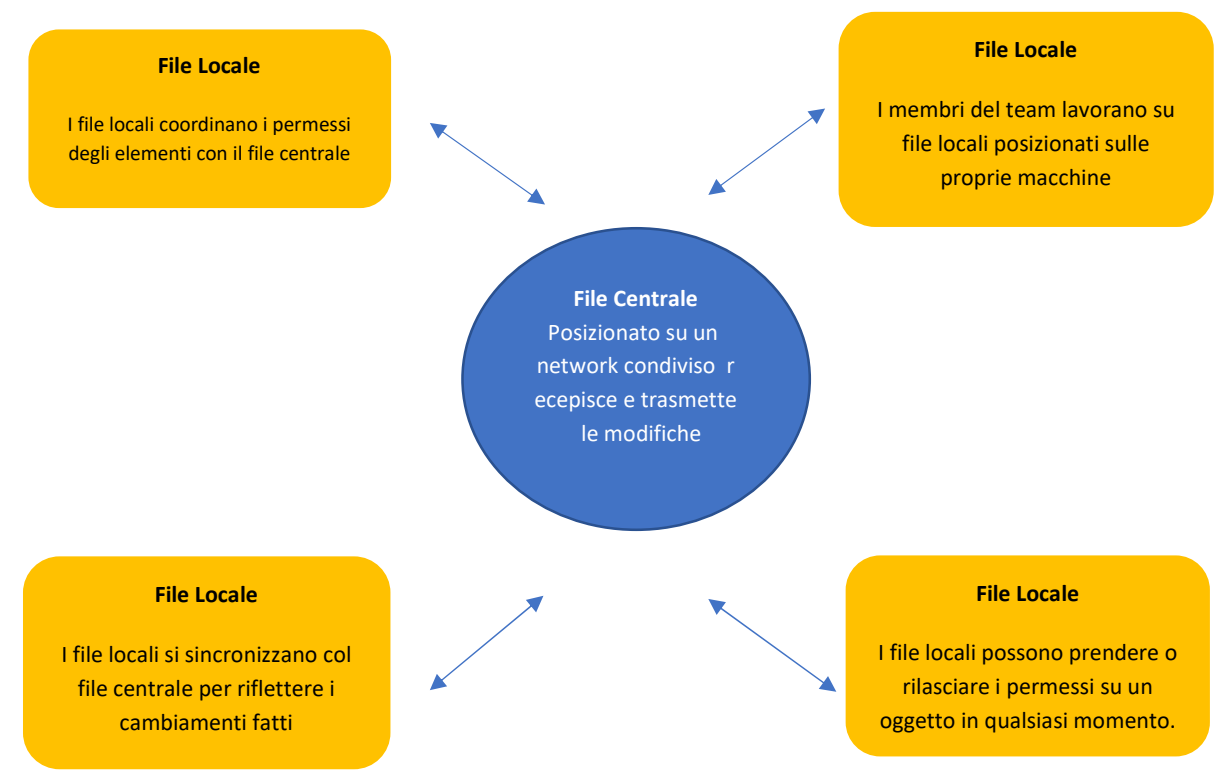

Figura 15: Schema organizzativo

La condivisione del lavoro include tipicamente le seguenti attività svolte in sequenza:

- 1. Creazione di copie locali del modello centrale su cui lavorare.
- 2. Apertura e modifica delle copie locali del modello centrale. Per modificare un elemento, è necessario prenderlo in prestito oppure utilizzare i workset.
- 3. Pubblicazione delle modifiche nel modello centrale o importazione delle modifiche più recenti dal modello centrale

La pubblicazione delle modifiche è nota come SINCRONIZZAZIONE CON CENTRALE. Per aggiornare la copia locale senza eseguire la sincronizzazione con centrale bisogna ricaricare gli aggiornamenti più recenti dal modello centrale. Quando si esegue l'operazione Sincronizza con centrale, anche la copia locale del modello centrale viene aggiornata con le modifiche che gli altri membri del team hanno salvato nel modello centrale.

Se si decide di condividere un progetto per consentire ai membri del team di lavorare contemporaneamente, è necessario decidere come eseguire la condivisione. È possibile utilizzare un metodo di condivisione del lavoro su file o su server e seconda della complessità e delle dimensioni del progetto, nonché dell'ubicazione geografica dei membri del team.

- Nella condivisione del lavoro basata su file, il modello centrale viene memorizzato in un file, ubicato in un percorso di rete accessibile a tutti i membri del team.
- Nella condivisione del lavoro basata su server, i modelli centrali vengono memorizzati in uno o più Revit Server. I membri del team accedono ai modelli mediante un Revit Server Accelerator locale, che consente di migliorare le prestazioni delle comunicazioni tramite reti WAN.

I flussi di lavoro sono quasi identici ovvero le procedure per attivare i workset, sincronizzarsi con il modello centrale, caricare le modifiche più recenti sul modello centrale e rilasciare la proprietà dei workset sono identiche. Presentano delle piccole differenze su come eseguire diverse applicazioni di condivisione. La condivisione del lavoro basata su server limita maggiormente alcune operazioni su Revit agli utenti del progetto rispetto ad una condivisione basata su file che, se si lavora in una unica rete LAN, è l'opzione consigliata perché più semplice da utilizzare. La condivisione su server è sfruttata quando i membri del team di progetto risiedono in località differenti, utilizzando una rete WAN condividono il modello centrale visionabile e utilizzabile da tutti gli utenti. È indispensabile avere Revit server e Revit Server Accelerator.

In figura viene schematizzata una condivisione su server.

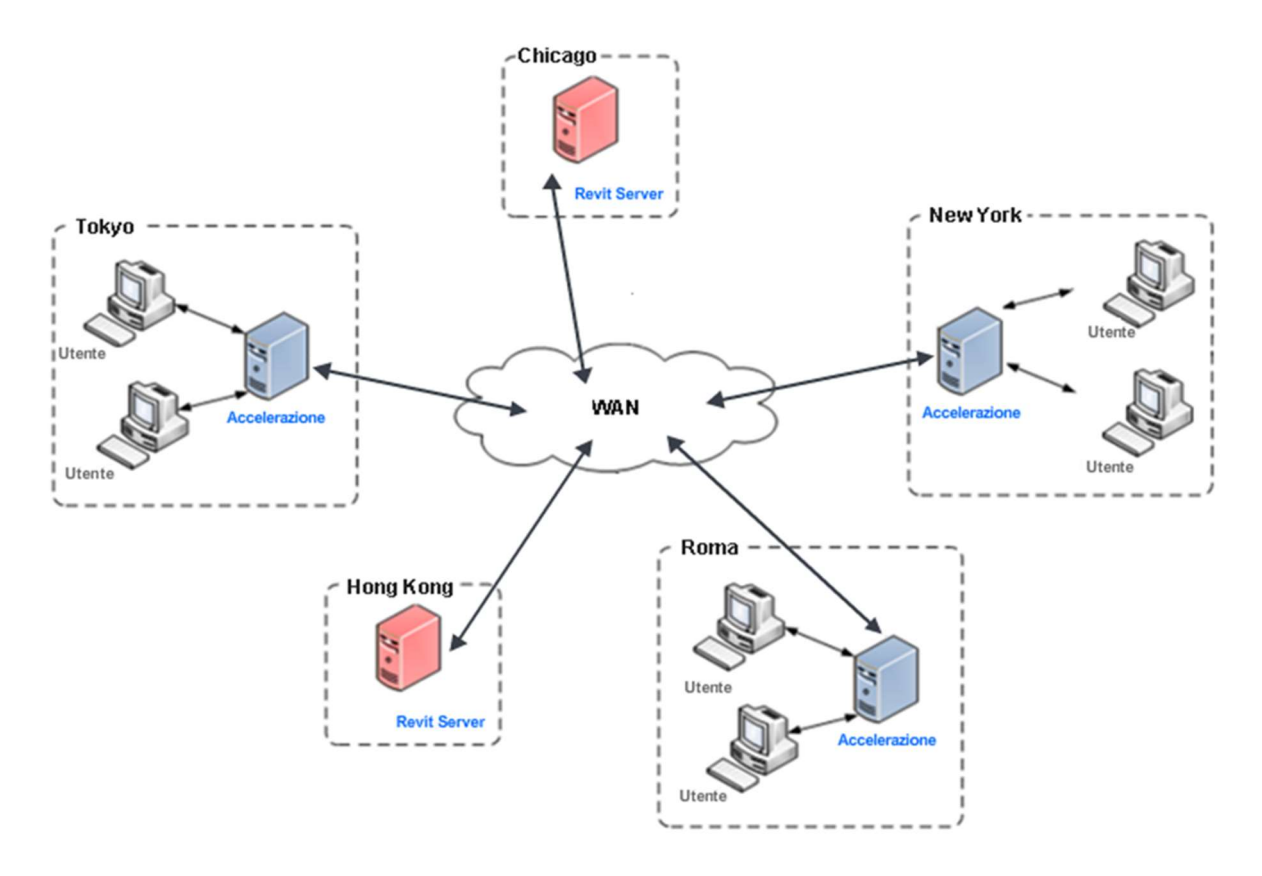

Figura 16: Condivisione su server

Pagina 22 Prima di iniziare una nuova modifica, devo sempre fare una copia del modello centrale chiamata modello locale. Il modello centrale deve essere prima aggiornato. Prima dell'aggiornamento di tale modello, deve essere effettuata la sincronizzazione con il comando Sincronizza di tutti i modelli locali dei vari utenti e successivamente chiudere i modelli locali. Nel momento dell'aggiornamento del modello centrale, i membri del team non potranno creare il loro modello locale o non potranno lavorare sul modello. Quindi la fase importante è di utilizzare il comando Sincronizza con centrale per salvare nel modello centrale tutte le modifiche apportate e poi eseguire l'aggiornamento. Come è capibile, ancora il flusso di lavoro non è proprio fluido e non è gestito completamente dal software. Bisogna comunque avere una relazione, iterazione con i professionisti partecipanti al progetto in quanto bisogna, secondo un mio parere, avere comunque un piano di lavoro giorno per giorno in modo tale da poter proseguire la progettazione e le varie modifiche dei modelli locali che ne derivano sempre dall'ultimo aggiornamento del modello centrale. Impostare un determinato momento in cui eseguire la sincronizzazione da stabilire tra utenti. Questo momento può essere giorno per giorno o settimana in settimane ecc. in modo da effettuare l'aggiornamento del centrale con la totale sicurezza che siano stati sincronizzati tutti i modelli. Le modifiche di modelli locali possono avvenire in maniera contemporanea ma ovviamente, per quanto detto prima, la modifica viene eseguita sulla base della copia del modello centrale in quel momento. Non si ha, in maniera contemporanea, la coordinazione delle varie modifiche. Tali modifiche saranno "scoperte" dagli altri utenti solo ed esclusivamente dopo aver fatto la Sincronizzazione con il centrale. Anche per questo motivo è bene avere un piano di lavoro temporale da seguire in quanto alcune modifiche potrebbero influenzare delle altre e quindi da eseguirle in prima fase.

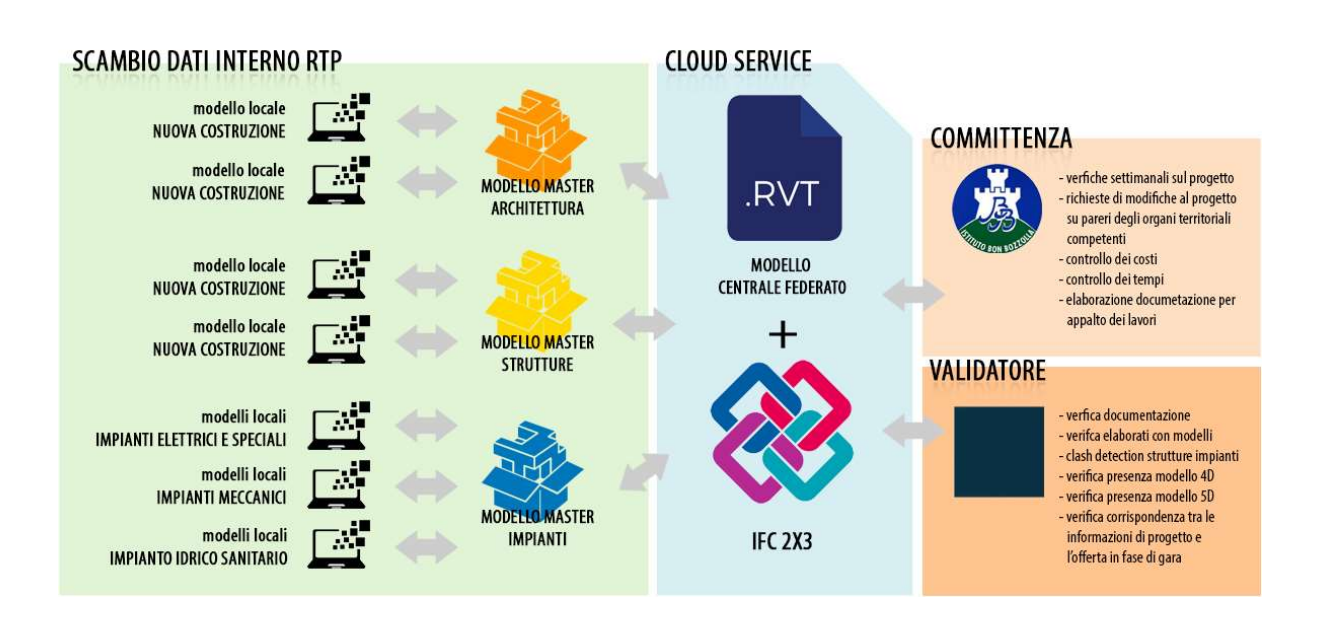

Figura17: Iter rappresentativo

## 2.4 La gestione delle modifiche in un lavoro condiviso

Per la gestione delle modifiche sui modelli locali, bisogna essere coscienti di che cosa è un workset.

#### 2.4.1 Pianificazione dei Workset

Un workset è una raccolta di elementi in un progetto condiviso. È possibile creare workset sulla base delle aree funzionali, quali: [10]

- Per l'architettonico e l'ingegneria strutturale
- Per i sistemi: riscaldamento, ventilazione e aria condizionata (HVAC), impianto elettrico o impianto idraulico

Ogni workset è legato all'utente proprietario che lo ha realizzato, che assume la proprietà esclusiva di tutti gli oggetti in esso contenuti. Tutti gli utenti possono visualizzare i workset di proprietà di altri membri, ma possono modificarli solo su previa richiesta al proprietario. Sarà facoltà di quest'ultimo concedere o meno la modifica degli elementi, per evitare l'insorgere di conflitti all'interno del progetto. Vengono distinte due operazioni possibili:

- Operazione di modifica che rende il workset modificabile solo dall'utente indicato.
- Operazione di prestito in cui è possibile prendere in prestito un elemento da un workset di proprietà di un altro utente ed effettuare delle possibili modifiche.

Quando si rende un workset modificabile in Revit, si assume la proprietà esclusiva di tutti gli oggetti in esso contenuti. Ciascun workset è modificabile in modo esclusivo da un solo utente alla volta. Se l'utente proprietario del workset esegue una modifica di esso, deve successivamente eseguire la sincronizzazione con il modello centrale per aggiornarlo delle modifiche fatte. Prima di eseguire la modifica di un workset esso deve essere aggiornato, viene chiesto quindi di aggiornare la copia locale del modello centrale in modo da importare le modifiche più recenti come è stato precedentemente detto. [10]

Nel progetto condiviso è possibile controllare la visualizzazione e l'apertura dei workset; disattivando i workset non necessari per il progetto corrente nel modello locale si ottimizzano le prestazioni. Per modificare elementi appartenenti ad un workset bisogna selezionare il workset giusto, renderlo attivo o modificabile. Nel modello gli elementi appartenenti al workset attivo saranno distinti da tutti gli altri elementi tramite una differente visualizzazione. Viene riportata una immagine di esempio di visualizzazione di una tipologia di workset: layout di elementi elettrici.

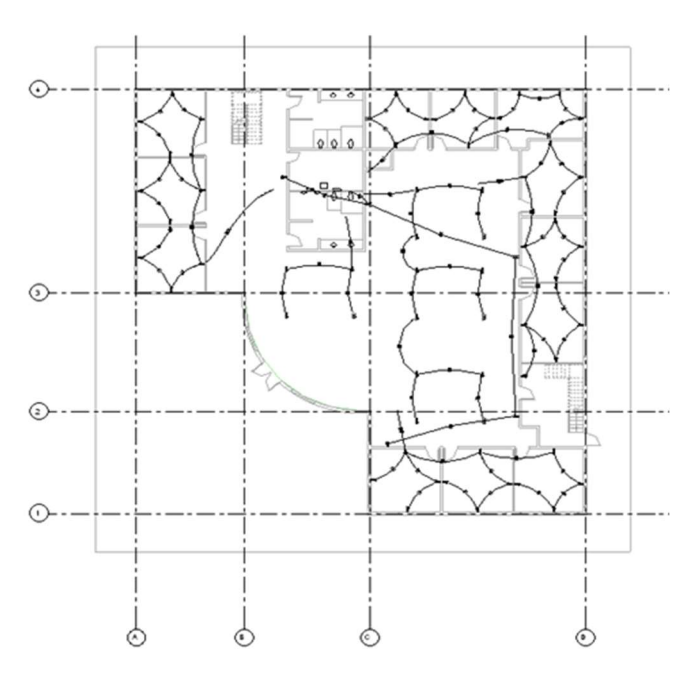

Gli elementi del workset attivo sono visualizzati in nero mentre tutti gli altri elementi di workset diversi in grigio chiaro. Come abbiamo detto prima è possibile anche disattivare i workset non utili in quel momento per non doverli proprio visualizzare.

Figura 18: Visualizzazione elementi workset

Pagina 25 In alcuni casi l'utente non proprietario del workset ha la possibilità di modificare un elemento non del proprio workset. Per farlo, è necessario prendere l'elemento in prestito dal workset interessato. Questo processo avviene automaticamente a meno che un altro utente non stia contemporaneamente modificando l'elemento o il workset. Se la richiesta viene accettata, è possibile modificare l'elemento. Se l'elemento non è correntemente sottoposto a modifica da parte di un altro utente, è possibile modificarlo. Se un altro membro del team sta modificando l'elemento oppure è proprietario del relativo workset di appartenenza, viene visualizzato un messaggio indicante che l'elemento non può essere modificato fino a quando non viene salvato sul modello centrale e rilasciato dall'alto membro del team (o proprietario) e non vengono ricaricate le ultime modifiche. Il ragionamento è basato sul fatto che si cerca di limitare al massimo gli operatori che possono apportare delle modifiche per non incorrere a dei conflitti all'interno del progetto. È bene che le modifiche ai workset siano realizzate sempre dai rispettivi proprietari. Per il fattore di prestito di elementi, si consiglia sempre di utilizzarlo senza apportare delle modifiche o di apportare delle modifiche che siano già alla conoscenza degli altri professionisti, ma anche in questo caso è meglio far apportare la modifica al proprietario dell'elemento e poi successivamente copiarlo già modificato. Questa mentalità, a mio parere, tende di più a rispettare una simil gerarchia dei ruoli in quanto non sarebbe giusto effettuare delle modifiche senza che il primo diretto interessato di quella modellazione sia all'oscuro di esse. Potrebbe essere un caso particolare in cui il progettista di un determinato ambito ha dovuto effettuare quella modellazione in quel determinato modo e che non dovrà essere modificato. Quindi è giusto che per effettuare delle operazioni a elementi, deve essere inviata la richiesta al proprietario dell'elemento.

## 2.5 Opzione di visualizzazione della condivisione del lavoro

Tornando a parlare della condivisione del lavoro, come già abbiamo visto per i modelli grafici e per i workset, è possibile utilizzare la modalità di visualizzazione di condivisione del lavoro per visuale determinate parti del progetto, utile per facilitare la comprensione del modello centrale, elementi e ulteriori caratteristiche del progetto.

Le principali funzioni per cui si utilizza una determinata visualizzazione sono per visualizzare:

- Stato di estrazione: lo stato di proprietà degli elementi.
- Proprietari: I proprietari degli elementi e dei relativi workset.
- Aggiornamenti del modello: gli elementi che non sono sincronizzati con il modello centrale o che sono stati eleminati dal modello centrale. Vengono individuate o comunque vengono rese note le modifiche che sono state fatte.
- Workset: gli elementi assegnati a workset specifici.

Viene riportato un esempio di visualizzazione. La vista mostra gli elementi del modello che devono essere sincronizzati con il modello centrale. Le viste con modalità di visualizzazione di condivisione del lavoro attivata presentano un bordo colorato e il nome della modalità di visualizzazione applicata (in questo caso Aggiornamenti modello), come nella figura. È possibile disattivare o modificare la modalità di visualizzazione in qualsiasi momento. [10]

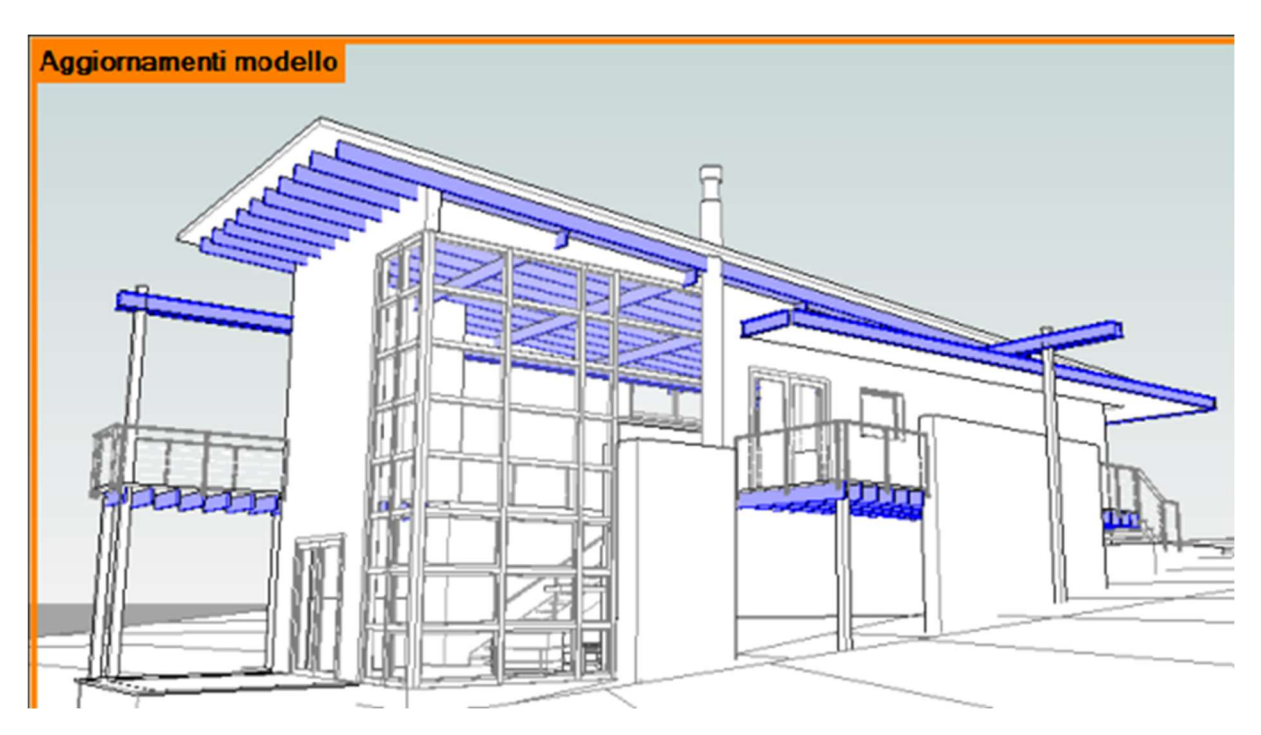

Figura 19: Visualizzazione condivisione del lavoro [10]

Cosa molto utile, attraverso la visualizzazione condivisione del lavoro, sono distinguibili visivamente i vari utenti e gli elementi di loro proprietà attraverso un diverso colore così da facilitare sempre più la comprensione del modello centrale e le sue relative parti. Quindi attraverso dei colori si distinguono stato di estrazione, proprietari, aggiornamenti del modello e i workset. Cioè, ad esempio, se si stabilisce la visualizzazione "workset", attraverso dei colori si distinguono tutti i workset creati dal modello centrale. Se invece imposto la visualizzazione "aggiornamenti modello", non avrò più la distinzione dei vari workset ma avrò evidenziato con un diverso colore gli elementi che sono stati aggiornati o che sono stati eliminati dal modello centrale. Ovviamente come detto più volte, questa operazione deve essere fatta sempre con la versione più recente del modello centrale avendo effettuato la Sincronizzazione con centrale.
# 3. SCHEMA SINTETICO DEL PROCEDIMENTO DI COORDINAZIONE DEI MODELLI

Qualsiasi sia la progettazione presa in esame, non esiste una unica modellazione ma più modellazioni per le differenti parti del progetto. Anche per il fattore di coordinazione, c'è bisogno della creazione del MODELLO DI COORDINAMENTO. Questo modello è di fatto un modello vuoto, senza nessuna entità, che sarà il contenitore nel quale tutti gli altri modelli vengono inclusi ed assemblati, sia concettualmente che graficamente nelle viste 3D. Esso è essenzialmente per la corretta visualizzazione delle entità in relazione tra loro e viene utilizzato per svolgere i livelli di coordinamento interdisciplinari. È un modello tridimensionale utilizzato per il controllo incrociato virtuale delle varie discipline durante le fasi di progettazione, costruzione e gestione del progetto.

Nello schema successivo verrà rappresentato in maniera sintetica una possibile organizzazione di tutti i vari modelli che abbiamo citato per una corretta gestione del processo in maniera coordinata. Schema di un possibile progetto di grandi dimensioni.

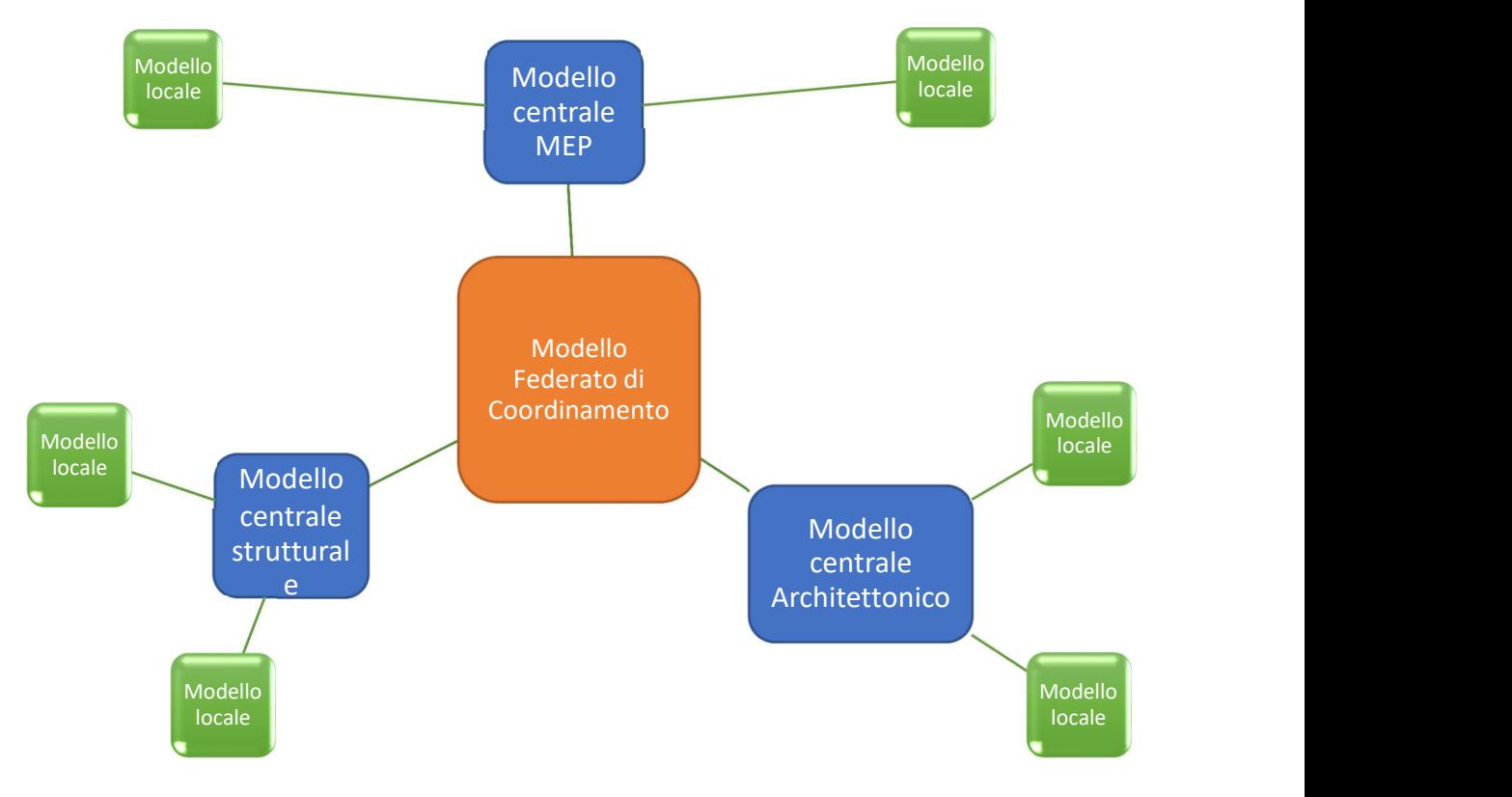

Figura 20: Schema progetto

In tale schema si ricorda inoltre che per generare il MODELLO FEDERATO DI COORDINAMENTO si utilizza il collegamento tra modelli. I modelli CENTRALI riportati in schema sono modelli di diverse discipline che di conseguenza sono collegati al modello federato di coordinamento come descritto precedentemente. Ogni modello centrale individuato, viene a sua volta suddiviso in modelli LOCALI. Alla base di tutte le diramazioni dello schema, persiste il fattore di CONDIVISIONE DEL LAVORO. Quindi all'interno dell'ambito architettonico, il modello centrale sarà condiviso in una piattaforma di condivisione. Ciò vale per tutti gli altri modelli centrali degli altri ambiti e successivamente anche per il modello federato di coordinamento.

In questo schema, a differenza per quanto detto nei paragrafi precedenti, si è fatta una ulteriore suddivisione che può essere effettuata per grandi progetti. In questo caso ci sono più modelli centrali di diverse discipline che poi verranno uniti per assemblare il modello federato di coordinamento. I modelli locali sono ulteriormente generati dai singoli modelli centrali e che ovviamente tratterranno tutti la stessa disciplina del modello nativo in quanto la modellazione potrebbe essere molto sostanziosa e quindi divisibile in più parti per più professionisti.

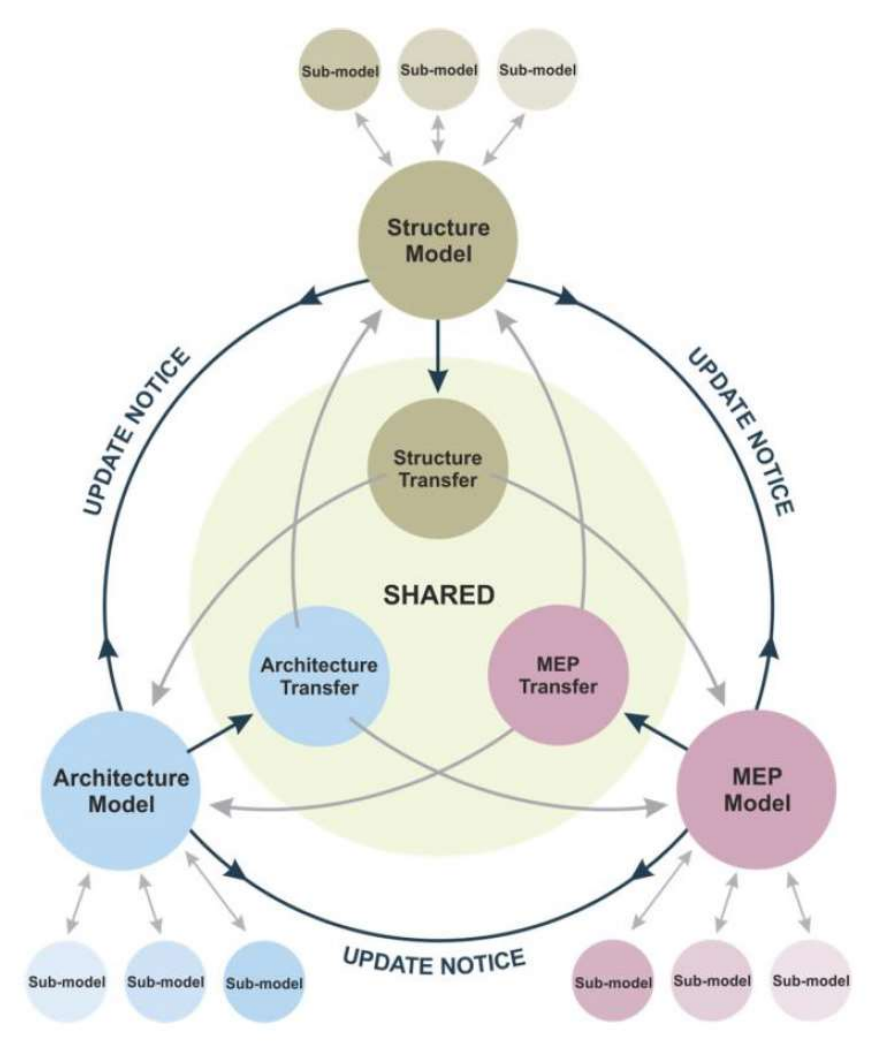

Figura 21: Esempio shared

## 4. LO STATO LEGISLATIVO E NORMATIVO DEL BIM IN ITALIA [12]

L'ambiente italiano, a livello legislativo e normativo in ambito di digitalizzazione edilizia, è indietro con i tempi rispetto ad altri paesi dell'unione europea e mondiali. La prima normativa UNI relativa al BIM è stata pubblicata nel 2009, revisionata nel 2017 e alcune sue parti sono ancora in fase di pubblicazione. Negli ultimi anni però proprio per la progressiva adozione da parte delle imprese e aziende della tecnologia BIM, si è sollecitata la creazione di normative e leggi che vadano a colmare il vuoto legislativo. Il Decreto legislativo 50/2016 codice dei contratti pubblici è stato il primo ad essere aggiornato ed ampliato facendo riferimento all'utilizzo del BIM. È stato generato un nuovo decreto che viene chiamato appunto Decreto BIM 560/2017 che stabilisce l'obbligatorietà del BIM nell'ambito delle opere pubbliche. Per l'introduzione del BIM negli appalti pubblici viene adottato un principio di progressività dipendente dal grado di complessità dell'opera ed importo di riferimento. Cinque sono le tappe previste:

- Dal 1° gennaio 2019 per lavori complessi di importo pari o superiore a 100 milioni di euro;
- Dal 1° gennaio 2020 per i lavori complessi oltre i 50 milioni di euro;
- Dal 1° gennaio 2021 per i lavori complessi oltre i 15 milioni di euro;
- Dal 1° gennaio 2022 per le opere oltre i 5.2 milioni di euro;
- Dal 1° gennaio 2023 per le opere oltre 1 milione di euro;
- Dal 1° gennaio 2025 per tutte le nuove opere.

Queste decorrenze obbligheranno tutti i professionisti delle stazioni appaltanti ad aggiornarsi alle direttive che saranno vigenti. Sicuramente questo è un bel passo in avanti per lo sviluppo e avanzamento tecnologico nell'ambito edilizio in quanto ci sarà l'obbligatorietà della presentazione del progetto in maniera digitalizzata BIM ovviamente con l'unico scopo di ottenere opere, per ora pubbliche, più efficienti con un impegno di risorse inferiori.

Per quanto riguarda la normativa italiana vigente che regola l'utilizzo della digitalizzazione, è presente la UNI 11337 pubblicata nel 2009 e aggiornata nel 2017.

## 4.1 Norma UNI 11337 [13]

La UNI 11337 è un documento legislativo articolato in dieci parti e tratta della gestione digitale dei processi informativi delle costruzioni nei processi digitalizzati. Le parti che compongono la UNI 11337 sono:

- Parte 1 Modelli, elaborati e oggetti informativi per prodotti e processi
- Parte 2 Criteri di denominazione e classificazione di modelli, prodotti e processi
- Parte 3 Modelli di raccolta, organizzazione e archiviazione dell'informazione tecnica per i prodotti da costruzione (schede informative digitali per prodotti e processi)
- Parte 4 Evoluzione e sviluppo informativo di modelli, elaborati ed oggetti
- Parte 5 Flussi informativi nei processi digitalizzati
- Parte 6 Linea Guida per la redazione del capitolato informativo
- Parte 7 Requisiti di conoscenza, abilità e competenza per le figure coinvolte nella gestione digitale dei processi
- Parte 8 Processi integrati di gestione delle informazioni e delle decisioni
- Parte 9 Fasciolo del costruito
- Parte 10 Verifica amministrativa

Attualmente non tutte le parti sono pubblicate, l'ultima pubblicazione è stata della parte 7 nel 2018. Le ulteriori parti già pubblicate negli anni precedenti al 2018 sono in ordine di pubblicazione la parte 3 nel 2015 e le parti 1, 4, 5, 6 nel 2017. Inoltre, nel dicembre del 2019 è stata pubblicata la prassi di riferimento per la definizione del Sistema di Gestione Informativo delle organizzazioni la UNI/PdR 74:2019. Le parti previste ma ancora mancanti sono quindi le parti 2, 8, 9, 10. La parte che andrò a descrivere è la Parte 5 relativa ai flussi informativi nei processi digitalizzati.

## 4.2 Norma UNI 11337 parte 5 [11]

La parte 5 della UNI 11337, si occupa di definire i ruoli, i requisiti e i flussi necessari alla produzione, gestione e trasmissione delle informazioni e la loro connessione e interazione nei processi di costruzione digitalizzati. Introduce in particolare i concetti di Capitolato Informativo, offerta di gestione informativa e piano di gestione informativa, definendo inoltre il coordinamento dei modelli grafici, l'analisi di clash detection e code checking e i livelli di verifica per i modelli, fornendo infine i requisiti previsti per l'ambiente di condivisione dei dati o ACDat.

La norma parte 5 è strutturata quindi in questa maniera:

- Termini e Definizioni
- Gestione dei Requisiti
- Gestione dei contenuti Informativi
- Verifica dei dati, delle informazioni e dei contenuti informativi
- Ambiente di condivisione dati (ACDat)
- Funzioni del processo digitale

Gli argomenti scritti prima verranno trattati quindi in questi capitoli.

### 4.2.1 Termini e definizioni

Come prima parte la norma vuole introdurre le nuove terminologie ancora sconosciute che si adotteranno, cercando di basarsi sulle terminologie della normativa inglese:

- Coordinatore delle informazioni, le cui competenze sono relative alla gestione dell'applicazione delle regole informative del processo edilizio. Noto come BIM Coordinator nella normativa inglese;
- Gestore delle informazioni, figura guida dell'intero processo informativo, orientata alla gestione delle regole informative del processo. Noto come BIM Manager nella normativa inglese;
- Modellatore delle informazioni, realizzatore dei modelli, è colui che utilizza le regole informative del processo edilizio. Noto come Bim Specialist;
- Capitolato Informativo CI, nuovo documento contrattuale con cui il committente definisce le esigenze e i requisiti informativi che dovranno essere soddisfatti dagli affidatari;
- Offerta per la gestione Informativa oGI, documento nel quale il concorrente all'affidamento, esprime e specifica la propria modalità di gestione informativa del processo, in risposta alle richieste della committenza formulate nel CI;
- Piano per la gestione Informativa pGI, esplicitazione definitiva ed operativa della modalità di gestione informativa del processo predisposta dall'affidatario;
- Analisi delle incoerenze, azione di valutazione delle possibili incoerenze informative dei modelli e degli elaborati rispetto a regole e regolamenti. Nota come Code Checking;
- Analisi delle interferenze geometriche, azione di valutazione delle possibili interferenze geometriche tra gli oggetti, modelli ed elaborati. Nota come Clash Detection.

### 4.2.2 Gestione dei requisiti

Il successivo capitolo tratta di come devono essere gestiti i requisiti informativi e i documenti che li contengono. La gestione avviene mediante l'elaborazione dei seguenti documenti:

- Capitolati Informativo CI
- Offerta per la Gestione Informativa OGI
- Piano per la Gestione Informativa PGI

Il flusso con cui vengono gestiti questi documenti viene descritto nel diagramma presente nella UNI 11337-5 e riportato:

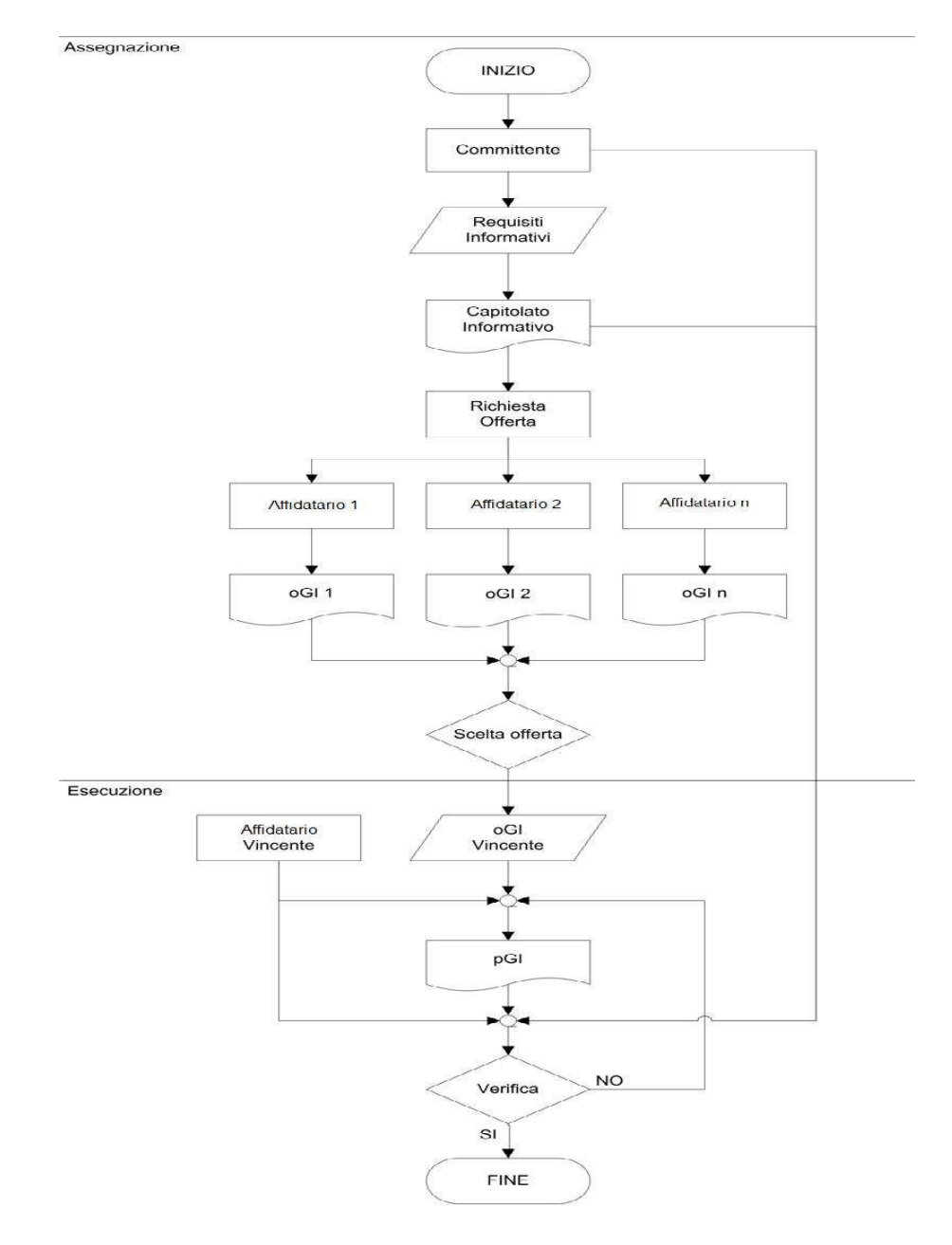

Figura 22: workflow di gestione dei documenti

Tutto il flusso informativo inizia dal committente che ha l'obbligo di definire le proprie esigenze informative ed i conseguenti requisiti informativi esplicitandoli nel Capitolato Informativo che è specifico per ciascun incarico affidato a ciascun affidatario incaricato. I soggetti interessati all'affidamento, provvedono a redigere ciascuno una propria OGI in cui viene documentata l'offerta per soddisfare le esigenze della committenza. L'affidatario individuato, e prima dell'affidamento, provvede a redigere il PGI in cui dovrà essere approfondita e precisata l'originaria offerta per la gestione informativa. Il Capitolato Informativo stesso deve essere redatto dal committente ma ha un flusso di generazione e un insieme di contenuti minimi, ben precisato nella UNI 11337 – 5. Lo schema di documento fornito dalla norma, influenza di conseguenza lo schema di documento per l'OGI e per il PGI per il quale non viene specificato un determinato flusso di generazione di tali documenti.

### 4.2.3 Gestione dei contenuti informativi

In questo capitolo della normativa UNI 11337 troviamo tutte le direttive tecniche di come devono essere gestiti i contenuti informativi del processo delle costruzioni. La gestione di essi deve garantire completezza, trasmissibilità e congruenza di tutti i dati e le informazioni. Anche nella gestione dei modelli grafici sia singoli che aggregati c'è la possibilità di automazione del loro coordinamento, fase che viene chiamata Model Checking. Il Model Checking si compone ulteriormente di tre specifiche fasi:

- BIM VALIDATION;
- CLASH DETECTION;
- **CODE CHECKING.**

La norma definisce tre livelli di coordinamento tra modelli grafici:

 LC1 è il coordinamento di dati e informazioni effettuato all'interno di un solo modello singolo. Il flusso di coordinamento viene illustrato nella figura:

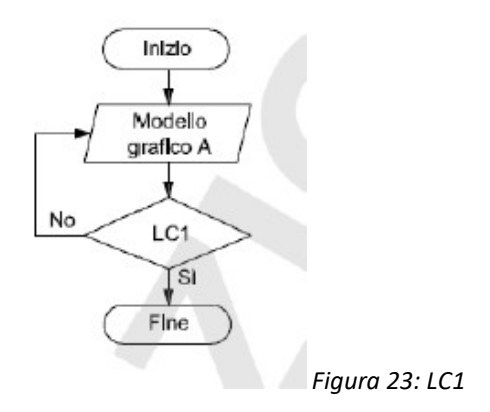

 LC2 è il coordinamento tra differenti modelli singoli. Il flusso di coordinamento viene illustrato nella figura:

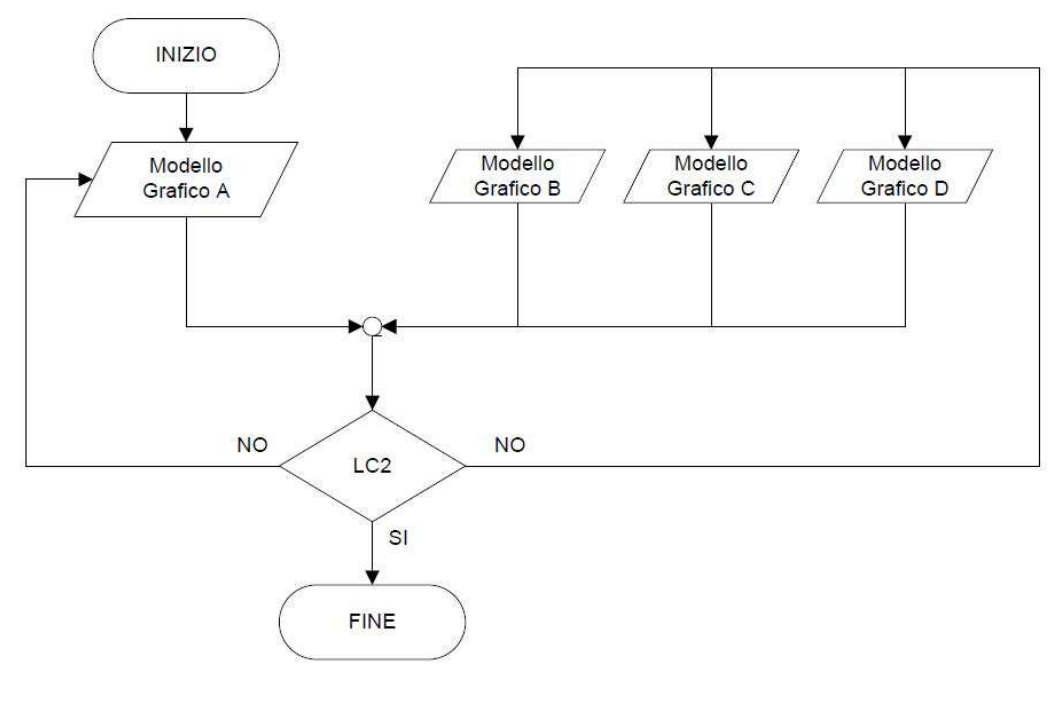

Figura 24: LC2

 LC3 è il coordinamento da effettuarsi tra i contenuti informativi generati da modelli grafici e quelli non derivanti da modelli grafici come illustrato in figura:

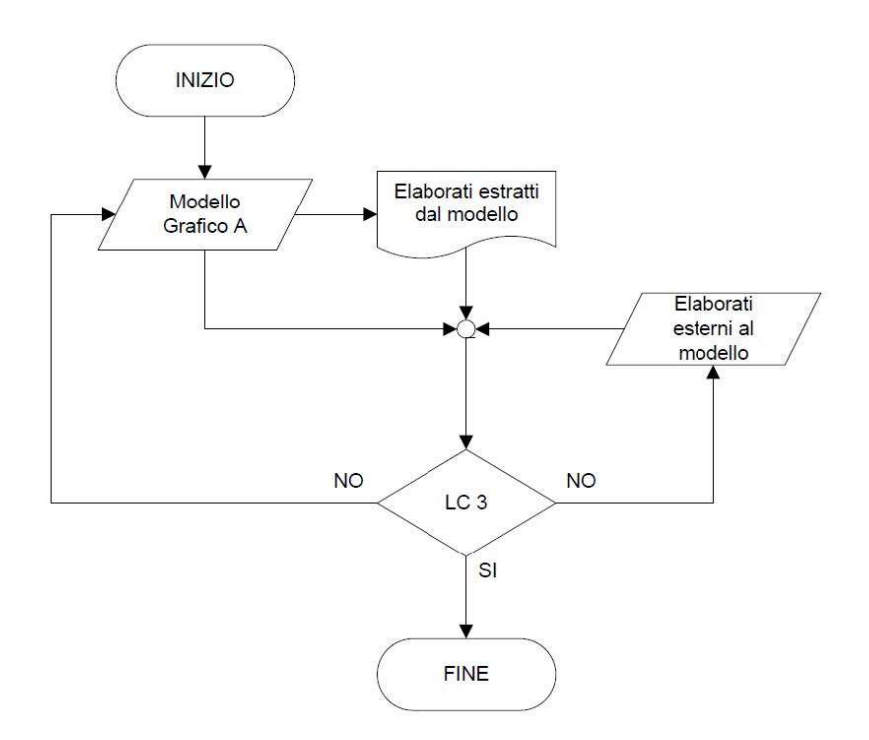

La responsabilità dell'attività di coordinamento dei modelli è competenza del singolo responsabile dello specifico modello nel caso di LC1, nei restanti casi di livello di coordinamento, il soggetto responsabile del coordinamento viene individuato nel Capitolato Informativo. Per effettuare l'analisi delle interferenze o clash detection e l'analisi delle incoerenze o code checking, si individuano delle matrici di corrispondenza fra i modelli, gli elaborati e gli oggetti da analizzare ovviamente indicando l'interferenza o l'incoerenza con il relativo livello di coordinamento. Viene riportato in figura un esempio di matrice:

| Modello        |                   | Architettonico | Facciate | Shutture | Elettrico | Meccanico | Idro-santario | Climatizzazione | Antincendio | Energetico | Acustico | Sicurezza | atri |
|----------------|-------------------|----------------|----------|----------|-----------|-----------|---------------|-----------------|-------------|------------|----------|-----------|------|
| Architettonico | Oggetto/oggetto   |                |          |          |           |           |               |                 |             |            |          |           |      |
|                | Modello/modelli   |                |          |          |           |           |               |                 |             |            |          |           |      |
|                | Modelli/elaborati |                |          |          |           |           |               |                 |             |            |          |           |      |
| Facciate       | Oggetto/oggetto   |                |          |          |           |           |               |                 |             |            |          |           |      |
|                | Modello/modelli   |                |          |          |           |           |               |                 |             |            |          |           |      |
|                | Modelli/elaborati |                |          |          |           |           |               |                 |             |            |          |           |      |
| Strutture      | Oggetto/oggetto   |                |          |          |           |           |               |                 |             |            |          |           |      |
|                | Modello/modelli   |                |          |          |           |           |               |                 |             |            |          |           |      |
|                | Modelli/elaborati |                |          |          |           |           |               |                 |             |            |          |           |      |
| Elettrico      | Oggetto/oggetto   |                |          |          |           |           |               |                 |             |            |          |           |      |
|                | Modello/modelli   |                |          |          |           |           |               |                 |             |            |          |           |      |
|                | Modelli/elaborati |                |          |          |           |           |               |                 |             |            |          |           |      |

Figura 26: Esempio di matrice per analisi interferenze e incoerenze

Al termine di ogni analisi di coordinamento viene redatto poi un rapporto delle interferenze e delle incoerenze rilevate e dei soggetti, modelli, oggetti o elaborati coinvolti. Successivamente si procede con l'assegnazione della risoluzione della interferenza o incoerenza e poi alla definizione del processo di risoluzione dei problemi.

### 4.2.4 Verifica dei dati, delle informazioni e dei contenuti informativi

La norma prevede tre livelli di verifica:

- LV1, è una verifica interna e formale, vale a dire una verifica della corretta modalità di produzione, consegna e gestione delle informazioni in relazione a quanto indicato nel Capitolato Informativo e nel pGI;
- LV2, è ancora una verifica interna ma di tipo sostanziale, volta ad accertare la leggibilità, tracciabilità e coerenza delle informazioni contenute nei vari modelli. Viene espletata effettuando, tra l'altro, una verifica del raggiungimento dell'evoluzione informativa dei modelli elaborati e del livello di sviluppo dei relativi oggetti, richiesta nella specifica fase secondo quanto prescritto nel Capitolato Informativo e nel pGI;
- LV3, è una verifica da effettuarsi a carico del committente, che potrà decidere di avvalersi anche di una figura terza indipendentemente rispetto a quelle coinvolte nel processo. Si tratta di una verifica di tipo sia formale che sostanziale che viene svolta su quanto depositato nell'ACDat.

### 4.2.5 Ambiente di condivisione di dati ACDat

Come penultimo capitolo la norma introduce sinteticamente l'Ambiente di Condivisione Dati ACDat dove tutti i soggetti possono condividere le informazioni prodotte, secondo prestabilite regole.

Essa è una infrastruttura informatica di raccolta e gestione organizzata di dati che rimane in una piattaforma condivisa in rete. La sua finalità è quella di facilitare al massimo la gestione digitalizzata del processo delle costruzioni, portando notevoli vantaggi come la riduzione della ridondanza dei dati, l'automazione del coordinamento informativo tra soggetti interessati ecc.

L'ambiente condiviso dei dati viene gestito direttamente dal committente o può delegare un soggetto esterno appositamente incaricato.

Il flusso di gestione dell'ACDat è esplicitato sempre dal committente nel capitolato informativo e viene rappresentato nella seguente immagine:

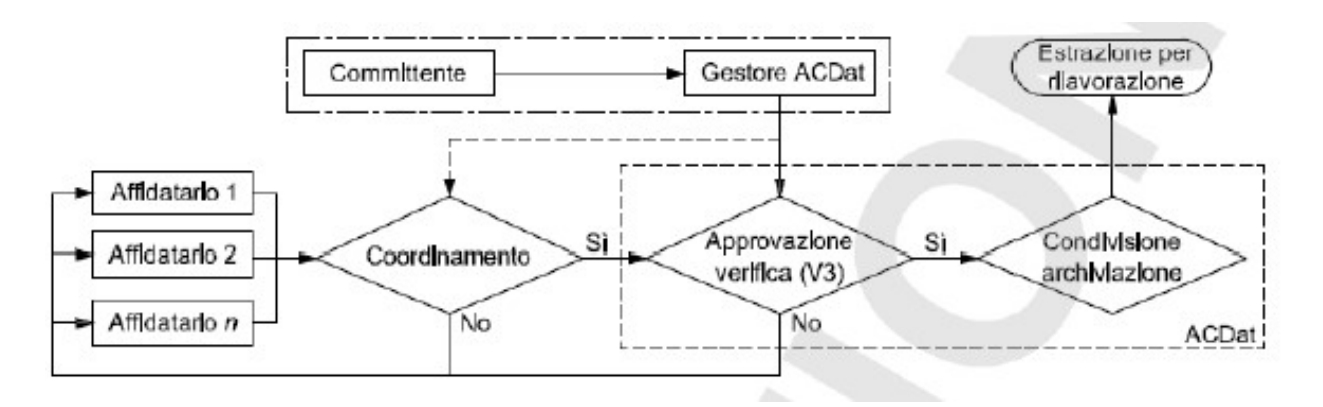

Figura 27: Flusso di gestione ACDat

### 4.2.6 Funzioni del processo digitale

La parte 5 della norma UNI 11337 si conclude con l'introduzione delle tre principali figure del processo digitale, BIM Manager, Bim Coordinator, Bim Specialist, con una breve descrizione dei lori compiti che però saranno complete nella parte 7 e 8 della UNI 11337.

# 5. DEFINIZIONE DELLA VISTA DI UN MODELLO: MODEL VIEW DEFINITION

Passiamo ora a trattare della MODEL VIEW DEFINITION, una modalità per descrivere uno scambio di dati per un uso o flusso di lavoro specifico. Questa tipologia di applicazione è utile ogni qualvolta si sta importando ed esportando modelli grafici tridimensionali in formato IFC. Prima di entrare nello specifico degli MVD, è bene fare una piccola introduzione dell'IFC INDUSTRY FOUNDATION CLASSES.

## 5.1 Lo standard globale IFC

IFC è uno standard globale per la descrizione, la condivisione e lo scambio di informazioni sulla gestione degli edifici e delle strutture. Esso è un formato di dati non proprietario, cioè che fornisce una serie di definizioni per tutti i tipi di elementi riscontrati nel settore edile e una struttura di testo per memorizzare tali definizioni in un file di dati. IFC è in continua evoluzione e viene aggiornato anno dopo anno dall'associazione "buildingSMART", l'ente mondiale che guida la trasformazione digitale del settore delle costruzioni. Definisce un processo di certificazione per garantire che vengano seguiti i corretti processi di importazione ed esportazione di dati IFC, assicurando la conformità agli standard. I programmi con cui è possibile utilizzare questo formato devono essere certificati IFC e possono collaborare solamente con ulteriori software certificati IFC.[16]

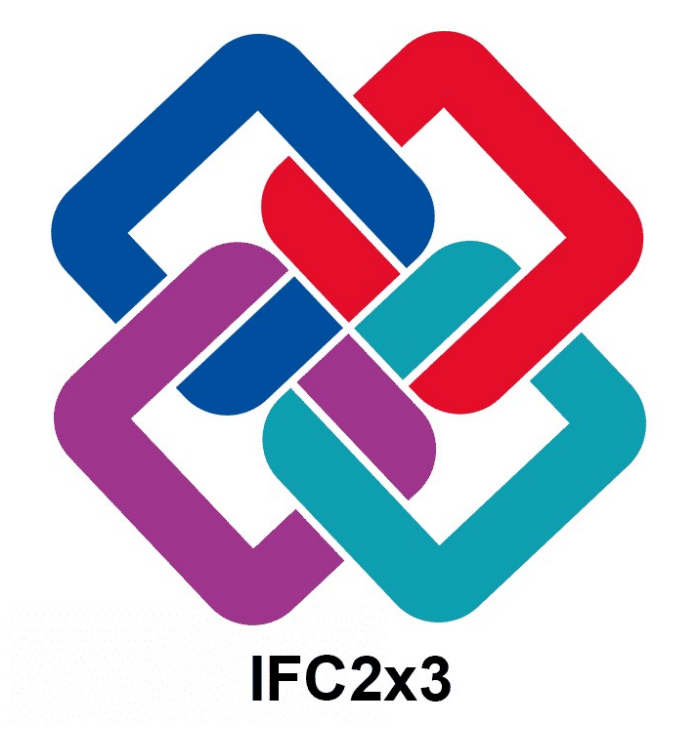

Figura 28: IFC 2x3

Per chiarire meglio le idee, l'IFC in un flusso di lavoro può essere paragonato ad un PDF. Il pdf è come se fosse una foto dell'elemento che può essere condiviso con altri partecipanti al processo non dando loro la possibilità di modificare il file nativo principale. In oltre un file PDF può di base essere aperto e letto in qualsiasi apparecchio in quanto è uno standard di file aperto. L'IFC è uguale. Invece di condividere il file 3D nativo, viene condiviso il file IFC che avrà minori informazioni ma quelle interessate dal destinatario, geometria, quantità, ecc. IFC è un PDF BIM. In un processo generale quindi si dovrebbe considerare l'IFC come un riferimento, un insieme di informazioni utili per poter eseguire un altro processo sul progetto o iniziare una diversa modellazione grafica.

Per capire ancora meglio come utilizzare questa applicazione, riporto un semplice esempio: Un architetto lavora sul proprio software nativo per creare il modello architettonico di un edificio. Il modello viene poi esportato nel formato IFC e successivamente condiviso ai progettisti che lo utilizzeranno come riferimento per eseguire una nuova modellazione. Se è necessaria una modifica si deve inviare una richiesta all'architetto con la specifica modifica. L'architetto, se la riterrà giusta, modificherà il modello, esporterà esso in IFC e condividerà il nuovo formato ai progettisti. Oltre alle informazioni geometriche il formato IFC è capace di trasferire informazioni relative ai componenti dell'edificio, le loro proprietà fisiche, le loro relazioni così come sono state definite nella fase di progettazione. Se non esistesse l'interoperabilità IFC tra gli applicativi BIM non sarebbe possibile, una volta costruito il modello, estrarre i dati necessari per effettuare, con i software dedicati, le analisi energetiche, le analisi strutturali, i computi metrici ecc.

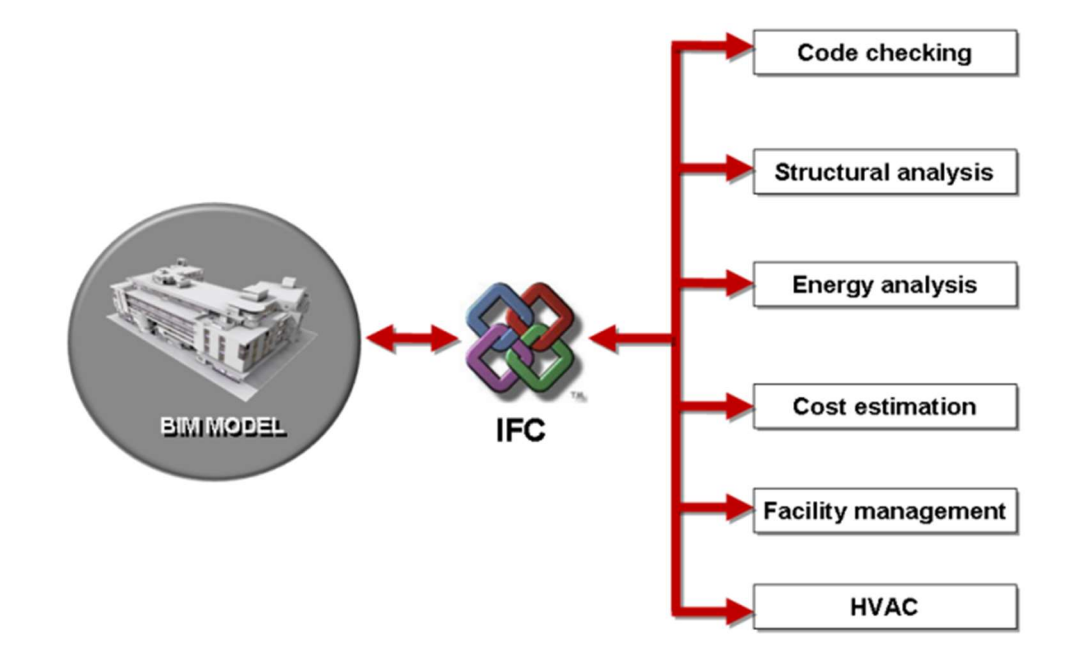

Figura 29: Possibili utilizzi del file IFC

Come già detto nei precedenti capitoli, l'utilizzo della filosofia IFC trova giusta applicazione nel momento in cui i professionisti partecipanti alla progettazione decidono di utilizzare per la modellazione differenti software tutti ovviamente certificati IFC ovvero software autoritingBIM.

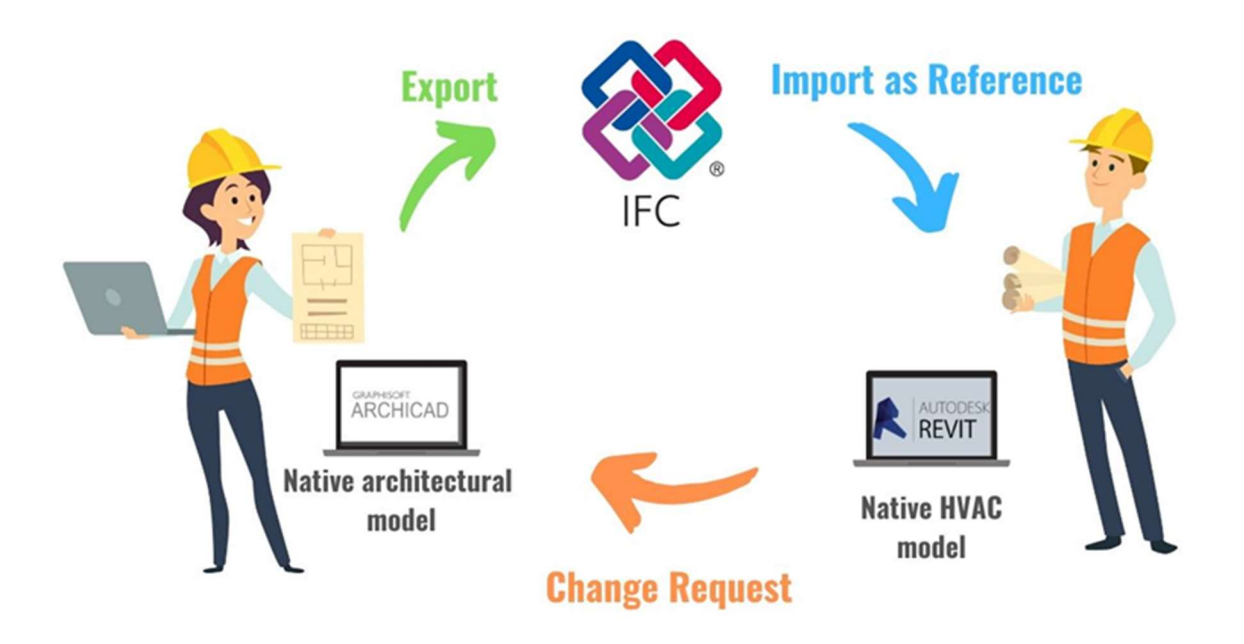

Figura 30: Tipico workflow

Esistono tanti formati IFC; il più popolare, il 2x3, presenta 653 classi standardizzate con definizioni, incluse circa 12000 proprietà.

La caratteristica più importante che fa diventare il formato IFC il più utilizzato, è che esso si basa su definizioni semantiche il che lo rende APERTO. Ovvero per l'identificazione di un oggetto si considerano le caratteristiche COMUNI a tutti gli oggetti di un dato insieme e non caratteristiche particolari. Ogni unità individuata nella struttura viene descritta come una CLASSE cioè si ha un elenco di attributi come nome, materiale, posizione, dimensioni. Le classi non rappresentano necessariamente un oggetto fisico ma posso rappresentare anche un'attività descritta attraverso attributi. Quindi l'assegnazione di un significato specifico e standardizzato a ciascun elemento rende il formato IFC uno standard semantico aperto. Tuttavia, non ogni software dispone di uno schema di dati interno che memorizza tutte le classi specifiche in ogni dominio. Quindi bisogna chiarire i vari sottoinsiemi di dati dello schema IFC da

scambiare ad una applicazione specifica, ovvero quali informazioni devono essere filtrate dall'intero schema IFC.

Ecco che allora possiamo parlare dell'MVD, sottoinsiemi di dati definiti come pacchetti di dati e informazioni. Esso descrive quali oggetti, rappresentazioni, relazioni, concetti e attributi sono necessari per il partecipante al progetto e l'applicazione per eseguire l'attività richiesta. I fornitori di software possono sviluppare il proprio MVD all'interno dei loro programmi a seconda delle esigenze e dello scopo del software. Tutte le applicazioni che gestiscono e creano dati BIM includono un elenco di opzioni MVD.

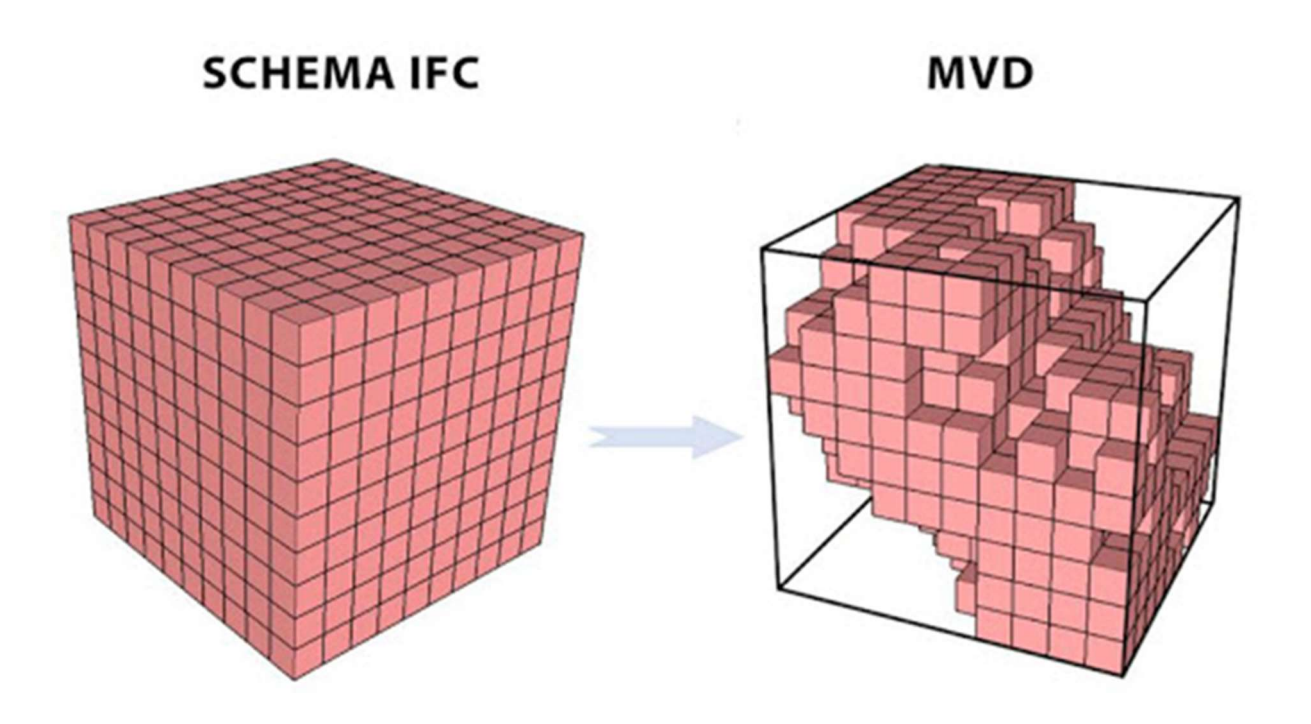

Figura 31: differenza tra IFC e MVD

## 5.2 M.V.D. [17]

L'MVD è un sottoinsieme dello schema IFC complessivo per descrivere uno scambio di dati per un uso di lavoro specifico. Possono essere più o meno specifici in base alle esigenze di chi andrà ad utilizzare quei dati. La documentazione MVD consente di ripetere lo scambio su una varietà di progetti e software.

La principale esigenza che si era creata, era quella di avere un passaggio di dati tra professionisti con solo le caratteristiche indispensabili per riuscire ad eseguire la propria modellazione.

Attraverso l'MVD si è fatta una perfetta ottimizzazione del processo di scambio di dati. Non tutti gli esperti che si occupano dei processi di progettazione, approvvigionamento e fabbricazione, necessitano di tutte le informazioni fornite dall'IFC. Pertanto, attraverso l'MVD, si è riusciti a restringere il campo dei dati totali ad un campo di dati più ristretto, a seconda della necessità del destinatario, delle informazioni per uno specifico lavoro non andando ad eliminare alcun dato ma solamente non considerandoli.

Anche in questo ambito, per far più chiarezza, introduco un semplice esempio: Un architetto sta inviando un semplice modello al cliente da inserire all'interno di un modello di contesto urbano più ampio; il cliente riesce quindi a visualizzare il progetto; l'architetto non ha bisogno di inviare tutti i dati delle varie e complesse operazioni di modellazione e caratteristiche dell'oggetto ecc. ma, attraverso un MVD può inviare un modello con la geometria del progetto con solamente una mappatura dei colori o texture.

Allo stesso tempo ad una differente figura professionale come potrebbe essere l'appaltatore, potrebbero servire dei diversi dati utili rispetto al cliente. In entrambi non si deve eliminare alcun dato prima di inviarlo, si deve solamente specificare quali dati devono essere inviati dalla propria applicazione all'applicazione dell'altro soggetto per un utilizzo ottimale e non dispersivo.

BuildingSmart, è l'ente che si occupa della realizzazione dei vari MVD possibili da utilizzare. Si ha una costante ricerca e sviluppo su questo aspetto, ma al giorno d'oggi, le opzioni MVD disponibili sono quelle riportate nel database MVD del sito ufficiale "buildingSmart". Di seguito viene riportata la tabella che riassume gli MVD disponibili.

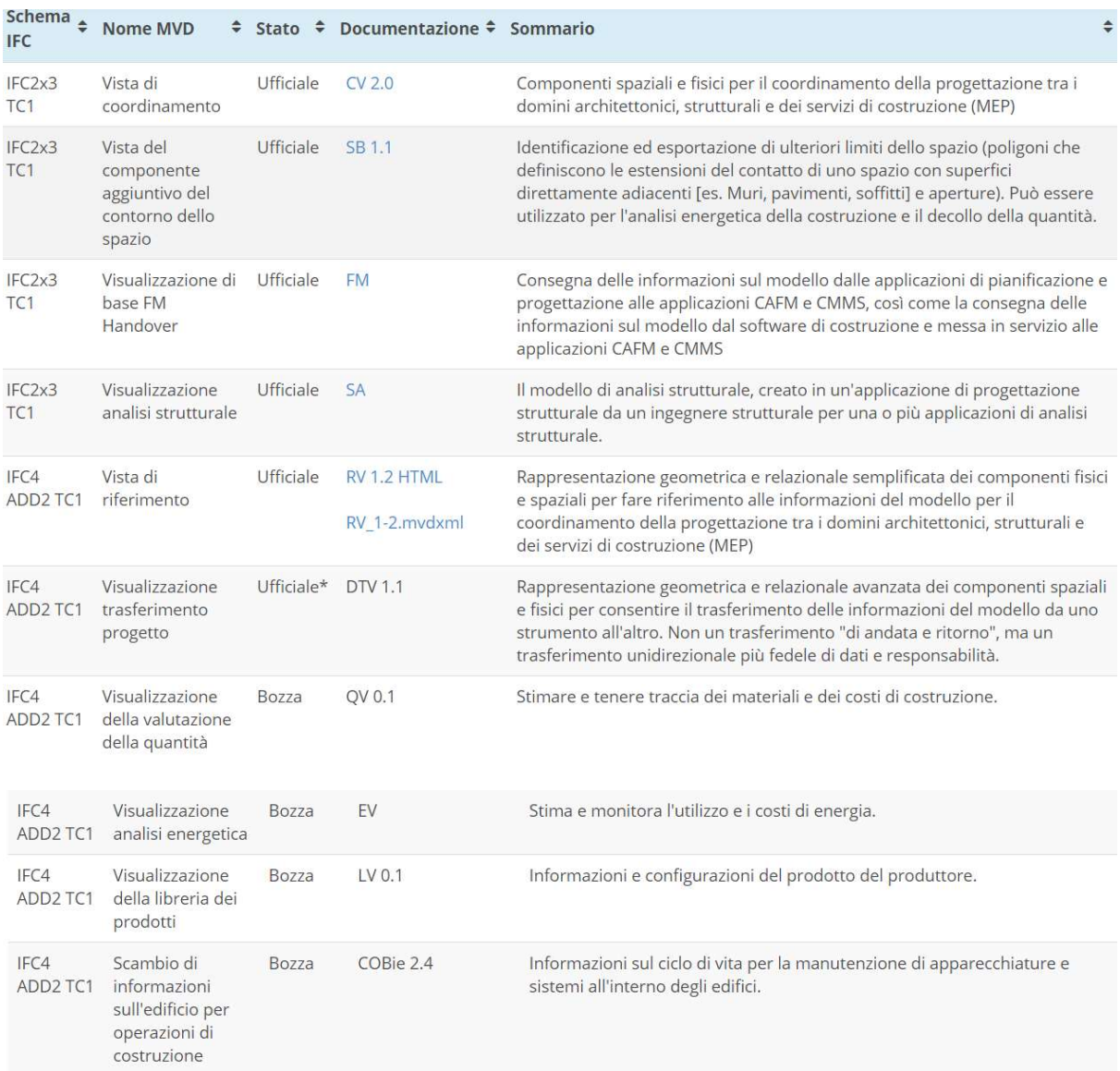

Figura 32: Tabella MVD

#### La tabella MVD Database è stata modificata l'ultima volta il 2021-01-05 15:50:48 [18]

Come è possibile notare, alcuni pacchetti non sono ufficiali nel senso che non sono ancora disponibili le ultime versioni ma, in alcuni casi ci sono versioni precedenti utilizzabili. Tra quelle Ufficiali disponibili, troviamo:

- Coordination View:
- Basic FM Handover View;
- **•** Structural Analysis View;
- Space Boundary Addon View.

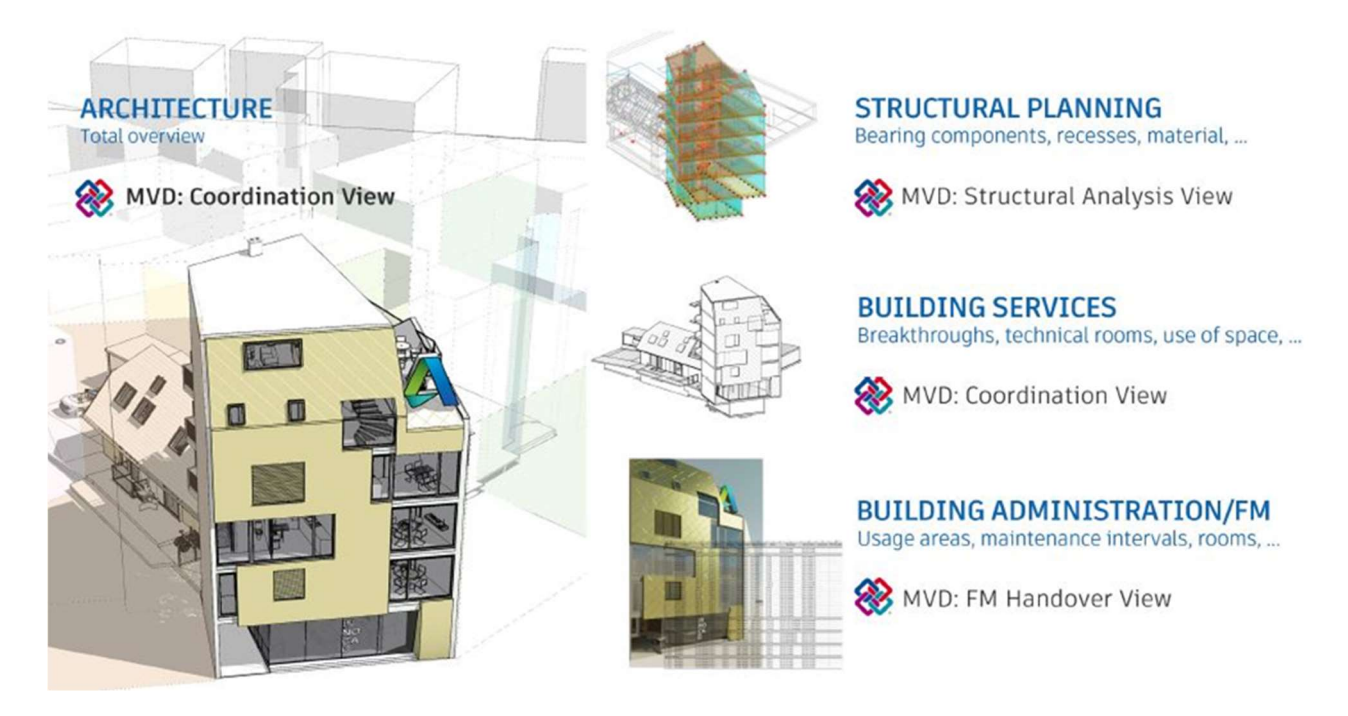

Figura 33: Tipi di MVD

Queste viste sono molto utili poiché permettono di rendere più semplice il processo di scambio di dati e di evitare la condivisione di nozioni inutili e ridondanti, seguendo procedure standardizzate. Riassumendo il tutto possiamo dire che l'MVD può essere considerato come una vista filtrata che riprende una parte delle informazioni dell'intero schema IFC. La vera funzione dell'MVD è quella soprattutto di evitare la perdita di informazioni nello scambio tra i tanti software presenti al livello internazionale.

Tratteremo in maniera più dettagliata uno specifico MVD che prende il nome di COBie - Construction Operations Building Information Exchange.

## 5.3 Formato specifico di scambio di informazioni COBie

COBie o Construction Operations Building Information Exchange è una specifica di scambio per le informazioni necessarie per l'aspetto del Facility Management. È strettamente associato agli approcci BIM per la modellazione, la costruzione e la gestione degli asset costruiti. Si sta parlando di COBie già da diversi anni. Nel 2007 il COBie è stato sviluppato in America dove buildingSMART International e l'esercito degli Stati Uniti hanno guidato il suo sviluppo. [19]

Di seguito viene riportata una linea temporale della storia del COBie e una breve descrizione.

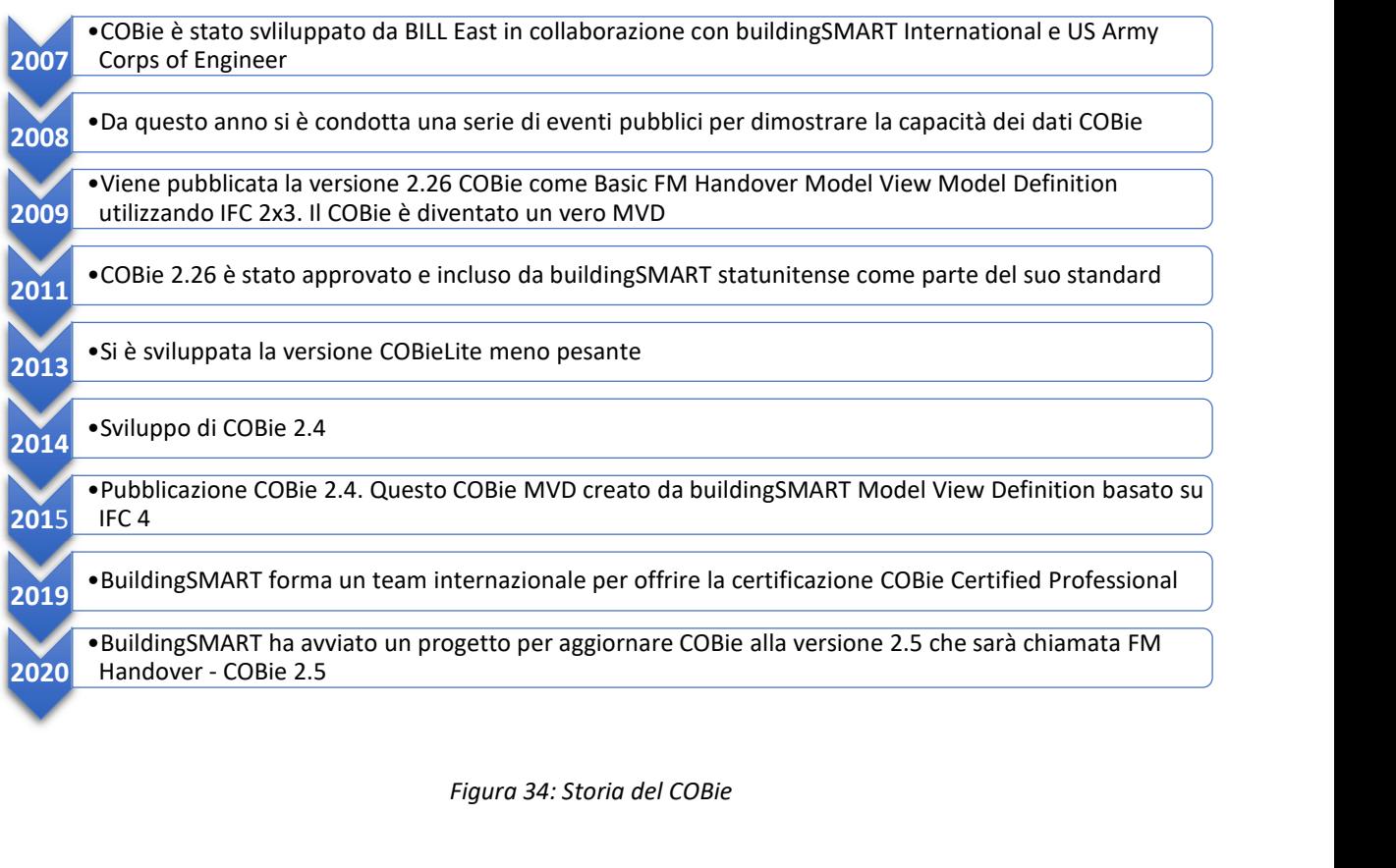

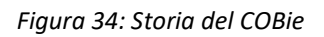

L'esigenza di formare uno standard aperto per la più facile gestione nella fase di Facility Management è nata poiché si è avuta la necessita di trasformare una gestione cartacea in una gestione digitalizzata delle informazioni. L'avanzamento delle fasi del processo edilizio determina un progressivo aumento di documentazione ed elaborati di diversa natura, che, se non correttamente gestito, rende difficoltoso trovare e utilizzare le informazioni richieste dagli utenti finali. L' elevato numero di professionisti coinvolti nel processo di costruzione, l'utilizzo non del tutto superato di documenti cartacei, il

mancato tracciamento delle attività sono le principali cause dell'inefficienza nel processo di scambio di informazioni.

Il BIM, come abbiamo descritto, è un valido strumento che consente di definire un database digitale totale di tutte le fasi della progettazione. Il formato aperto di dati COBie è ormai uno strumento internazionale riconosciuto che fa da ponte tra il modello informativo as-built ed i software relativi al Facility Management CAFM, utilizzati come sistemi integrati digitali per la gestione, il monitoraggio e la reportistica delle attività funzionali alla erogazione dei servizi. Il COBie è dunque uno strumento che serve a scambiare informazioni, un mezzo di comunicazione.

Come ogni comunicazione, si rendono necessari un mittente ed un destinatario e nel caso di COBie le figure coinvolte sono due fasi del processo edilizio: La fase di Construction, intesa come intero processo di realizzazione dell'edificio, dalla pianificazione alla consegna dei lavori e la fase di Operation, ossia la gestione e manutenzione dell'organismo edilizio. L'attuale strumento con cui avviene questa comunicazione è costituito principalmente da documenti cartacei e file PDF come manuali d'uso e manutenzione. Quindi come è stato accennato, un futuro utilizzo da parte di professionisti, anche differenti, di questi documenti cartacei e non risulta essere comunque complicato con una alta percentuale di commettere un errore di valutazione e soprattutto la perdita di diversi documenti. L'obbiettivo di COBie è quello di sostituire i mezzi attraverso cui l'informazione viene veicolata, proponendo una struttura informativa digitale standardizzata che possa accogliere i contenuti normalmente inclusi in schede tecniche di prodotti, manuali d'uso e manutenzione e altri documenti.

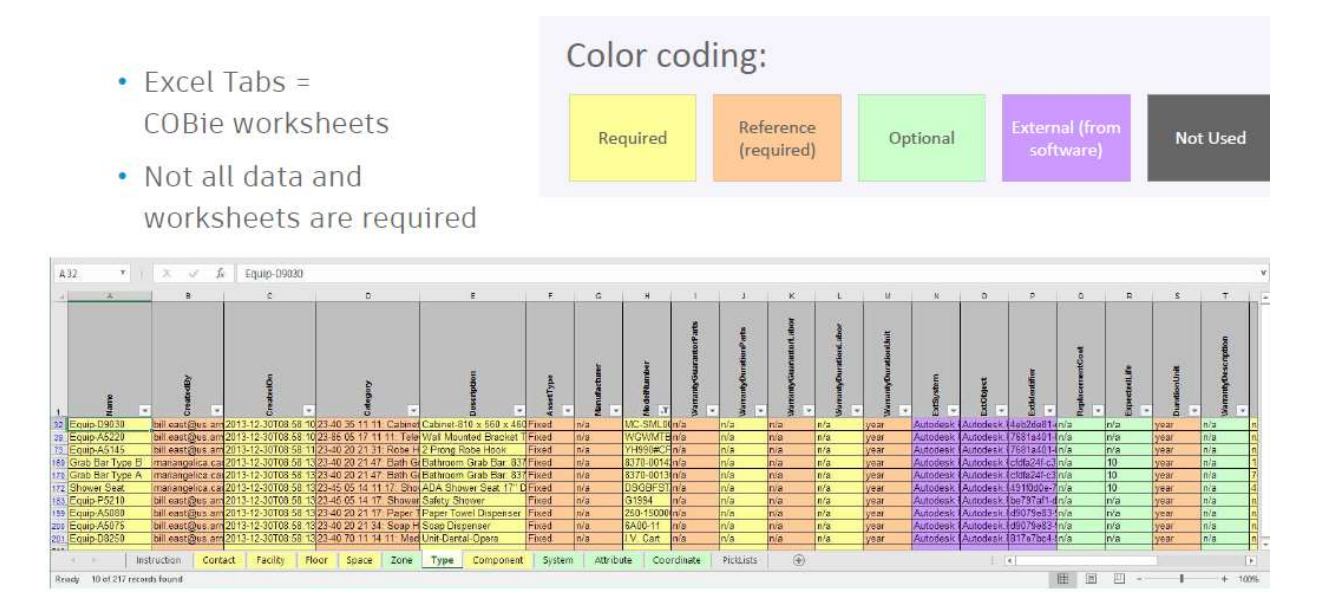

# **COBie Spreadsheet**

Figura 35: COBie Spreadsheet

In particolare, si occupa di trasmettere le informazioni dei cosiddetti managed asset ovvero quei prodotti che richiedono operazioni di gestione, manutenzione continuativa, che presentano parti consumabili nel tempo e che necessitano di ispezioni periodiche quindi le componenti attive dell'edificio.

Come si è capito alla base dello scambio di informazioni, deve essere sempre presente una specifica caratteristica ovvero quella della completa utilizzazione da parte di qualsiasi utente che fa essere COBie un formato aperto non proprietario, come sono proprio i documenti cartacei o pdf che ancora oggi vengono utilizzati e che possono essere reperibili da tutti i professionisti. Il workflow ideale per realizzare un file COBie, prevede che dal modello centrale condiviso si generi un file di scambio COBie esportando il modello in formato IFC o IFCXML attraverso l'utilizzo della MVD in particolare COBie Model View Definition. Fino al 2017 ci si trovava in difficoltà nel realizzare questa struttura di dati in quanto molti software non sopportavano l'esportazione di file IFC secondo la COBie MVD e in pratica, l'unico formato in cui un file COBie poteva essere prodotto era il formato .xml. un semplice formato tabellare editabile da software come Microsoft Excel. Una volta generato il file COBie esso può essere importato dai software CMMS e CAFM per l'attività di Facility Management costruendo un archivio informativo su cui impostare i programmi di gestione dell'edificio. [20]

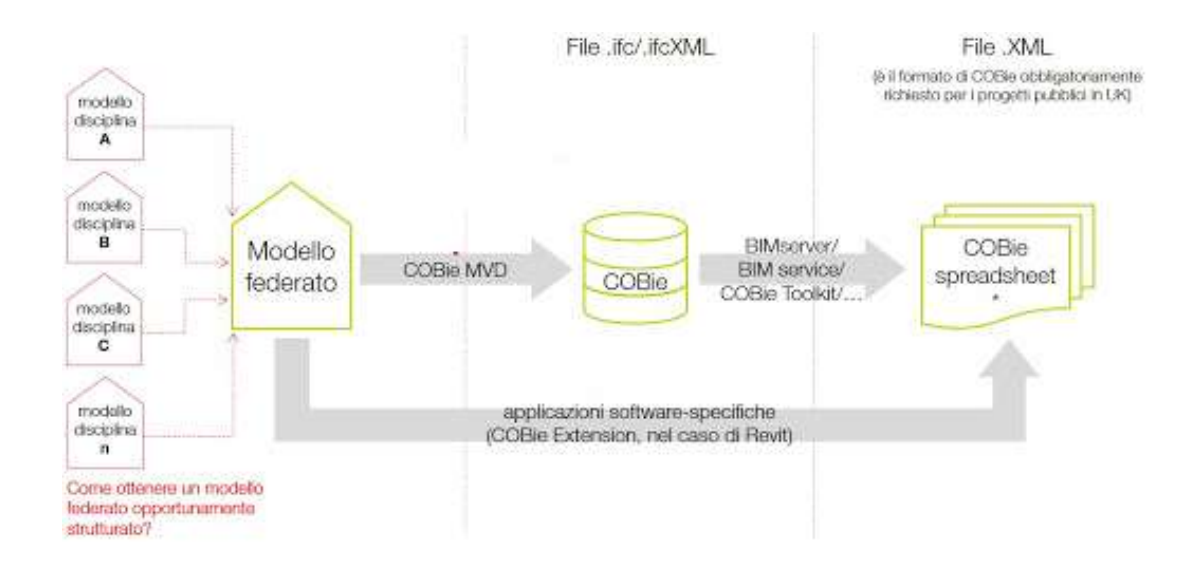

Figura 36: workflow file cobie [20]

Con l'utilizzo di questa raccolta di dati informativi in un file COBie, le due componenti BIM e FM (facility management) sono correlate tra di loro in quanto, una volta realizzato il Modello AS-built che è semplicemente il modello totale dell'edificio, all'interno di esso sono presenti informazioni associate agli elementi del modello funzionali alle operazioni di Facility Management. Si ha quindi una buona integrazione BIM-FM, che è la condizione atta a garantire la continuità dei flussi informativi dal modello BIM verso software applicativi di gestione delle operazioni di Facility Management.

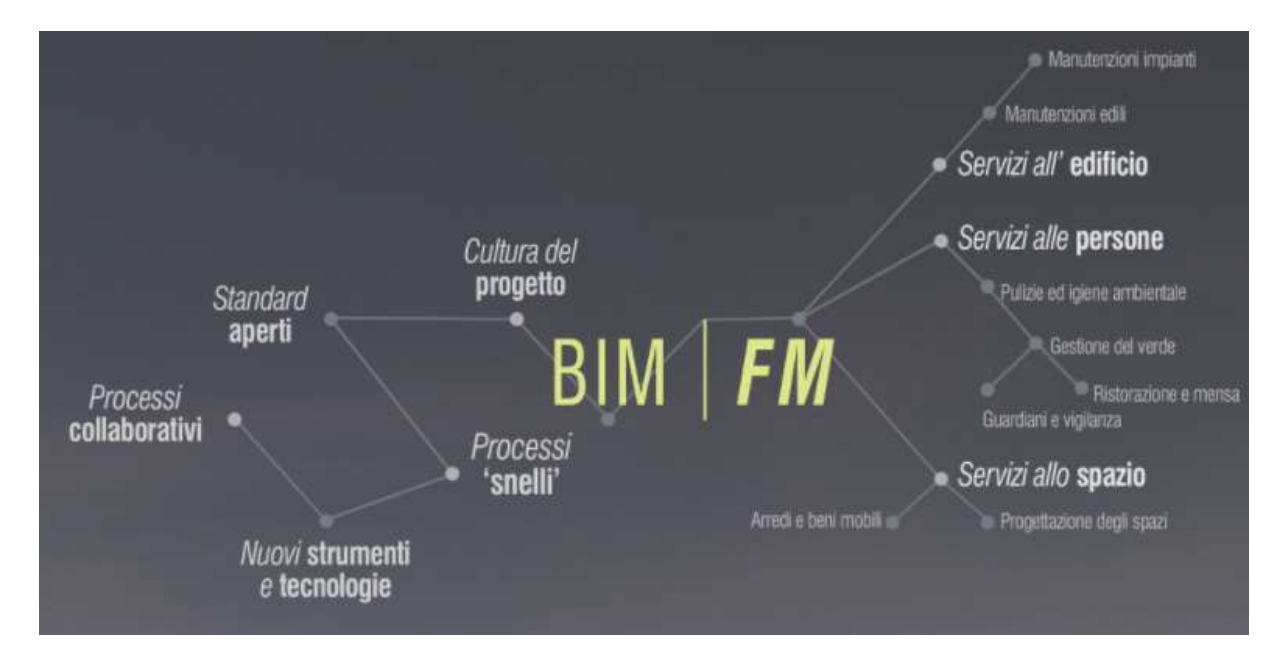

Figura 37: BIM e FM

## 6. ESEMPI PRATICI DEL CASO STUDIO

# 6.1 Esempio pratico sulla realizzazione del modello federato e della coordinazione dei processi su Revit

Per mostrare nella pratica quanto è stato descritto nei precedenti capitoli, viene preso in considerazione un "Caso Studio" ideale e ipotetico. Il Caso Studio riguarda la progettazione in ambito architettonico e strutturale, di una villetta unifamiliare formata da 3 corpi di fabbrica: 1 garage e 2 blocchi abitativi collegati. L'obbiettivo di questo Caso Studio è la progettazione in coordinazione tra le due figure interessate a realizzare il modello architettonico e strutturale.

Nella prima parte dell'esempio pratico viene esposto come può avvenire la coordinazione e altre varie caratteristiche coordinative all'interno di uno stesso software autorithigBIM ovvero BIM REVIT.

Quindi, per questa prima parte la finalità principale dell'esempio è la realizzazione del modello federato unendo il modello architettonico modellato da un utente con il modello strutturale modellato da un secondo utente dell'edificio, realizzati entrambi tramite il software BIM REVIT.

Per la realizzazione di una giusta e iniziale coordinazione, un primo obbiettivo è la realizzazione del modello federato centrale. Come descritto precedentemente, esso lo si realizza partendo da una base architettonica per poi passare a modellare anche gli altri vari modelli e, in questo caso studio, il modello strutturale.

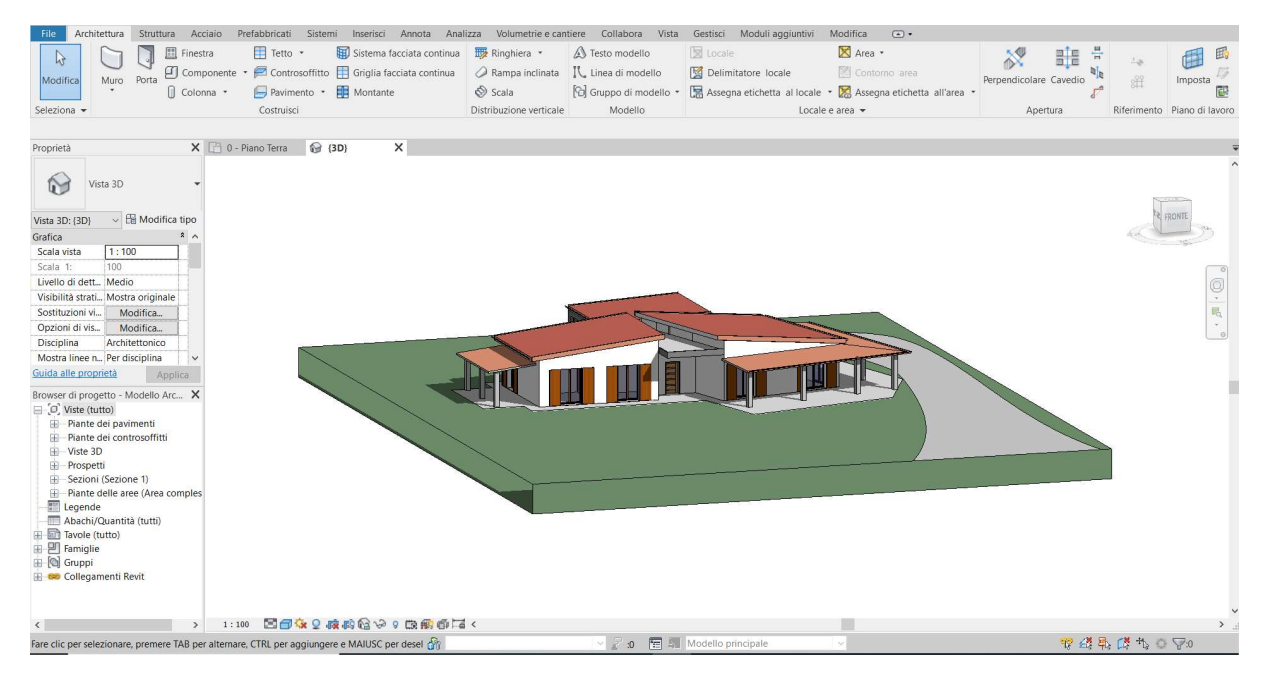

Figura 38: Progetto del caso studio "Villetta unifamiliare" vista 3D

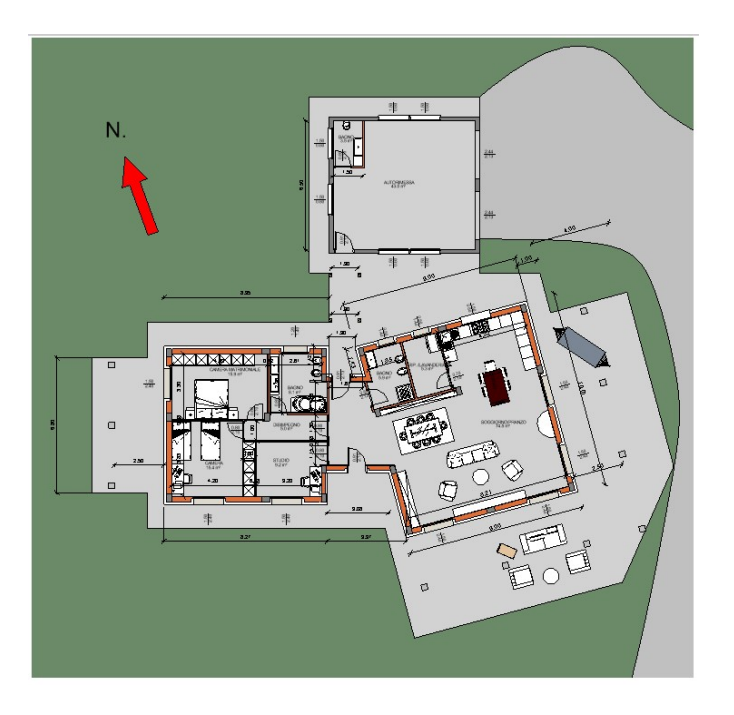

Figura 39: Planimetria villetta unifamiliare

# 6.2 Adozione dello strumento Copia/Controlla per la coordinazione dei modelli

In prima fase si è realizzato il modello architettonico totale definendo le iniziali linee guida su cui poi si modellerà il modello strutturale in modo da seguire immediatamente la geometria dell'edificio. Le linee guida di cui sto parlando sono i livelli e le griglie che, tramite lo strumento copia/controlla descritto nei capitoli precedenti, vengono importate nel modello strutturale ancora vuoto. Dal modello strutturale vuoto collego il modello architettonico così da poter utilizzare copia/controlla. Si possono copiare vari elementi ma quelli che interessano per la modellazione strutturale sono come detto prima le griglie e i livelli. Per avviare lo strumento copia/controlla, bisogna selezionare sulla scheda Collabora – gruppo Coordina – menu a discesa Copia/Controlla – selezionare il modello collegato nell'area di disegno che in questo caso studio sarà il modello architettonico. Successivamente selezionare le griglie per copiarle. Finito il processo avremo la possibilità di utilizzare gli elementi copiati e di nascondere il modello collegato in modo da eseguire la nuova modellazione strutturale.

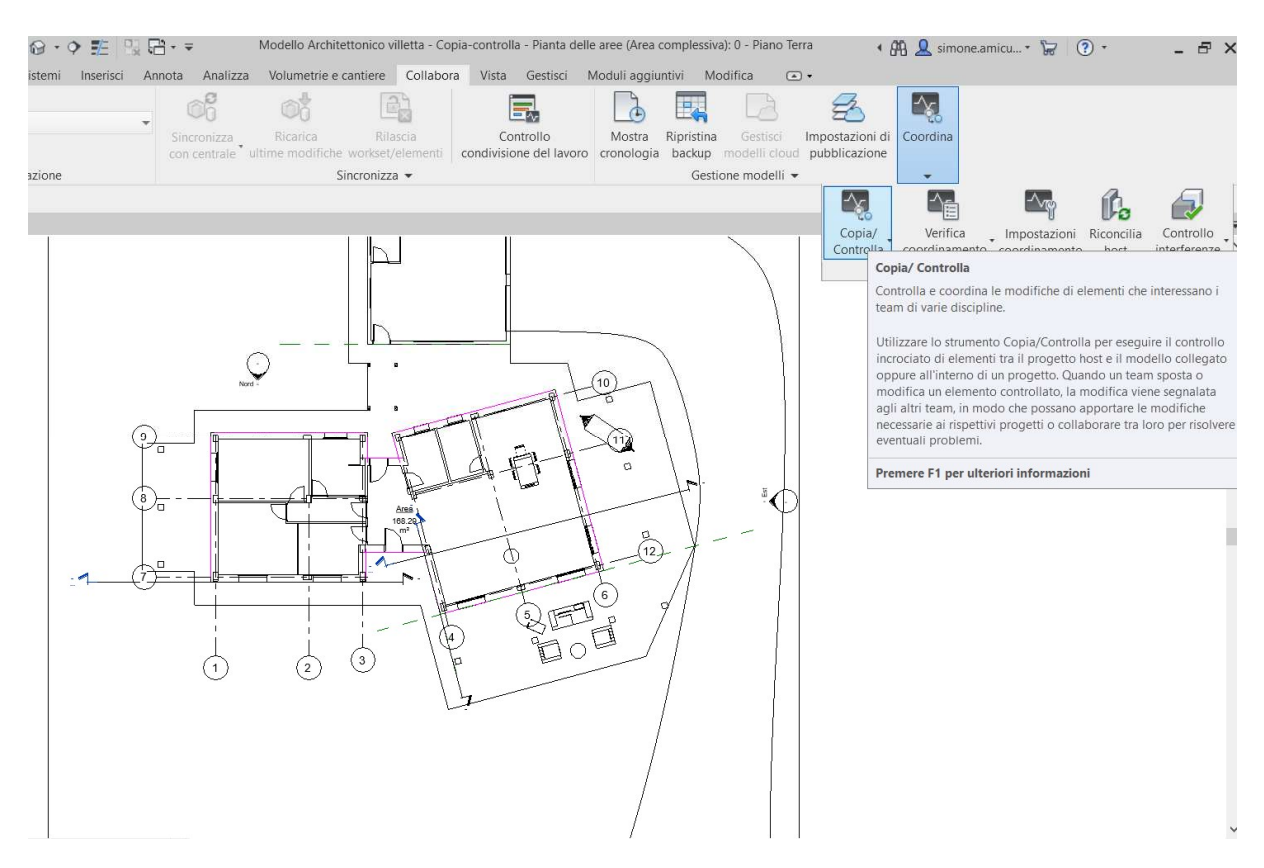

Figura 40: Strumento Copia/Controlla

Una volta copiate le griglie è possibile nascondere il modello collegato o cambiare la propria visibilità in mezzi toni o sottostante in modo da non dar fastidio alla nuova modellazione. Nel nostro caso si è nascosto il modello architettonico collegato per visualizzare meglio le griglie.

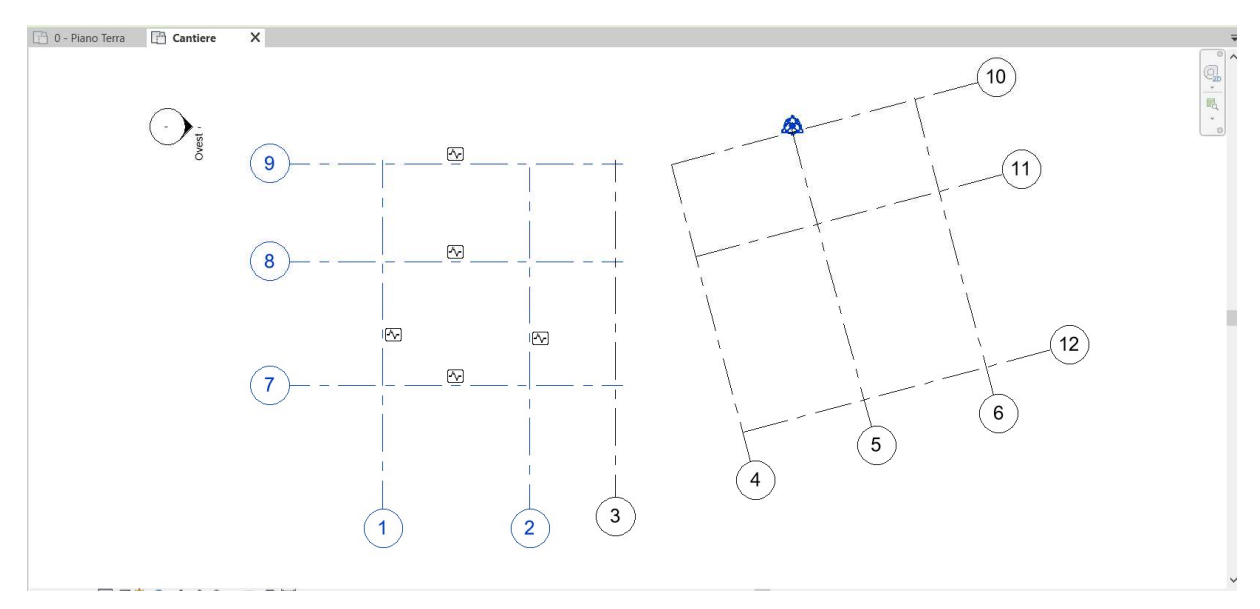

Figura 41: Griglie copiate dal modello architettonico

Come è visibile nella figura sovrastante, ora le griglie del modello architettonico sono state copiate e fanno parte del modello strutturale. Quando si seleziona un elemento copiato nel modello corrente che in questo caso è il modello strutturale, accanto ad esso viene visualizzata l'icona di controllo visibile in figura  $\Box$ . Ciò indica che l'elemento presenta una relazione con l'elemento originale nel modello collegato. Come detto precedentemente, se gli elementi copiati vengono spostati, modificati o eliminati nel modello collegato, ovvero il modello architettonico, si riceve un avviso relativo alle modifiche quando si apre il progetto corrente. Lo strumento copia/controlla all'interno di Revit è di fondamentale utilizzo per avere una progettazione corretta dal punto di vista geometrico senza incorrere ad interferenze tra i modelli interessati.

Stessa cosa si è fatto per i livelli. Copiate le linee guida fondamentali si prosegue con la realizzazione del modello strutturale con le particolari caratteristiche stabilite dallo strutturista. Ovviamente esso deve fare la modellazione in relazione a quanto è stato copiato ovvero deve rispettare i "vincoli" geometrici.

# 6.3 Modello Strutturale e federazione dei modelli con l'utilizzo del comando "Collega Revit"

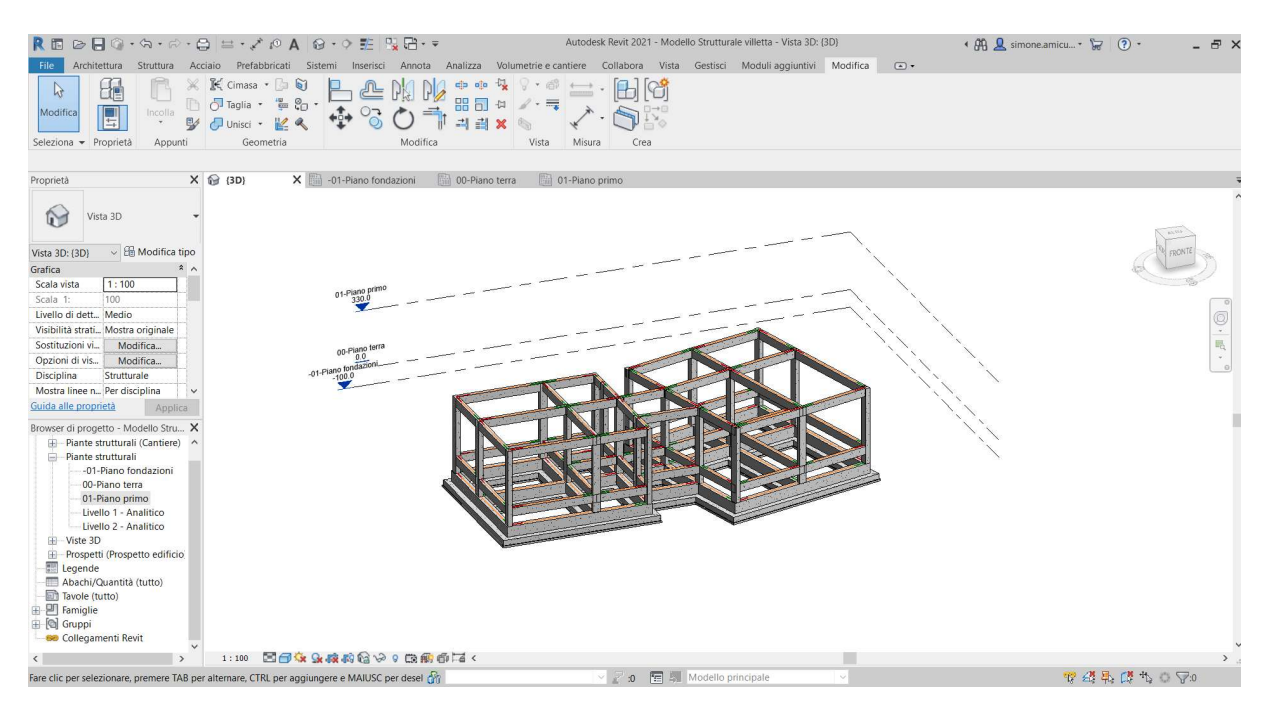

Figura 42: Vista 3D modello strutturale con livelli copiati

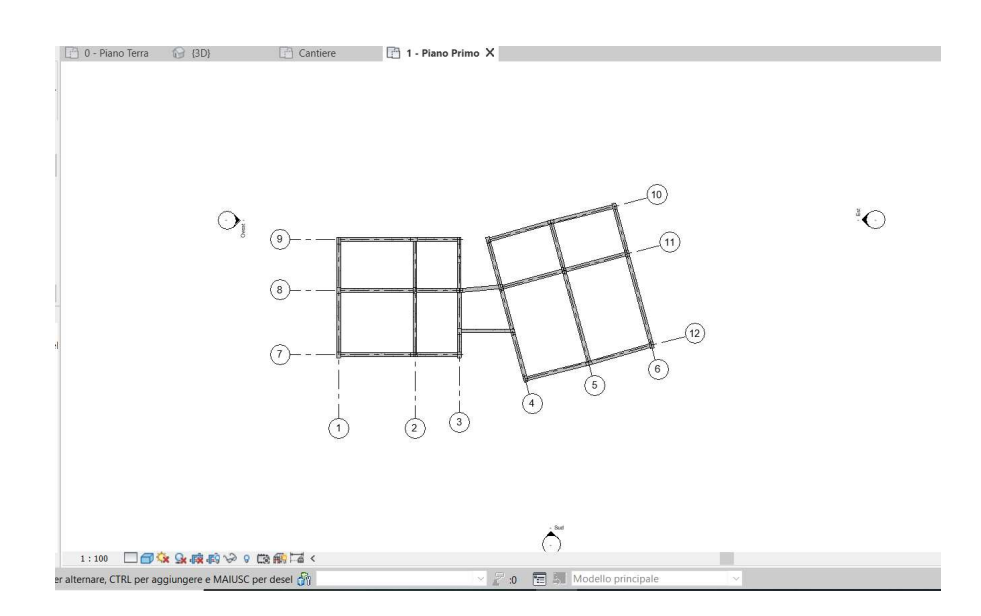

Figura 43: Vista planimetrica modello strutturale con griglie copiate

In maniera parallela alla modellazione architettonica svolta da un determinato progettista, una volta aver importato le linee guida, viene portata avanti anche la modellazione strutturale svolta da un secondo professionista. Infatti, per velocizzare i tempi e per evitare tempi morti dei modellisti, il modello architettonico può arrivare ad un completamento non totale ma parziale, definendo sicuramente la geometria.

Le parti architettoniche di "completamento" come tramezzi interni, porte, rifiniture interne ed esterne, possono essere realizzate contemporaneamente in linea con il modello strutturale. La cosa importante quindi è definire griglie, livelli e geometria in modo che anche il modello strutturale possa essere sviluppato. Stiamo parlando sempre di due modelli differenti, due file Revit diversi che formeranno un unico modello.

### 6.3.1 Modello Federato

Per poter utilizzare il comando Copia/Controlla i due modelli devono essere collegati tramite il comando "collegamento" tra modelli. Con l'utilizzo di questa opzione viene creato il modello federato centrale, fulcro di tutto il coordinamento. Si possono seguire due strade:

1. Realizzare il modello federato utilizzando come file principale il file del modello architettonico al quale verrà collegato il modello strutturale.

2. Realizzare un file vuoto che sarà collegato al modello architettonico e al modello strutturale. In questa maniera si continua ad avere sempre dei file separati ovvero con solo la modellazione architettonica e con la sola modellazione strutturale, e il file completo con il modello totale. In questo caso però comunque i due modelli singoli sono collegati tra di loro, o meglio in questo caso, per l'utilizzo dello strumento copia/controlla, si ha che al modello strutturale è stato collegato il modello architettonico per il solo scopo di copiatura delle linee guida.

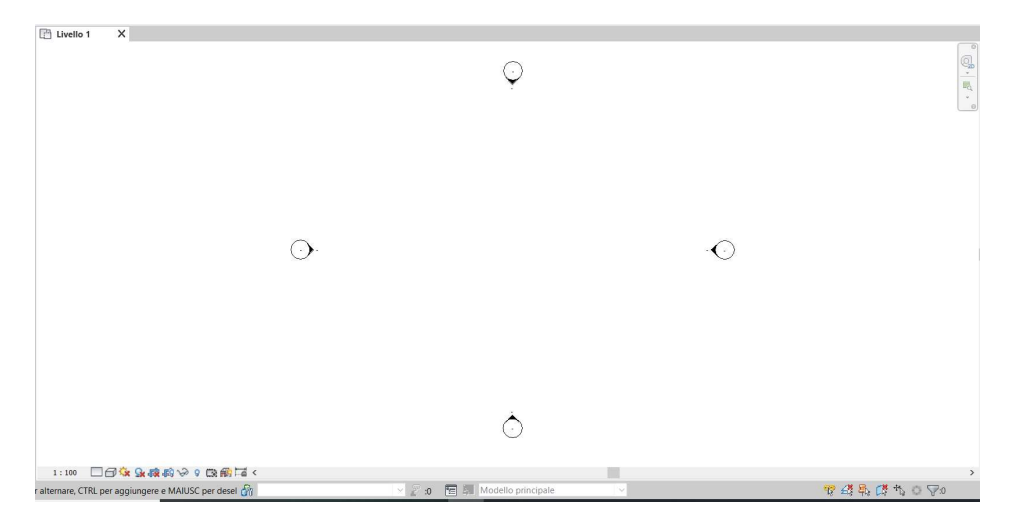

Nell'esempio del caso studio, viene seguita la seconda strada.

Figura 44: Foglio Revit vuoto. Nuovo file

In figura si è aperto un file Revit vuoto che andrà ad essere il nuovo file del Modello Federato di Coordinamento.

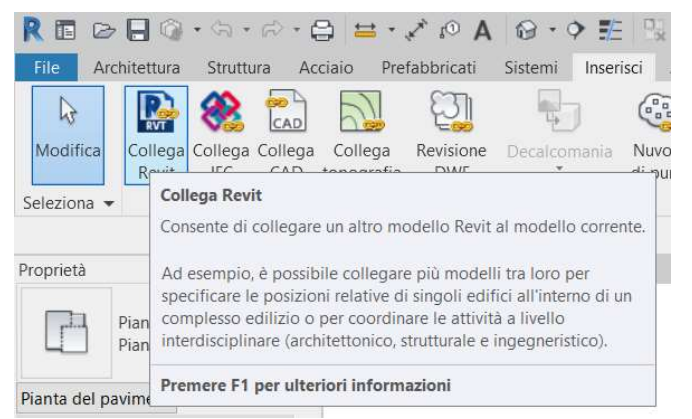

Nella scheda Inserisci è riportato il comando "Collega Revit" con cui è possibile collegare i vari modelli. Utile per coordinare le attività a livello interdisciplinare.

Figura 45: Comando "Collega Revit"

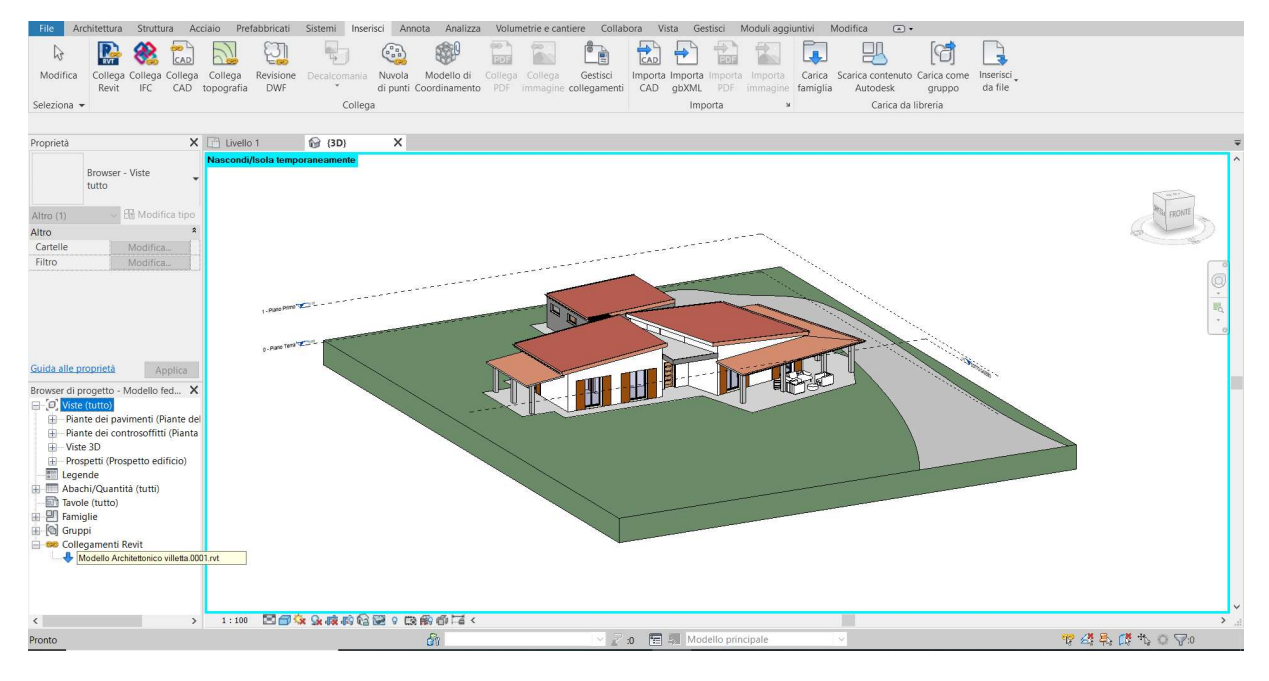

Figura 46: Collegamento con modello architettonico

Utilizzato il comando, viene visualizzato il modello collegato che in questo caso è il modello architettonico. Nella finestra "Browser di progetto" nella sezione Collegamenti Revit viene riportato il file collegato. Stessa operazione viene fatta con il modello strutturale.

A tutto ciò che è stato descritto sono applicabili tante altre opzioni come quelle di visualizzazione che vengono descritte nei capitoli precedenti.

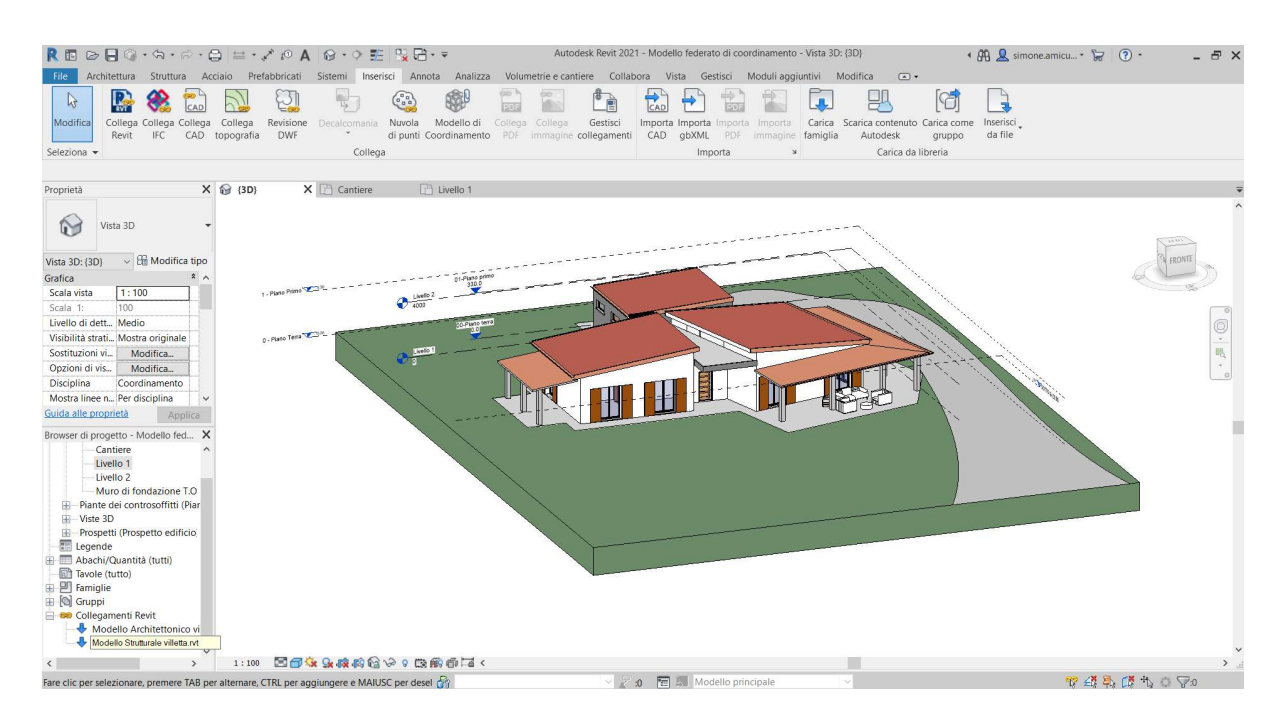

Figura 47: Modello Federato

Viene collegato anche il modello strutturale e con l'opzione origine da origine, esso si colloca nella giusta posizione.

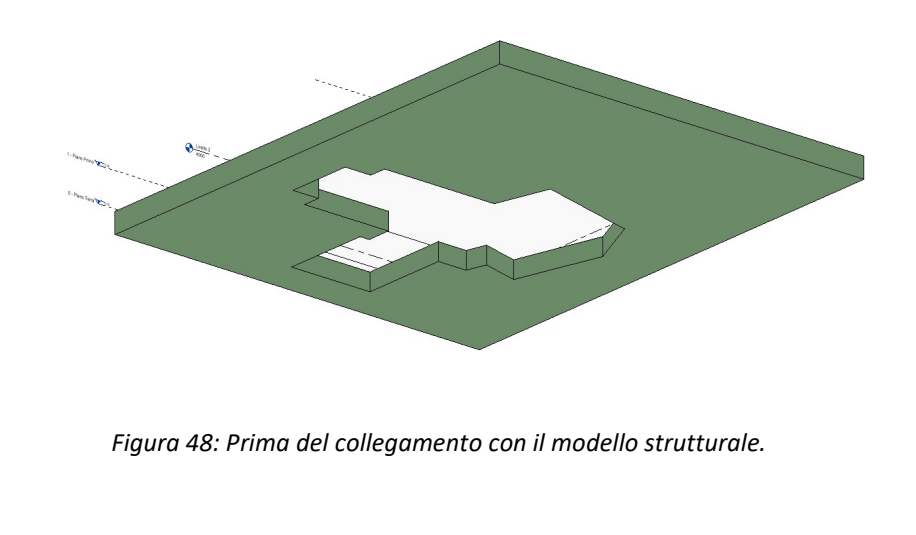

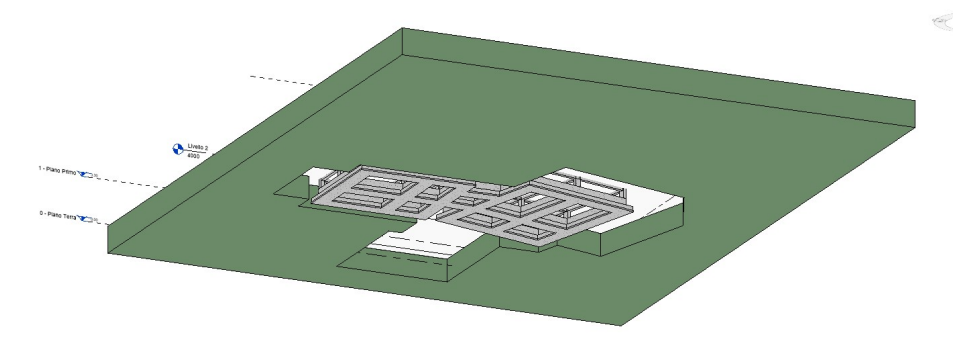

Figura 49: Dopo il collegamento con il modello strutturale.

Le viste precedenti sono delle viste in cui è possibile notare come il modello strutturale si è integrato al modello architettonico formando un unico modello.

Una volta collegati i modelli avremo la possibilità di visualizzare il modello completo dell'entrambi parti assumendo quindi una impostazione di coordinamento tra di esse già improntata tramite il collegamento tra i singoli modelli.

A questo punto in modello federato centrale è stato creato. Come già detto nella parte teorica, da questo momento in poi ogni modifica eseguita sul proprio modello "nativo", sarà visualizzata anche sul modello federato centrale. Ovviamente è bene, ogni qualvolta si decide di lavorare e di modificare un elemento che va ad influire anche elementi di un'altra modellazione, indicare con un avviso la modifica fatta. Per gli elementi copiati abbiamo detto che l'avviso ad ogni modifica, spostamento ecc. di tale elemento viene dato direttamente dal software. Il modello di riferimento diventa il Modello Federato Centrale.

Successivamente farò vedere degli esempi di modifica "assurdi" per verificare come, ad una modifica in un modello grafico singolo quindi architettonico o/e strutturale, si comporta il Modello Federato Centrale.

# 6.3.2 Esempio di Modifiche

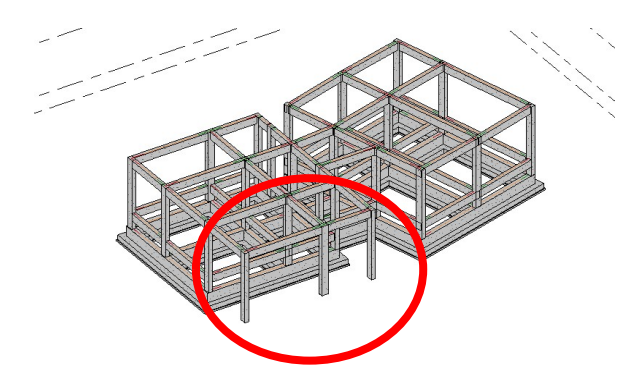

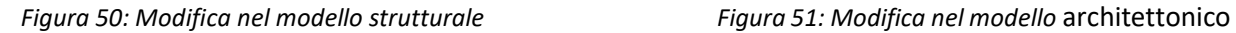

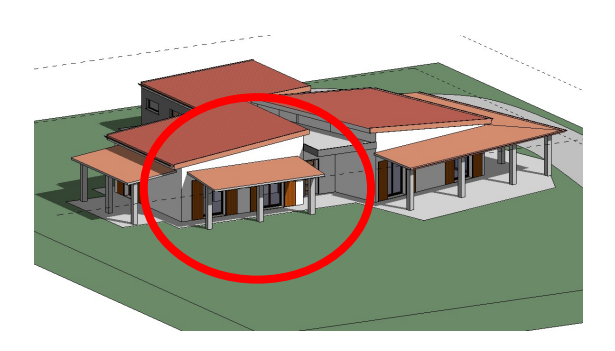

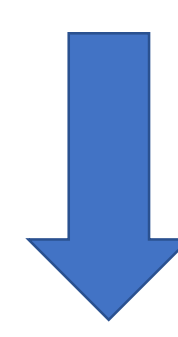

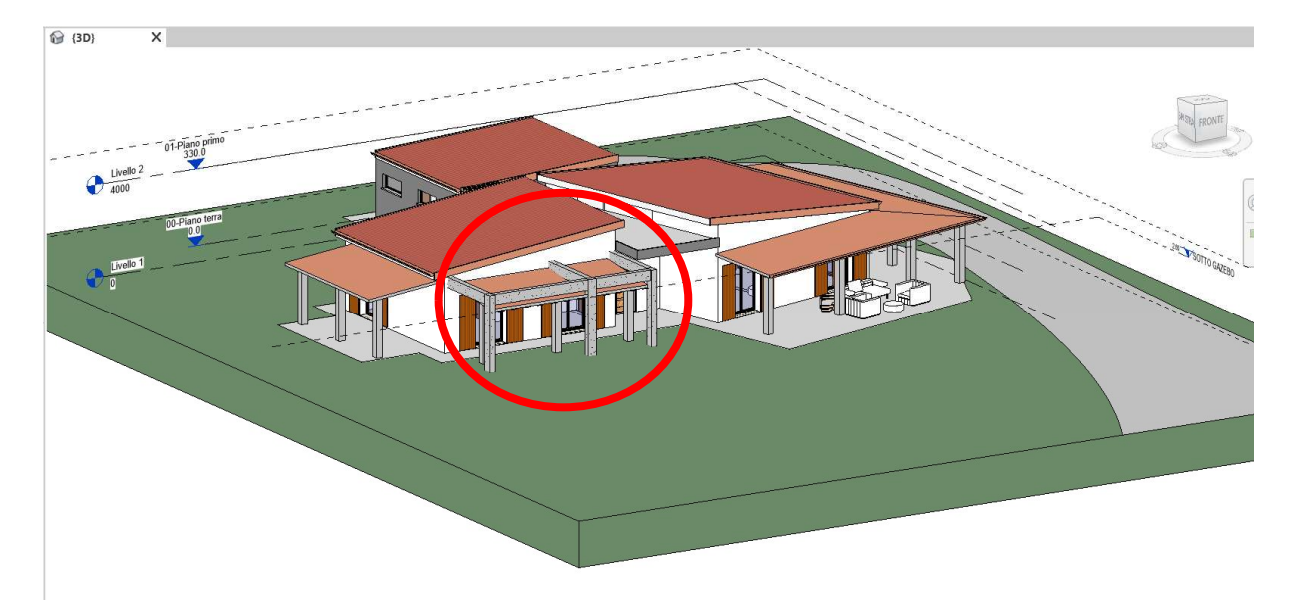

Figura 52: Modello Federato Centrale

# 6.4 Esempio pratico su coordinazione e collaborazione dei processi di progettazione con Revit ed Edilus

In questo secondo esempio si è preso sempre in esame il caso studio precedentemente descritto ma realizzando una coordinazione della modellazione tra differenti software. Per la modellazione architettonica si è usato il modello generato con Revit, per il modello strutturale il software utilizzato è Edilus di Acca.

L'utilizzo di questi software non è per scopi pubblicitari, semplicemente si sono valutati quelli che offrivano l'uso gratuito per gli studenti. Ovviamente per questi utilizzi esistono tanti altri software anch'essi funzionali.

Tornando a parlare del caso studio, successivamente saranno riportate delle immagini utili per capire il procedimento sviluppato per lavorare in coordinazione tra i due modelli citati.

## 6.5 Processo di esportazione di Revit in file IFC

Per eseguire la coordinazione tra i modelli, in questo caso si deve utilizzare l'esportazione del modello architettonico in file IFC che, come abbiamo descritto in maniera quasi esaustiva, è un file aperto che permette la visualizzazione di determinate caratteristiche del modello in software differenti.

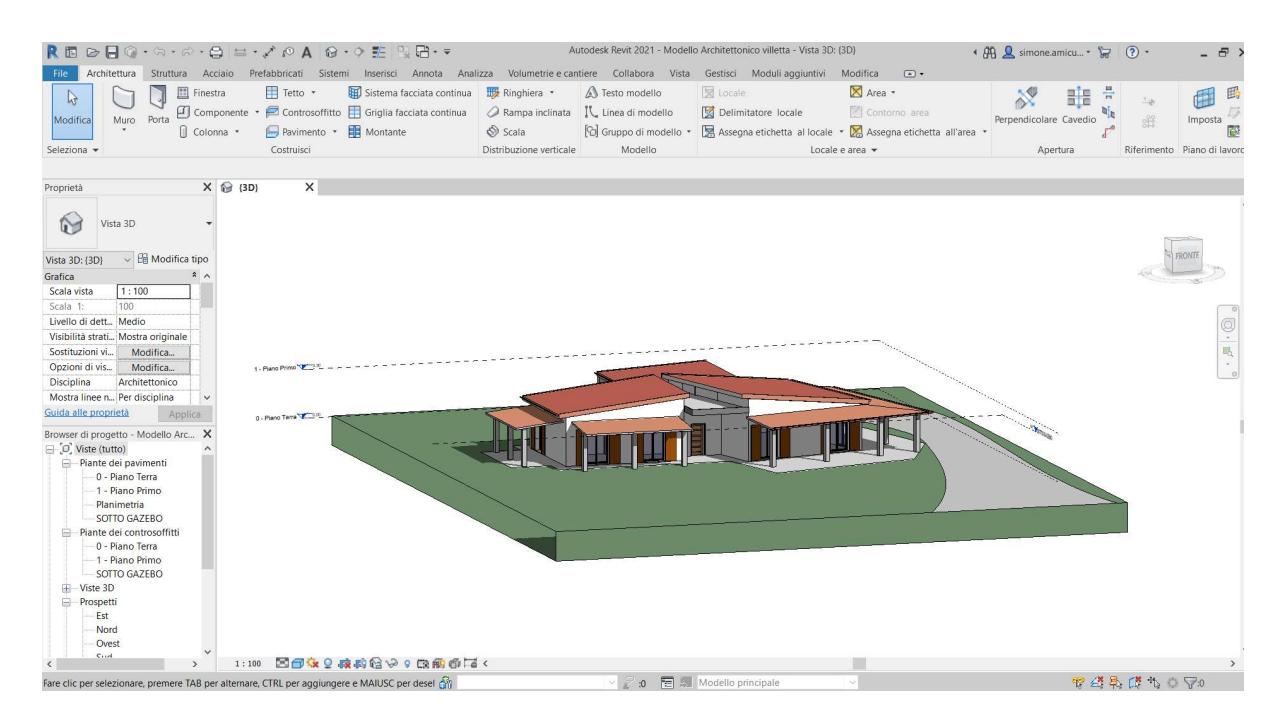

Figura 53: Modello architettonico del caso studio in Revit

Viene aperto il file architettonico in Revit, senza applicare alcuna modifica architettonica, viene esportato in file IFC come si descrive nella figura sottostante.

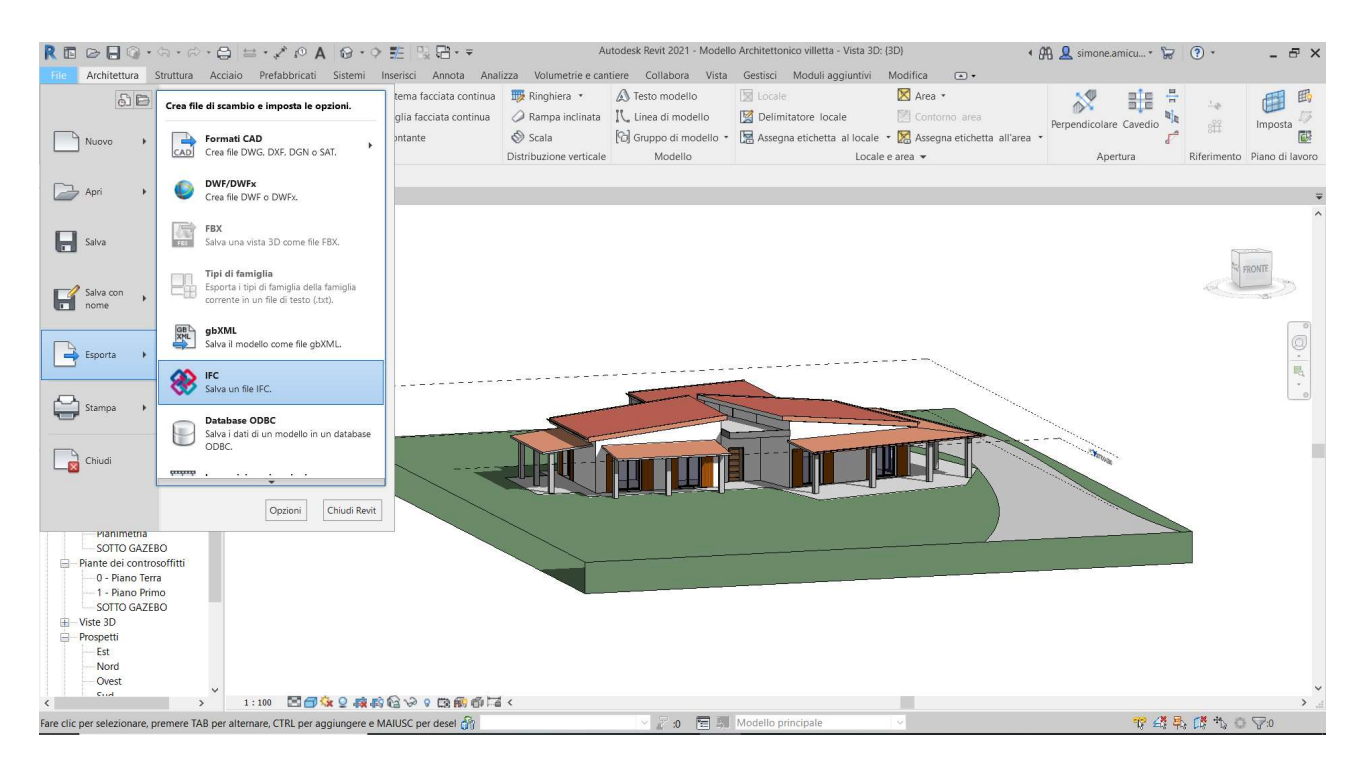

Figura 54: Esportazione di Revit in file IFC

Sulla scheda "File" , "Esporta" si aprirà un menù a tendina con i vari possibili file di scambio da poter esportare.

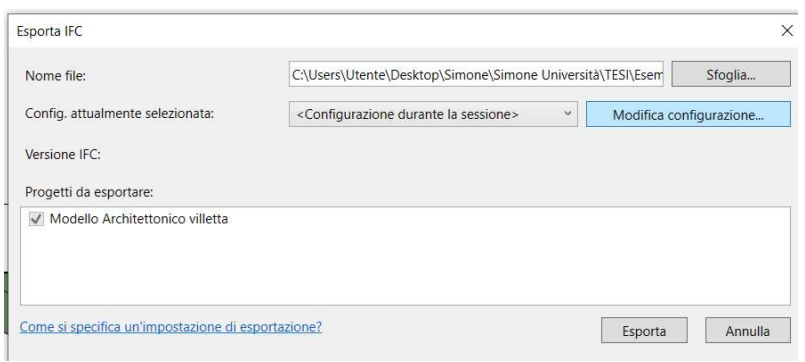

Evidenziando l'opzione IFC si aprirà la finestra "Esporta IFC". Qui è possibile stabilire il nome del file e modificare la configurazione di esso.

Figura 55: Esporta IFC

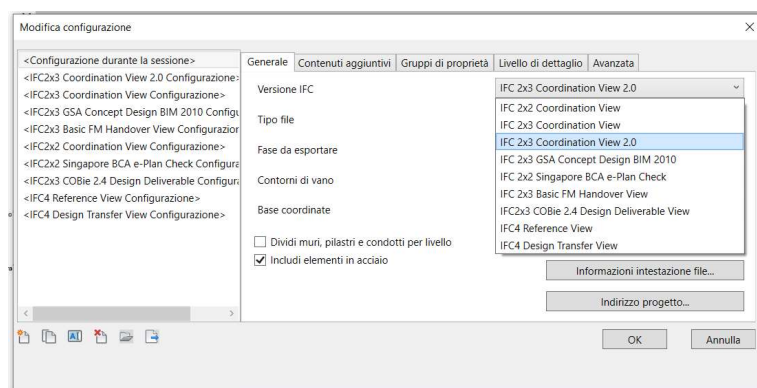

Nella scheda "Modifica Configurazione" è possibile decidere la versione IFC ovvero l'MVD che si vuole utilizzare per l'esportazione. Avendo bisogno della visualizzazione grafica del modello viene scelto "IFC Coordination View 2.0".

Figura 56: Modifica configurazione

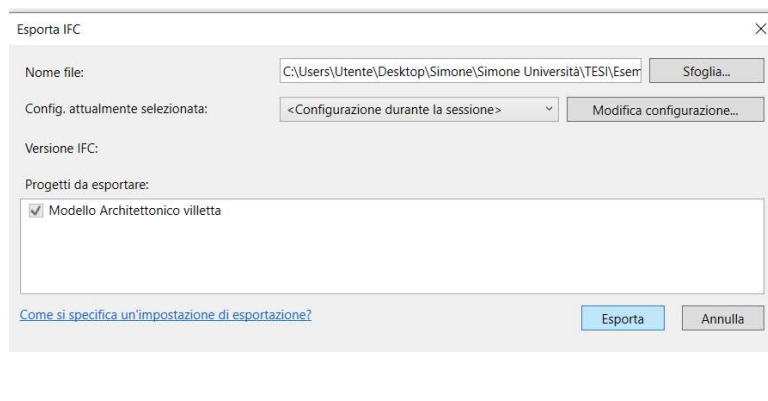

Una volta stabilita la configurazione si procede con l'esportazione del modello architettonico del caso studio. L' IFC è utilizzabile dai restanti professionisti che dovranno partecipare alla modellazione del progetto.

Figura 57: Esporta IFC

Tale file IFC dovrà essere condiviso in una piattaforma poichè, chiaramente non verrà utilizzato lo stesso computer in quanto persistono modellisti differenti. In questo caso, essendo io stesso il modellista sia per la parte architettonica che per quella strutturale, l'opzione di condivisione non è stata svolta ma comunque, in altri e più comuni casi, è una operazione indispensabile.
## 6.6 Importazione del file IFC e modellazione strutturale attraverso il software Edilus.

Per fare utilizzo dei file IFC è indispensabile che il software di utilizzo sia certificato IFC e sia riconoscuito come un autorithingBIM. Edilus è uno dei molti programmi sul mercato internazionale e nazionale che possiede la capacità di lavorare con formati di tipo IFC.

| File<br>Disegno<br>Calcolo<br>Servizi<br>Strumenti<br>Finestre<br>凤<br>÷G<br><b>Pop</b><br>邵<br>⊟<br>LE <sub>1</sub><br>$\frac{1}{2}$<br>凤<br>阳<br>0/0<br>$\sigma$<br>Pilastro<br>Incolla<br>Zoom<br>Snap<br>Visualizza<br>Visibilità<br>Selezione<br>谜<br>※<br>谈<br>$\sim$<br>$\mathcal{L}_{\mathcal{F}}$<br>$\mathbf{r}$ | $\begin{array}{ccccc}\n\circ & \circ & \circ & \circ\n\end{array}$ |
|----------------------------------------------------------------------------------------------------|--------------------------------------------------------------------|
|                                                                                                    |                                                                    |
| Disegno<br>Snap<br>Visibilità is<br>Appunti<br>Zoom<br>Visualizza<br>$\sqrt{2}$                                                                                                    |                                                                    |
| ×<br>Gestione Progetto<br>Proprietà<br>$\overline{\mathbf{u}}$                                                                                                    | E.<br>n.                                                           |
| $\sim$<br>$\ddot{}$<br>Progetto 1                                                                                                    | fer                                                                |
| <b>NAVIGATORE</b><br>[Cemento Armato]<br>Proprietà<br>Risultati                                                                                                    |                                                                    |
| v <b>D</b> DATI della STRUTTURA<br>Filtro entità<br>$\sim$<br>a Dati Generali                                                                                                    | $-a$                                                               |
| Preferenze di Calcolo<br>Preferenze di Disegno<br>$\sim$                                                                                                    | Bacquound lab                                                      |
| Dati Norma: [IT] D.M. 2018<br>v M PROGETTAZIONE<br>$\sim$                                                                                                    |                                                                    |
| $\vee$ Fuveur<br>Piano Terra<br>$\Delta\Gamma$                                                                                                    | $\overline{a}$<br><b>KIGE OR</b>                                   |
| Fondazione<br>$\frac{1}{3D}$ VISTE 3D                                                                                                    | <b>B</b>                                                           |
| $\sim$<br>3D                                                                                                    | m                                                                  |
| REAL TIME RENDERING<br>$\sim$<br>CARPENTERIE                                                                                                    |                                                                    |
| $\triangleright$ $\blacksquare$ TELAI<br>$\sim$<br>$>$ $B$ ARMATURE                                                                                                    |                                                                    |
| ARMATURE DI LIVELLO<br>$\sim$<br>> de Risultati Sintetici                                                                                                    | č                                                                  |
| $\triangleright$ $\parallel$ ELEMENTI<br>$\sim$<br>$\rightarrow$ $\bigoplus$ ELABORATI                                                                                                    |                                                                    |
| RISULTATI del CALCOLO<br>-11<br><b>DIAGNOSTICA</b>                                                                                                    | ē                                                                  |
|                                                                                                    | g                                                                  |
|                                                                                                    |                                                                    |
| $\lceil m \rceil$<br><b>1</b> Non calcolato<br>Editus CA +PO +EE +AC +MU +LG (v.44.00c) BIM 2(c) TRIAL<br>X: -0.83 - Y: 2.04                                                                                                    |                                                                    |

Figura 58: Pagina di modellazione in Edilus

Nell'immagine superiore è possibile vedere la pagina iniziale del software per la modellazione strutturale. Il successivo passaggio sarà l'importazione del file IFC per riuscire a visualizzare il modello nella pagina di modellazione.

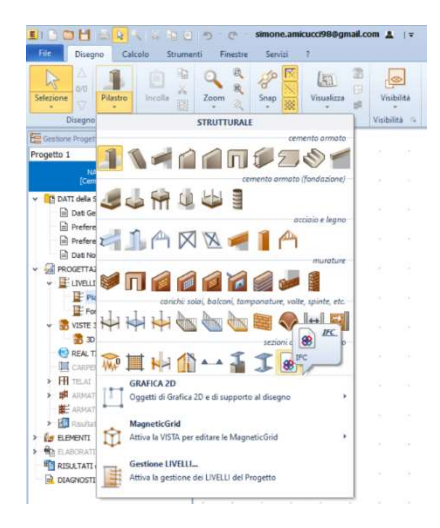

Per richiamare il file, bisogna selezionare l'icona "Pilastro", si aprirà una finestra e, come visibile in figura, si seleziona l'icona IFC. Scegliere il file salvato nella cartella ed importarlo nel piano di disegno.

Figura 59: Importazione del file IFC

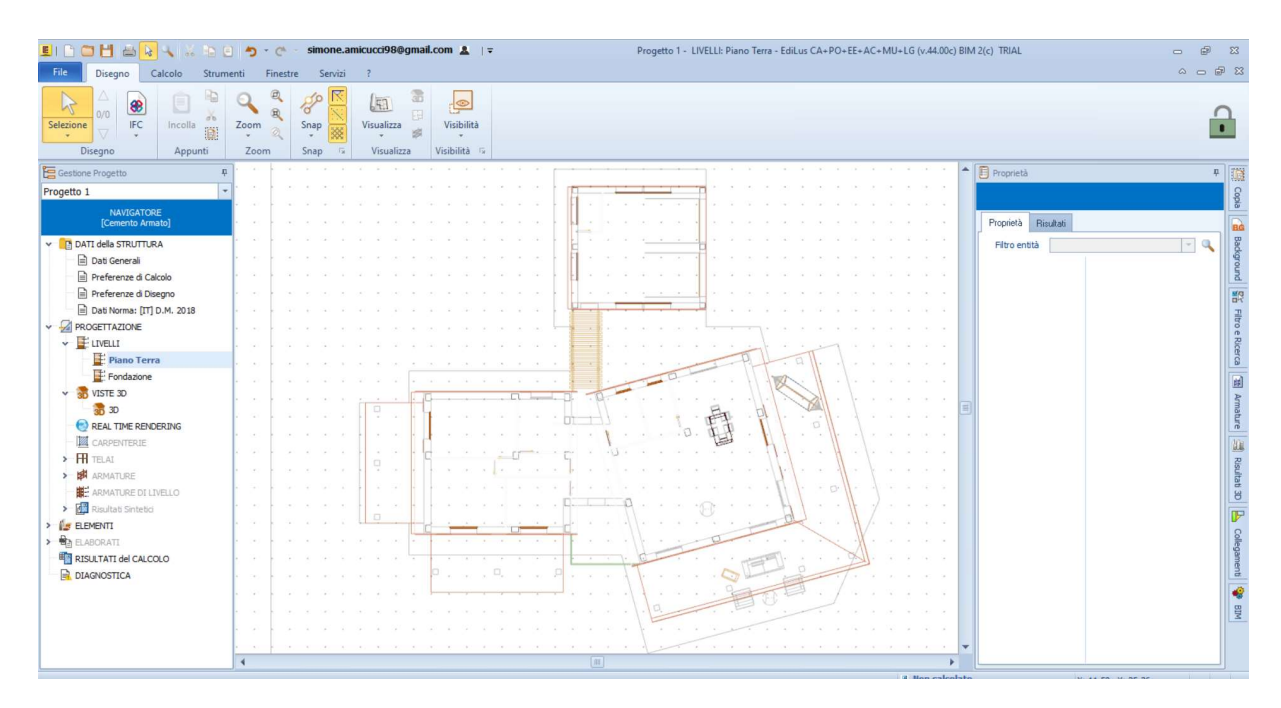

Figura 60: Visione del modello architettonico IFC

Ogni software ha un suo metodo di importazione dei file che deve ovviamente essere studiato precedentemente in quanto l'importazione è la prima fase su cui poi si aggancerà la coordinazione. Se essa viene effettuata in modo errato, si creeranno errori dal primo momento della modellazione strutturale che saranno raramente identificati nel corso della modellazione ma verranno visualizzati nel momento della fase di verifica. Quindi il corretto processo di importazione implica fin da subito una prima buona realizzazione della modellazione ovviamente se nella modellazione totale della struttura portante non vengono commessi errori.

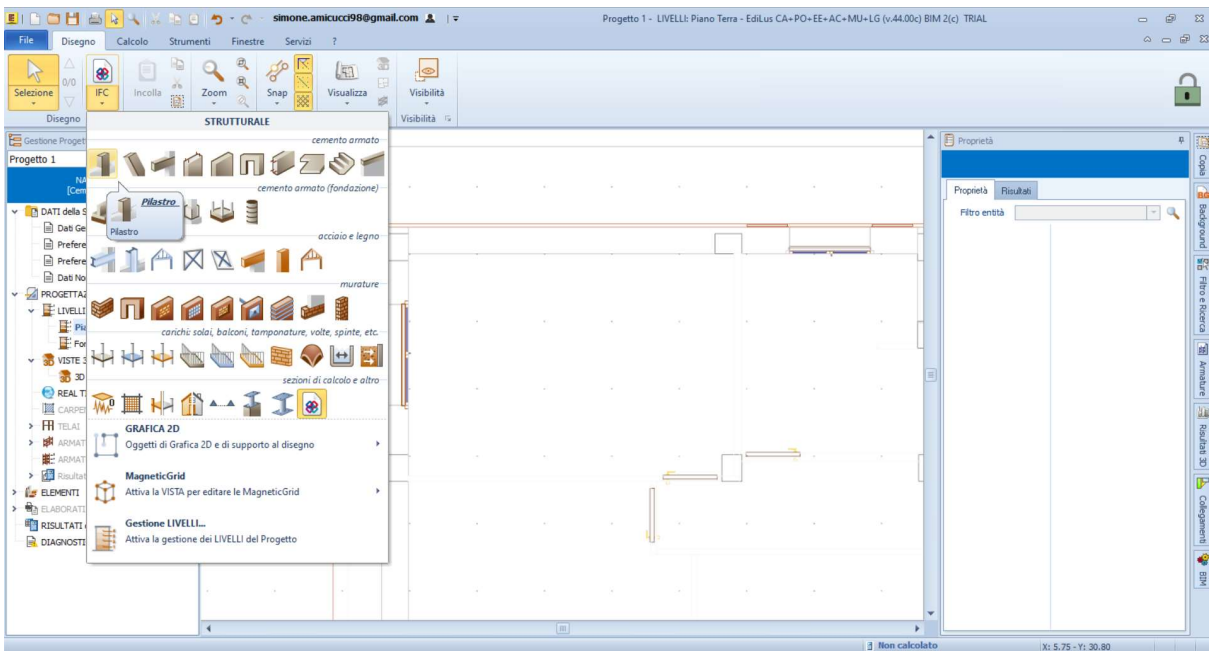

Figura 61: Modellazione con pilastri

Si incomincia con lo scegliere l'oggetto pilastro al quale saranno abbinate delle caratteristiche stutturali e di materiale. In questo caso la dimensione del pilastro misura 30x40 ed è in CLS Armato. Grazie alla importazione del file IFC risulta essere molto semplice il posizionamento dei pilastri in quanto si ha l'immagine della architettura del progetto della villetta con una visualizzazione sottostante. In questa maniera si ha collaborazone fra i modelli e si limitano al massimo e in maniera immediata i possibili errori di interferenza.

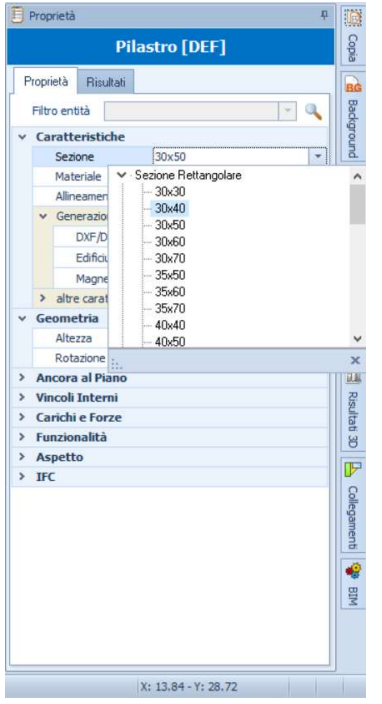

Figura 62: Finestra proprietà degli elementi

| <b>BIBOHARAKBOD</b><br>simone.amicucci98@gmail.com &   =<br>$C^h$<br><b>File</b><br>Disegno<br>Calcolo<br>Strumenti<br>Servizi<br>Finestre<br>$\overline{z}$ |                                                                 |                                                        |        |                                              |              |         | Progetto 1 - LIVELLI: Piano Terra - EdiLus CA+PO+EE+AC+MU+LG (v.44.00c) BIM 2(c) TRIAL |                        |                                        |                                                 |  |
|----------------------------------------------------------------------------------------------------|-----------------------------------------------------------------|--------------------------------------------------------|--------|----------------------------------------------|--------------|---------|----------------------------------------------------------------------------------------|------------------------|----------------------------------------|-------------------------------------------------|--|
| 0/0<br>$\sigma$<br>Incolla<br>Selezione<br>Trave<br>说<br>Disegno<br>Appunti                                                                                  | 凤<br>$\sim$<br>'d<br>Zoom<br>Snap<br>Zoom<br>Snap<br>$\sqrt{2}$ | 温<br>$\sqrt{53}$<br>田<br>Visualizza<br>滋<br>Visualizza |        | $\frac{1}{2}$<br>Visibilità<br>Visibilità Fx |              |         |                                                                                        |                        |                                        |                                                 |  |
| Gestione Progetto                                                                                                    |                                                                 |                                                        |        |                                              |              |         |                                                                                        |                        | $\blacktriangle$<br><b>B</b> Proprietà |                                                 |  |
| Progetto 1                                                                                                    |                                                                 |                                                        |        |                                              |              |         |                                                                                        |                        |                                        | <b>Trave</b>                                    |  |
| <b>NAVIGATORE</b>                                                                                                    |                                                                 |                                                        |        |                                              |              |         |                                                                                        |                        |                                        |                                                 |  |
| [Cemento Armato]                                                                                                    |                                                                 |                                                        |        |                                              |              |         | 30×50                                                                                  |                        | Proprietà<br>Risultati                 |                                                 |  |
| v <b>[n]</b> DATI della STRUTTURA                                                                                                    |                                                                 |                                                        |        |                                              |              |         |                                                                                        |                        | Filtro entità Trave (1)                | $-9$                                            |  |
| Dati Generali                                                                                                    |                                                                 |                                                        |        |                                              | Intersezione |         |                                                                                        |                        | v Caratteristiche                      | punoubspeg                                      |  |
| Preferenze di Calcolo                                                                                                    |                                                                 |                                                        |        |                                              |              |         |                                                                                        |                        | Sezione                                | 30×50                                           |  |
| Preferenze di Disegno                                                                                                    |                                                                 |                                                        |        |                                              |              |         |                                                                                        |                        | Materiale                              | as<br>Ba<br>Cls C25/30_B450C                    |  |
| Dati Norma: [IT] D.M. 2018                                                                                                    |                                                                 |                                                        |        |                                              |              |         |                                                                                        |                        | Alineamento                            | cambia                                          |  |
| <b>V PROGETTAZIONE</b>                                                                                                    |                                                                 |                                                        |        |                                              |              |         |                                                                                        |                        | Tipologia trave                        | Filtro e Ricerca   图 Armature   国<br>Elevazione |  |
| $\vee$ $\mathbb{F}$ LIVELLI                                                                                                    |                                                                 |                                                        |        |                                              |              |         |                                                                                        |                        | > altre caratteristiche                |                                                 |  |
| Piano Terra                                                                                                    |                                                                 |                                                        |        |                                              |              |         |                                                                                        |                        | v Geometria                            |                                                 |  |
| Fondazione                                                                                                    |                                                                 |                                                        |        |                                              |              |         |                                                                                        |                        | 0.00<br>Rotazione                      |                                                 |  |
|                                                                                                    |                                                                 |                                                        |        |                                              |              |         |                                                                                        |                        | 0.20<br>Luce Libera                    |                                                 |  |
| $\vee$ and VISTE 3D                                                                                                    |                                                                 |                                                        |        |                                              |              |         |                                                                                        |                        | v PUNTO iniziale                       |                                                 |  |
| <b>3D</b> 3D                                                                                                    |                                                                 |                                                        |        |                                              |              |         |                                                                                        |                        | 0.20<br>Lunghezza                      |                                                 |  |
| REAL TIME RENDERING                                                                                                    |                                                                 |                                                        |        |                                              |              |         |                                                                                        |                        | 0.00<br>Angolo XY                      |                                                 |  |
| <b>EX</b> CARPENTERIE                                                                                                    |                                                                 |                                                        |        |                                              |              |         |                                                                                        |                        | XY                                     | [0.15; 0.25]                                    |  |
| $\triangleright$ <b>H</b> TELAI                                                                                                    |                                                                 |                                                        |        |                                              |              |         |                                                                                        |                        | 0.00<br>Quota                          |                                                 |  |
| $\rightarrow$ $\mathbb{B}$ ARMATURE                                                                                                    |                                                                 |                                                        |        |                                              |              |         |                                                                                        |                        | v PUNTO finale                         |                                                 |  |
| <b>IE:</b> ARMATURE DI LIVELLO                                                                                                    |                                                                 |                                                        |        |                                              |              |         |                                                                                        |                        | 0.20<br>Lunghezza                      |                                                 |  |
| > de Risultati Sintetici                                                                                                    |                                                                 |                                                        |        |                                              |              |         | 30x50                                                                                  |                        | Angolo XY                              | $\sqrt{2}$ $\alpha$ series<br>180.00            |  |
| $\triangleright$ $\parallel$ <b>ELEMENTI</b>                                                                                                    |                                                                 |                                                        | 6.20 m | $30 \times 50$                               |              |         |                                                                                        |                        | XY                                     | [0.35; 0.25]                                    |  |
| $\rightarrow$ $\bigoplus$ ELABORATI                                                                                                    |                                                                 |                                                        |        |                                              |              |         |                                                                                        |                        | 0.00<br>Quota                          |                                                 |  |
|                                                                                                    |                                                                 |                                                        |        |                                              |              |         |                                                                                        |                        | > Ancora al Piano                      | Collegar                                        |  |
| RISULTATI del CALCOLO                                                                                                    |                                                                 |                                                        |        |                                              |              |         |                                                                                        |                        | > Vincoli Interni                      | n                                               |  |
| <b>DIAGNOSTICA</b>                                                                                                    |                                                                 |                                                        |        |                                              |              |         |                                                                                        |                        | > Carichi e Forze                      |                                                 |  |
|                                                                                                    |                                                                 |                                                        |        |                                              |              |         |                                                                                        |                        | > Funzionalità                         |                                                 |  |
|                                                                                                    |                                                                 |                                                        |        |                                              |              |         |                                                                                        |                        | > Aspetto                              | RIM                                             |  |
|                                                                                                    |                                                                 |                                                        |        |                                              |              |         |                                                                                        |                        | $>$ IFC                                |                                                 |  |
|                                                                                                    |                                                                 |                                                        |        |                                              |              |         |                                                                                        |                        |                                        |                                                 |  |
|                                                                                                    | $\overline{4}$                                                  |                                                        |        |                                              |              | $[\pi]$ |                                                                                        |                        | ٠                                      |                                                 |  |
|                                                                                                    |                                                                 |                                                        |        |                                              |              |         |                                                                                        | <b>8</b> Non calcolato |                                        | V: 14 04 - V: 40 42                             |  |

Figura 63: Modellazione con travi e fondazioni

La modellazione continua con il posizionamento delle travi in quota e delle fondazioni travi rovesce. Come per i pilastri vengono stabilite delle caratteristiche base per gli elementi che poi potranno essere modificate nella scheda proprietà come visibile in figura.

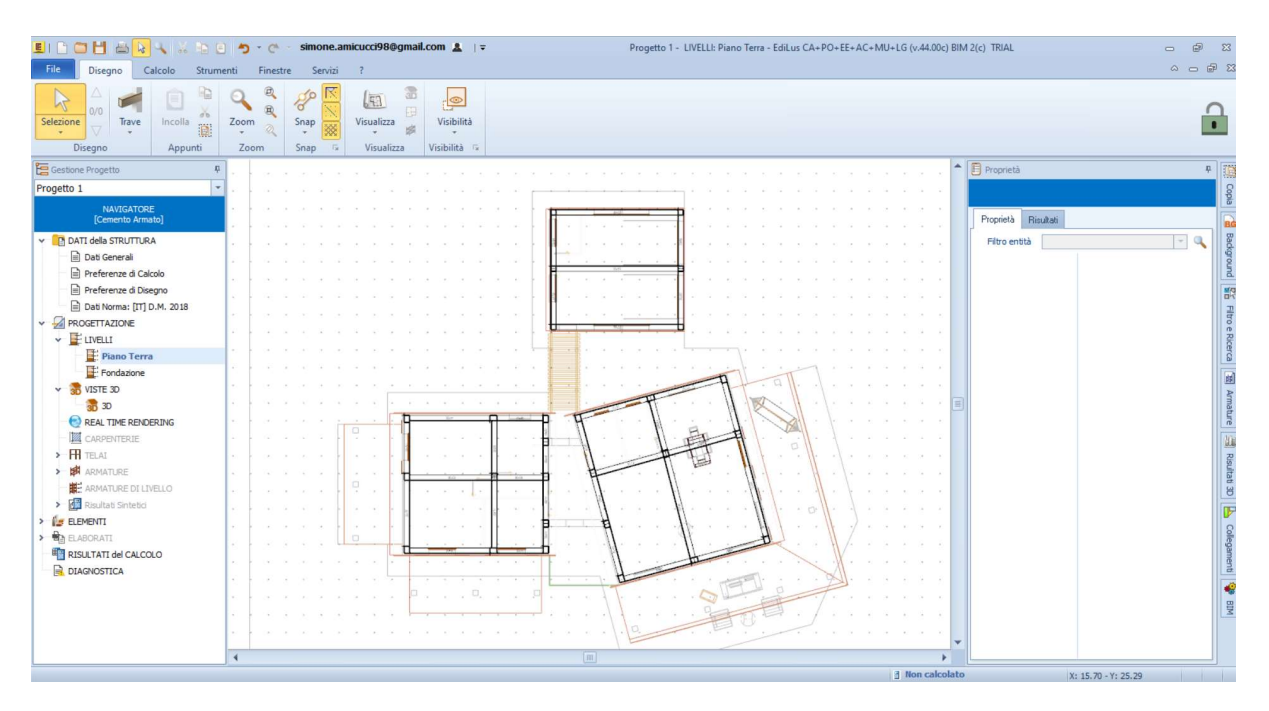

Figura 64: Modello strutturale in pianta

Completata la modellazione con i vari elementi stabiliti dallo strutturista, il modello, in una vista tridimensionale risulta essere incorporato con il modello architettoniche che però è in formato IFC.

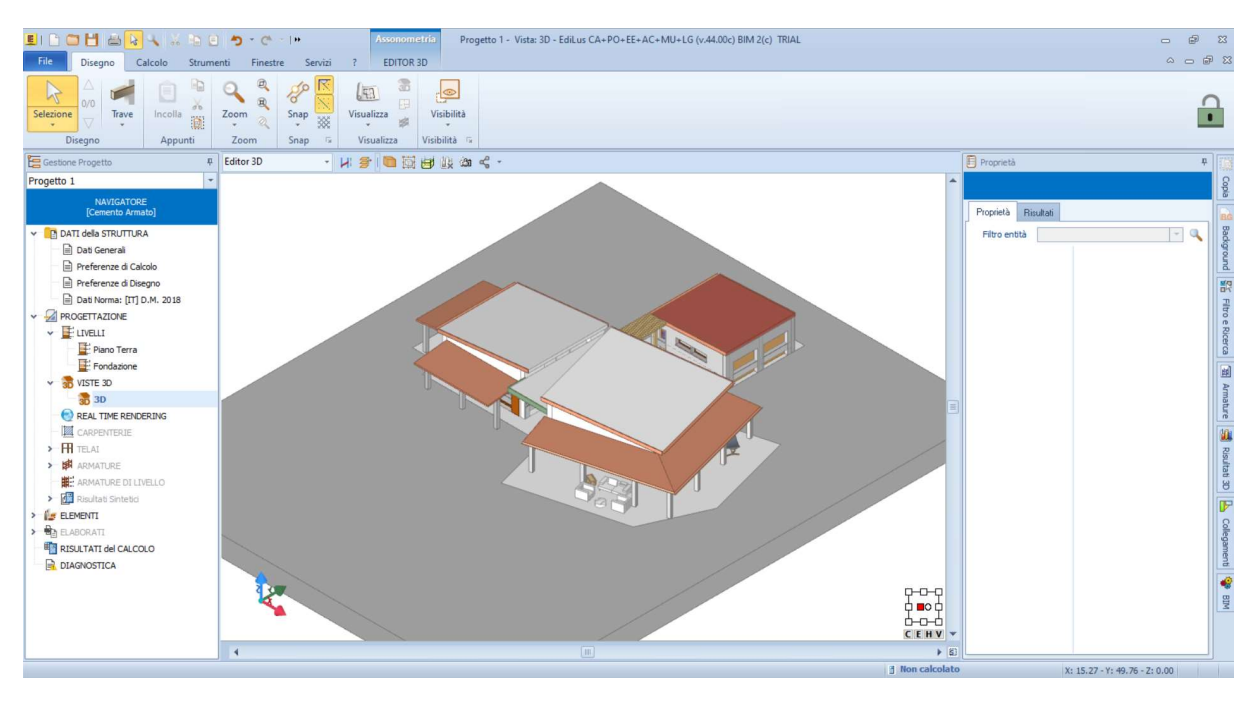

Figura 65: Vista 3D

È possibile lavorare con le opzioni di visibilità grafica che ci permettono di analizzare solamente il modello strutturale.

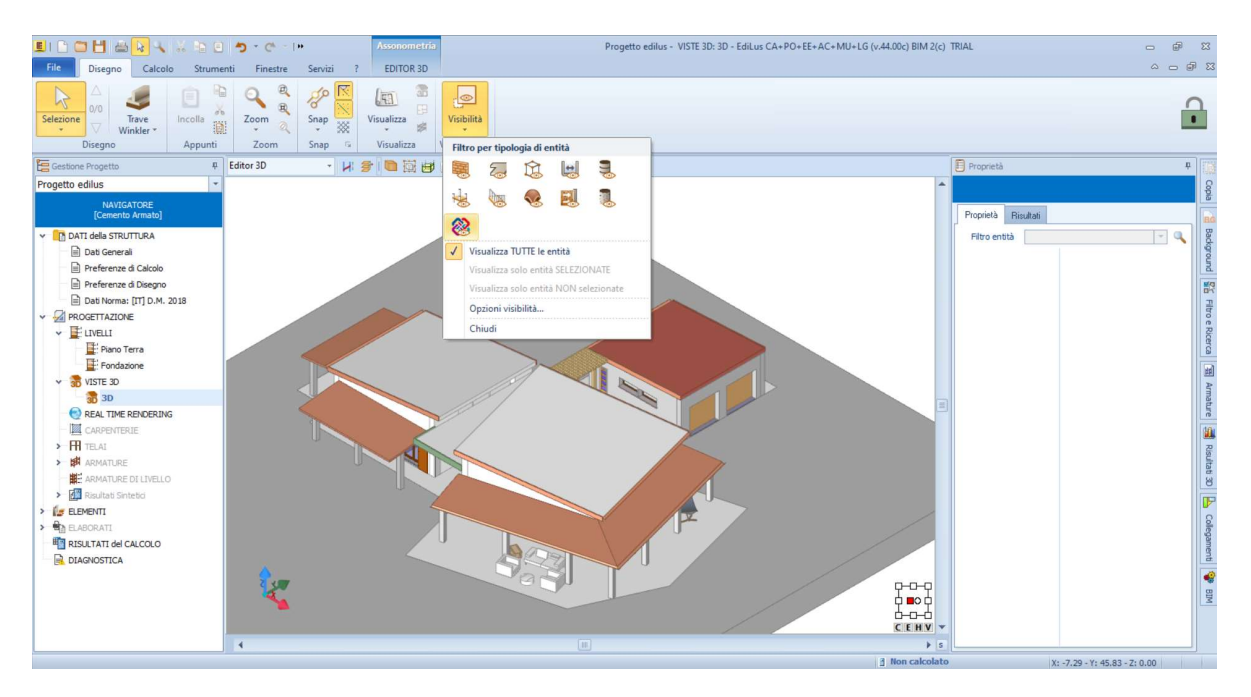

Figura 66: Finestra visibilità

Di conseguenza nella scheda "Visibilità" si è selezionata l'icona IFC per "spegnere" il modello architettonico.

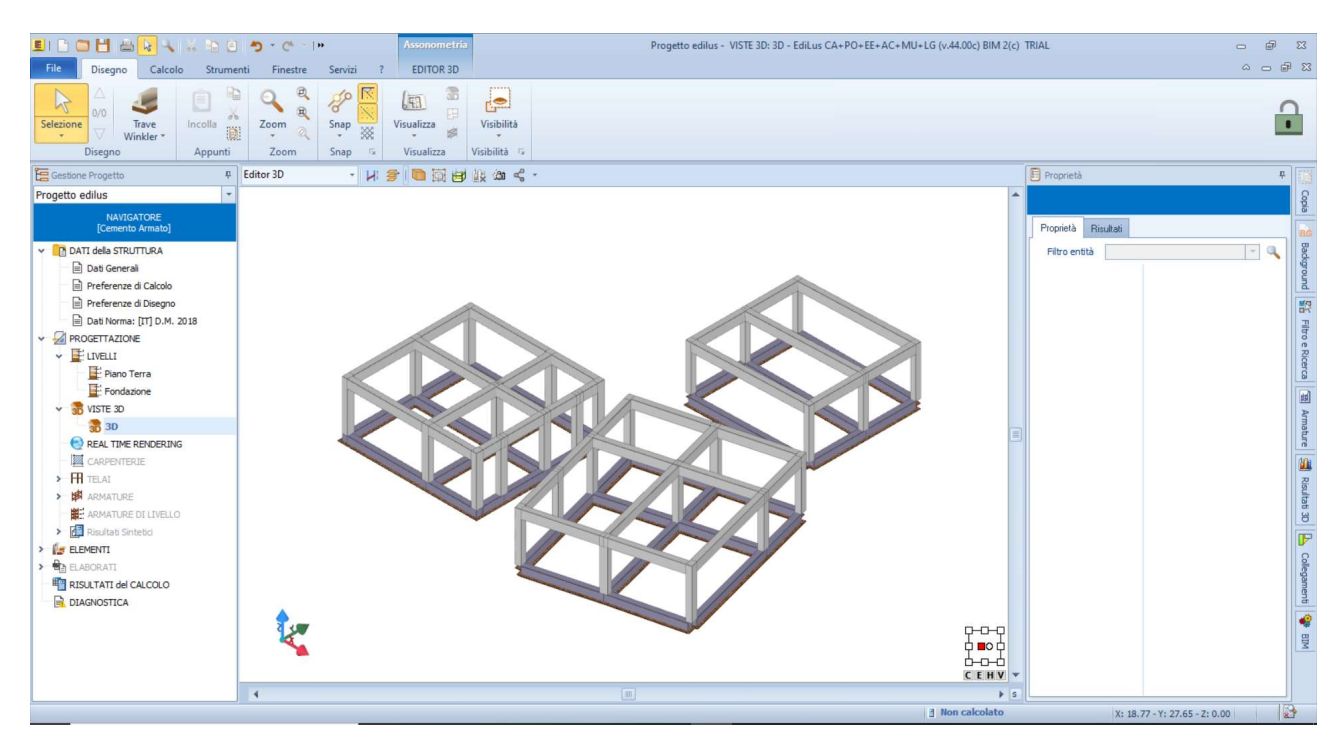

Figura 67: Modello strutturale in 3D

Il modello, come è visibile dall'immagine, è composto dagli elementi con cui abbiamo lavorato. Quindi anche in questo software, come in Revit, ad una modellazione fatta in 2D di conseguenza viene associata automaticamente la realizzazione tridimensionale del modello.

Questa è la parte riferita alla sola modellazione. Il software in oltre esegue automaticamente calcoli strutturali, dimensionamento degli elementi strutturali, la redazione delle varie tavole tecniche strutturali come la distinta dei ferri, andando ad inserire semplicemente alcuni dati fondamentali che devono essere stabiliti dello strutturista.

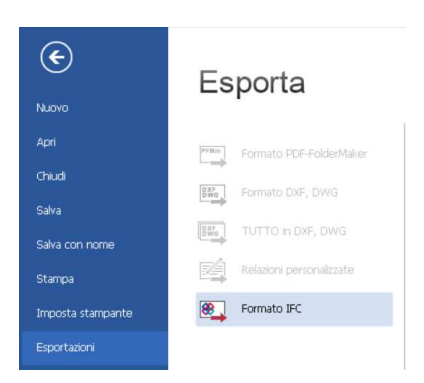

Figura 68: Esportazione in formato IFC

Terminate la modellazione e le varie fasi sopra citate è possibile esportare il file in formato IFC come è stato eseguito nel software Revit per continuare la coordinazione tra i processi.

## **INDICE DELLE FIGURE**

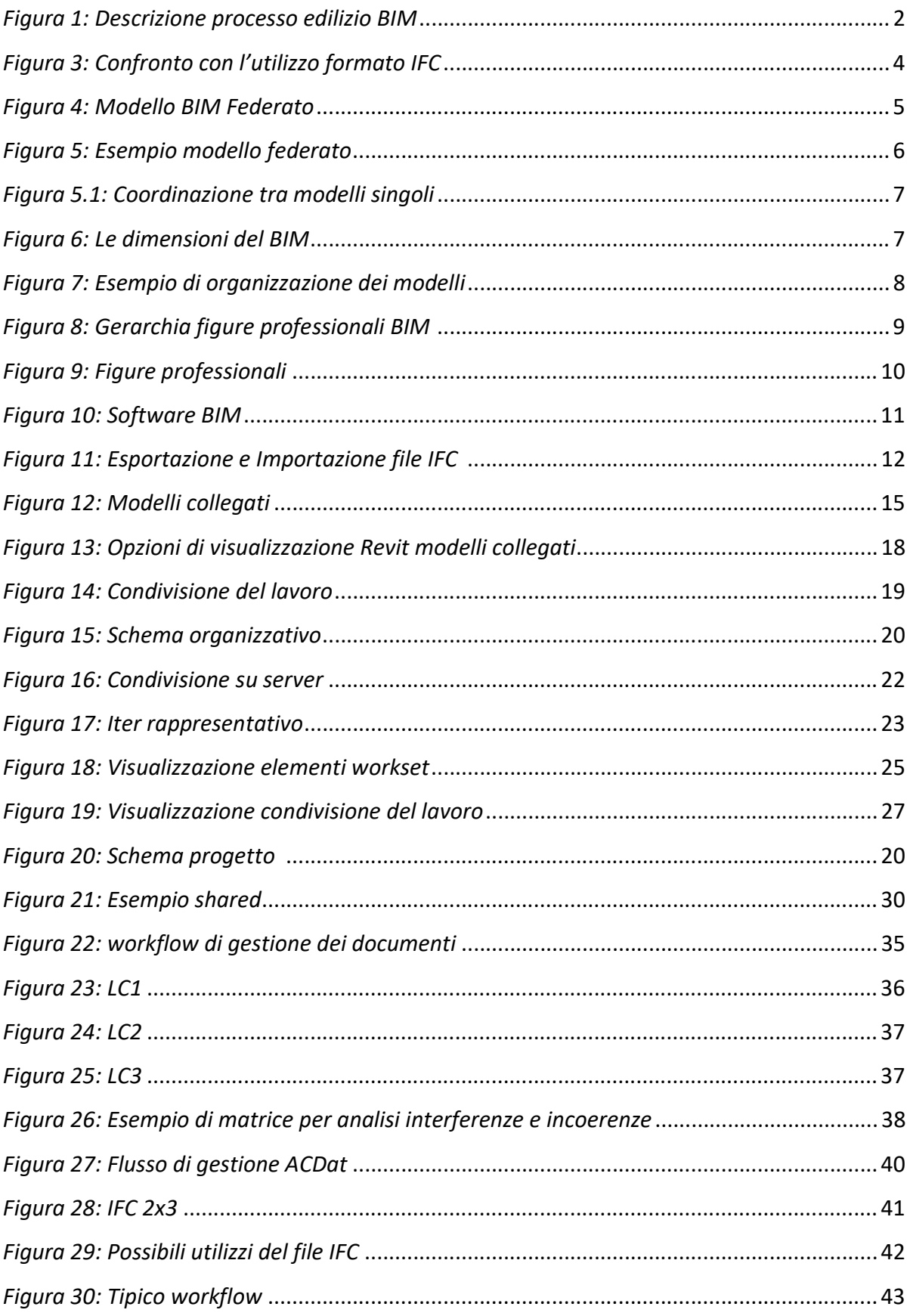

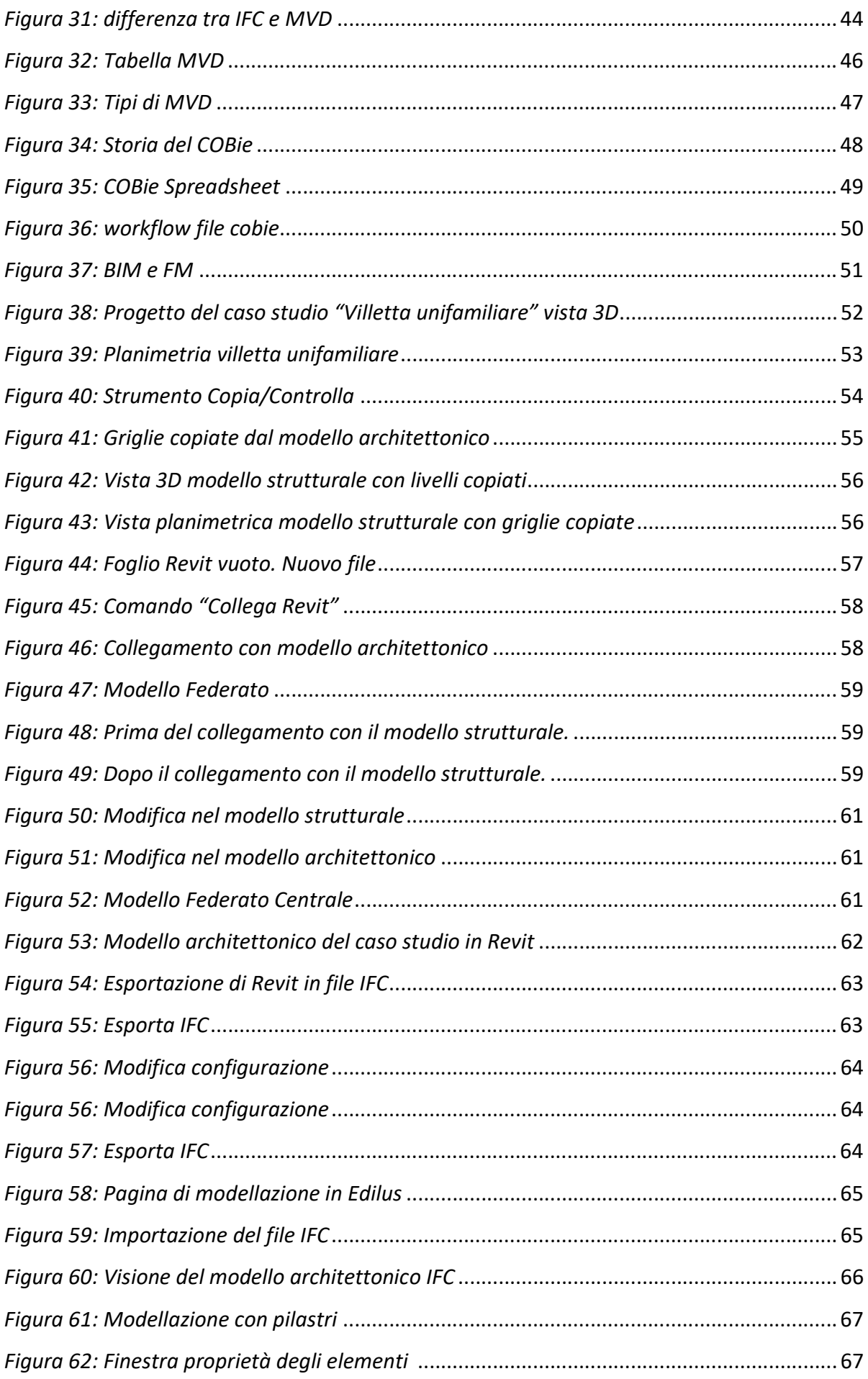

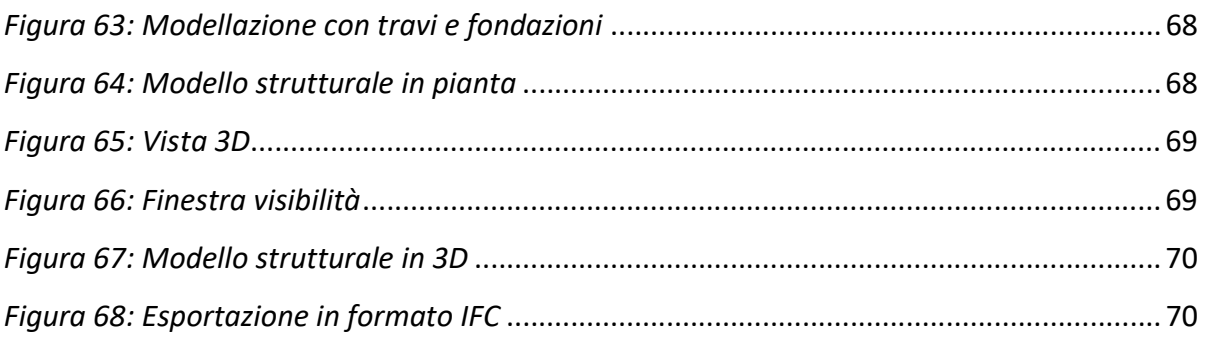

## BIBLIOGRAFIA E SITOGRAFIA

- 1. "Revit 2019 per l'Architettura" Autodesk Pozzoli, Bonazza, Villa
- 2. https://www.01building.it/bim/centralita-modello-federato-relazioni-attori-processo/
- 3. https://www.teamsystem.com/construction/magazine-edilizia/bim/interoperabilita
- 4. https://www.ingegneriaconcriterio.it/che-cose-il-bim-building-information-modeling/
- 5. https://www.ediltecnico.it/64369/il-facility-management-basato-sul-bim/
- 6. https://www.ibimi.it/lezione-5-metodologie-di-scambio-dati/
- 7. https://bim.acca.it/model-checking-nel-processo-bim-formati-standard-criticita-erequisiti/#:~:text=Nello%20sviluppo%20di%20un%20flusso,fondamentali%20sono%20 la%20verifica%20e
- 8. https://www.01building.it/bim/le-figure-professionali-del-bim/
- 9. https://www.acca.it/ifc-bimviewer?gclid=Cj0KCQiAlZH\_BRCgARIsAAZHSBmFHhWkm9ZGKhxXqGYiYZH3f6pDPUoX\_ WdxNxXAFtbUELdqRlL-U9saArWREALw\_wcB
- 10. https://knowledge.autodesk.com/
- 11. UNI 11337-5.pdf
- 12. https://lasia.it/lo-stato-legislativo-del-bim-in-italia/
- 13. https://www.01building.it/bim/bim-normativa-uni-11337/
- 14. https://biblus.acca.it/la-uni-11337-5-la-quinta-parte-della-normativa-tecnica-italianasul-bim/
- 15. https://bimcorner.com/secrets-of-the-ifc-format/
- 16. https://bimcorner.com/everything-worth-knowing-about-the-ifc-format/
- 17. https://technical.buildingsmart.org/standards/ifc/mvd/?sfw=pass1609600959
- 18. https://technical.buildingsmart.org/standards/ifc/mvd/mvd-database/
- 19. https://www.nibs.org/page/bsa\_cobie
- 20. http://www.bis-lab.eu/2017/04/09/cobie-una-soluzione-ifc-based-al-problema-delfacility-management/
- 21. https://www.youtube.com/watch?v=SwNak6RkQKM
- 22. https://www.bimplus.co.uk/analysis/future-ifc-cobie-saga/